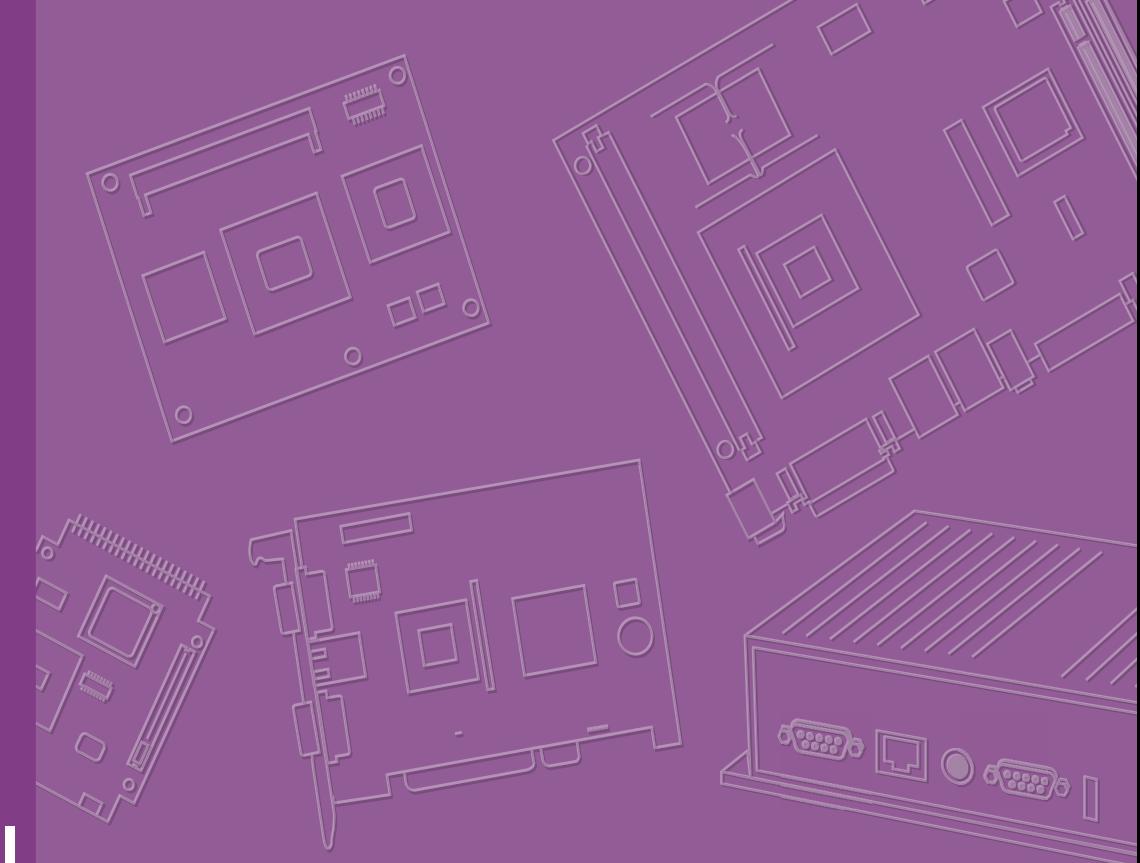

# **User Manual**

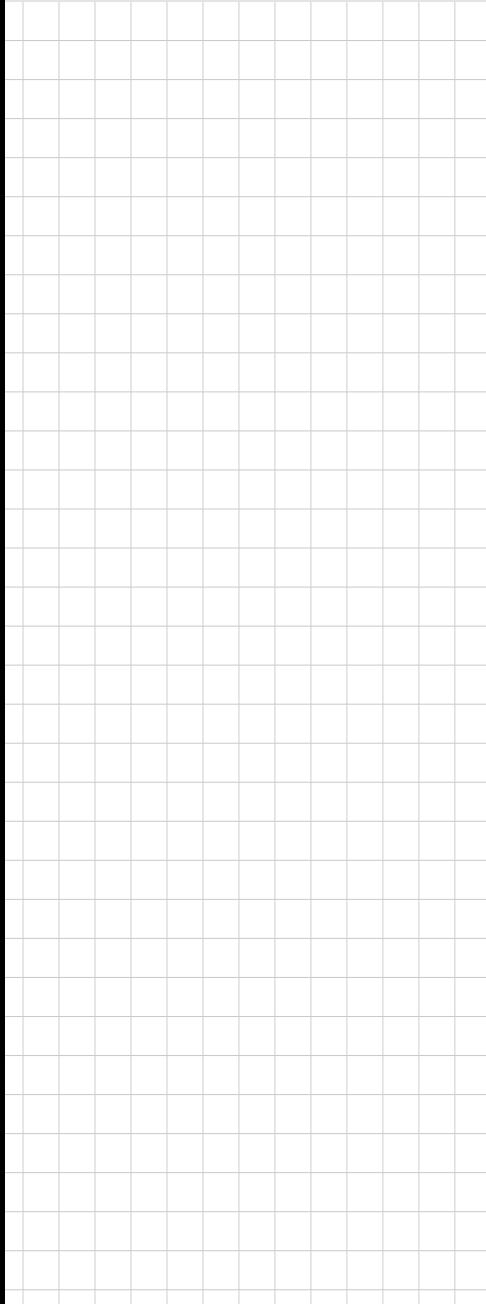

# **AIMB-784**

**LGA1150 Intel® CoreTM i7/i5/i3 ATX with Dual DVI/VGA, USB 3.0, DDR3, SATA III**

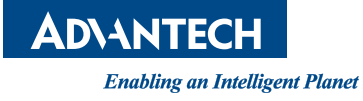

#### **Copyright**

The documentation and the software included with this product are copyrighted 2013 by Advantech Co., Ltd. All rights are reserved. Advantech Co., Ltd. reserves the right to make improvements in the products described in this manual at any time without notice. No part of this manual may be reproduced, copied, translated or transmitted in any form or by any means without the prior written permission of Advantech Co., Ltd. Information provided in this manual is intended to be accurate and reliable. However, Advantech Co., Ltd. assumes no responsibility for its use, nor for any infringements of the rights of third parties, which may result from its use.

#### **Acknowledgements**

AMI is a trademark of American Megatrends Inc.

IBM and PC are trademarks of International Business Machines Corporation.

ntel® Core™, Intel® Core™ 2 Quad, Pentium® Dual Core and Celeron® are trademarks of Intel® Corporation.

WinBond is a trademark of Winbond Corporation.

All other product names or trademarks are properties of their respective owners.

Part No. 2006078401 Edition 2 Printed in China July 2018

#### **A Message to the Customer**

#### **Advantech Customer Services**

Each and every Advantech product is built to the most exacting specifications to ensure reliable performance in the harsh and demanding conditions typical of industrial environments. Whether your new Advantech equipment is destined for the laboratory or the factory floor, you can be assured that your product will provide the reliability and ease of operation for which the name Advantech has come to be known.

Your satisfaction is our primary concern. Here is a guide to Advantech's customer services. To ensure you get the full benefit of our services, please follow the instructions below carefully.

#### **Technical Support**

We want you to get the maximum performance from your products. So if you run into technical difficulties, we are here to help. For the most frequently asked questions, you can easily find answers in your product documentation. These answers are normally a lot more detailed than the ones we can give over the phone.

So please consult this manual first. If you still cannot find the answer, gather all the information or questions that apply to your problem, and with the product close at hand, call your dealer. Our dealers are well trained and ready to give you the support you need to get the most from your Advantech products. In fact, most problems reported are minor and are able to be easily solved over the phone.

In addition, free technical support is available from Advantech engineers every business day. We are always ready to give advice on application requirements or specific information on the installation and operation of any of our products.

#### **Declaration of Conformity**

#### **FCC**

This device complies with the requirements in part 15 of the FCC rules: Operation is subject to the following two conditions:

- $\blacksquare$  This device may not cause harmful interference
- This device must accept any interference received, including interference that may cause undesired operation.

This equipment has been tested and found to comply with the limits for a Class B digital device, pursuant to Part 15 of the FCC Rules. These limits are designed to provide reasonable protection against harmful interference when the equipment is operated in a commercial environment. This equipment generates, uses, and can radiate radio frequency energy and, if not installed and used in accordance with the instruction manual, may cause harmful interference to radio communications. Operation of this device in a residential area is likely to cause harmful interference in which case the user will be required to correct the interference at his/her own expense. The user is advised that any equipment changes or modifications not expressly approved by the party responsible for compliance would void the compliance to FCC regulations and therefore, the user's authority to operate the equipment.

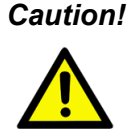

*Caution! There is a danger of a new battery exploding if it is incorrectly installed. Do not attempt to recharge, force open, or heat the battery. Replace the battery only with the same or equivalent type recommended by the manufacturer. Discard used batteries according to the manufacturer's instructions.*

# **Processor AVL List**

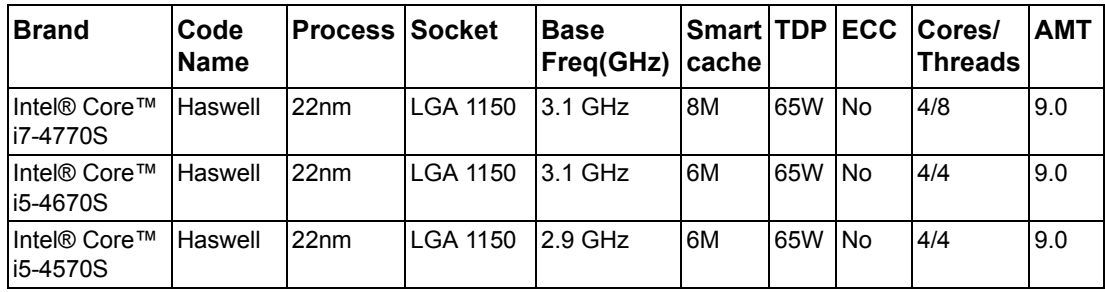

# **Memory AVL List**

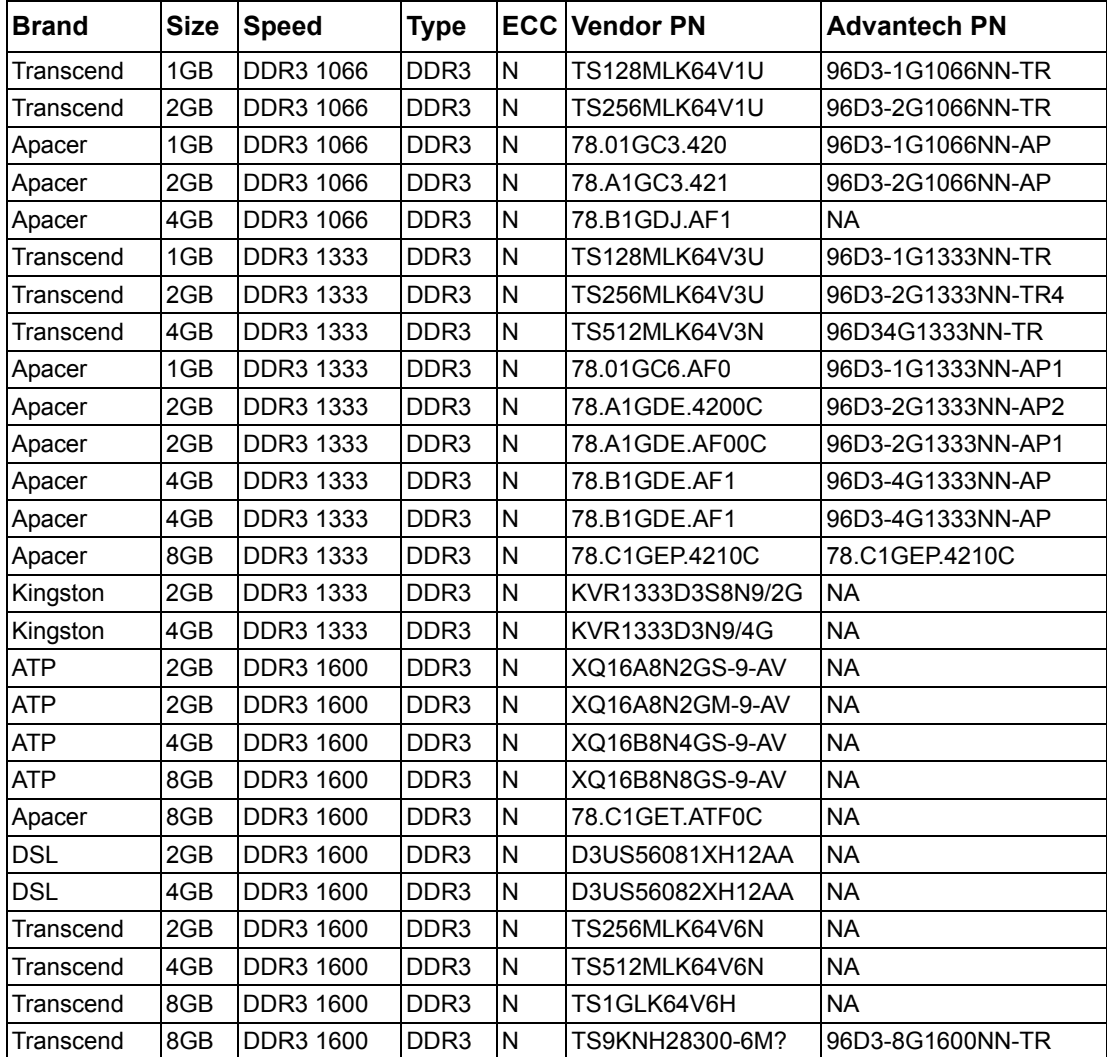

#### **Product Warranty (2 years)**

Advantech warrants to you, the original purchaser, that each of its products will be free from defects in materials and workmanship for two years from the date of purchase.

This warranty does not apply to any products which have been repaired or altered by persons other than repair personnel authorized by Advantech, or which have been subject to misuse, abuse, accident or improper installation. Advantech assumes no liability under the terms of this warranty as a consequence of such events.

Because of Advantech's high quality-control standards and rigorous testing, most of our customers never need to use our repair service. If an Advantech product is defective, it will be repaired or replaced at no charge during the warranty period. For outof-warranty repairs, you will be billed according to the cost of replacement materials, service time and freight. Please consult your dealer for more details.

If you think you have a defective product, follow these steps:

- 1. Collect all the information about the problem encountered. (For example, CPU speed, Advantech products used, other hardware and software used, etc.) Note anything abnormal and list any onscreen messages you get when the problem occurs.
- 2. Call your dealer and describe the problem. Please have your manual, product, and any helpful information readily available.
- 3. If your product is diagnosed as defective, obtain an RMA (return merchandise authorization) number from your dealer. This allows us to process your return more quickly.
- 4. Carefully pack the defective product, a fully-completed Repair and Replacement Order Card and a photocopy proof of purchase date (such as your sales receipt) in a shippable container. A product returned without proof of the purchase date is not eligible for warranty service.
- 5. Write the RMA number visibly on the outside of the package and ship it prepaid to your dealer.

#### **Initial Inspection**

Before you begin installing your motherboard, please make sure that the following materials have been shipped:

- 1 AIMB-784 Startup Manual
- 1 Driver CD (user's manual is included)
- 2 Serial ATA HDD data cables
- 2 Serial ATA HDD power cables
- **1** 1 I/O port bracket
- **1** 1 Warranty card
- SUSIAccess CD

If any of these items are missing or damaged, contact your distributor or sales representative immediately. We have carefully inspected the AIMB-784 mechanically and electrically before shipment. It should be free of marks and scratches and in perfect working order upon receipt. As you unpack the AIMB-784, check it for signs of shipping damage. (For example, damaged box, scratches, dents, etc.) If it is damaged or it fails to meet the specifications, notify our service department or your local sales representative immediately. Also notify the carrier. Retain the shipping carton and packing material for inspection by the carrier. After inspection, we will make arrangements to repair or replace the unit.

# **Contents**

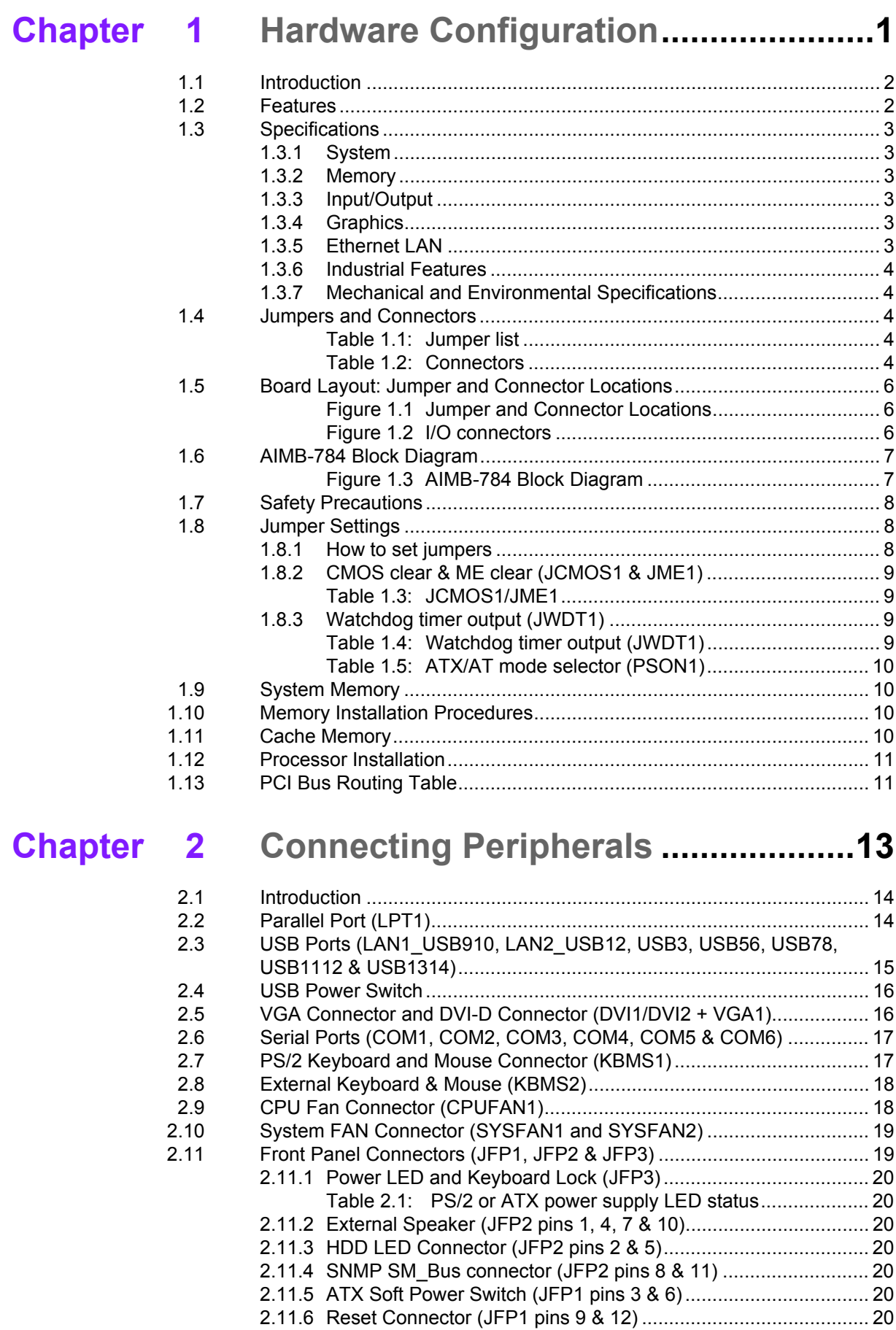

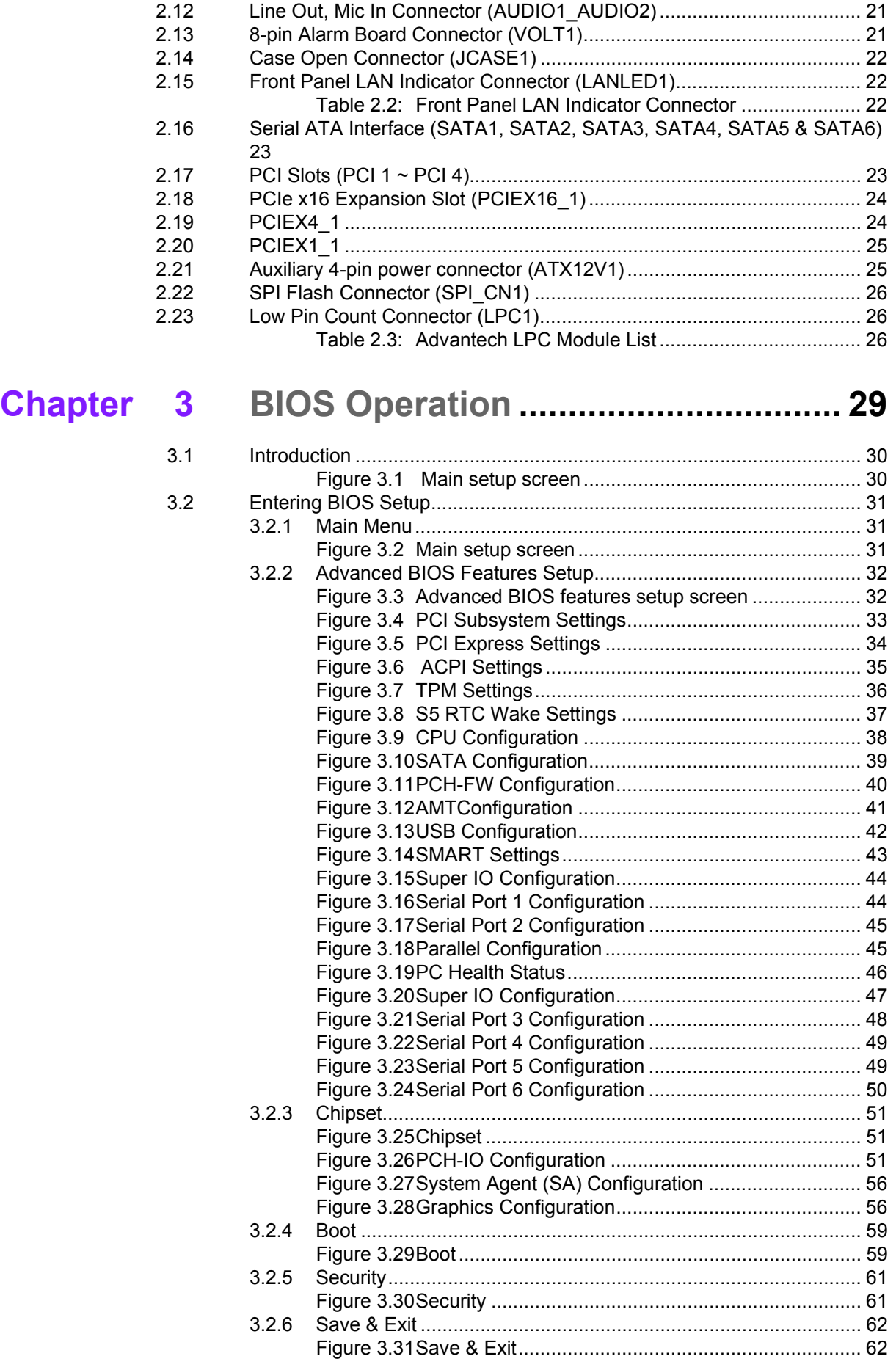

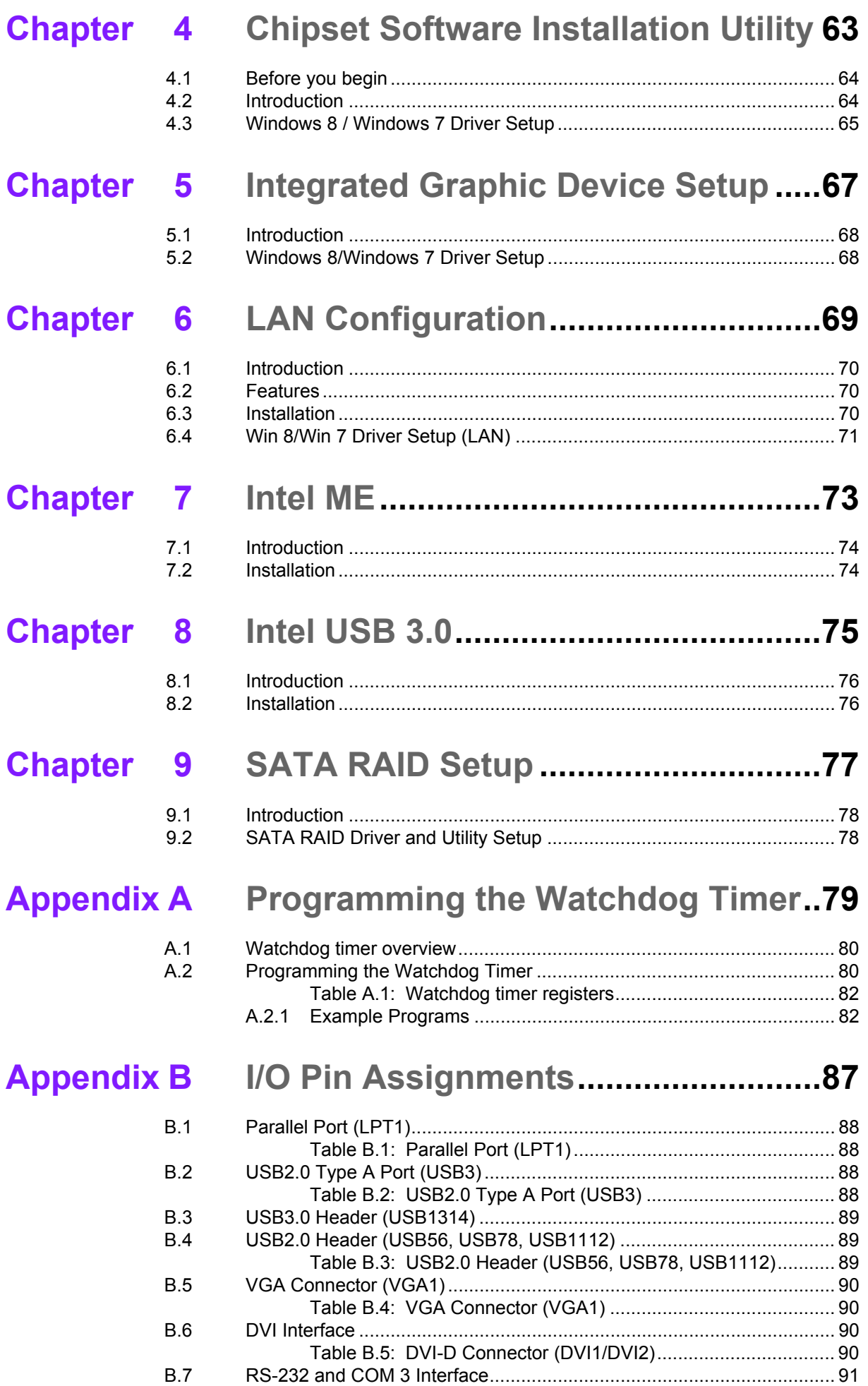

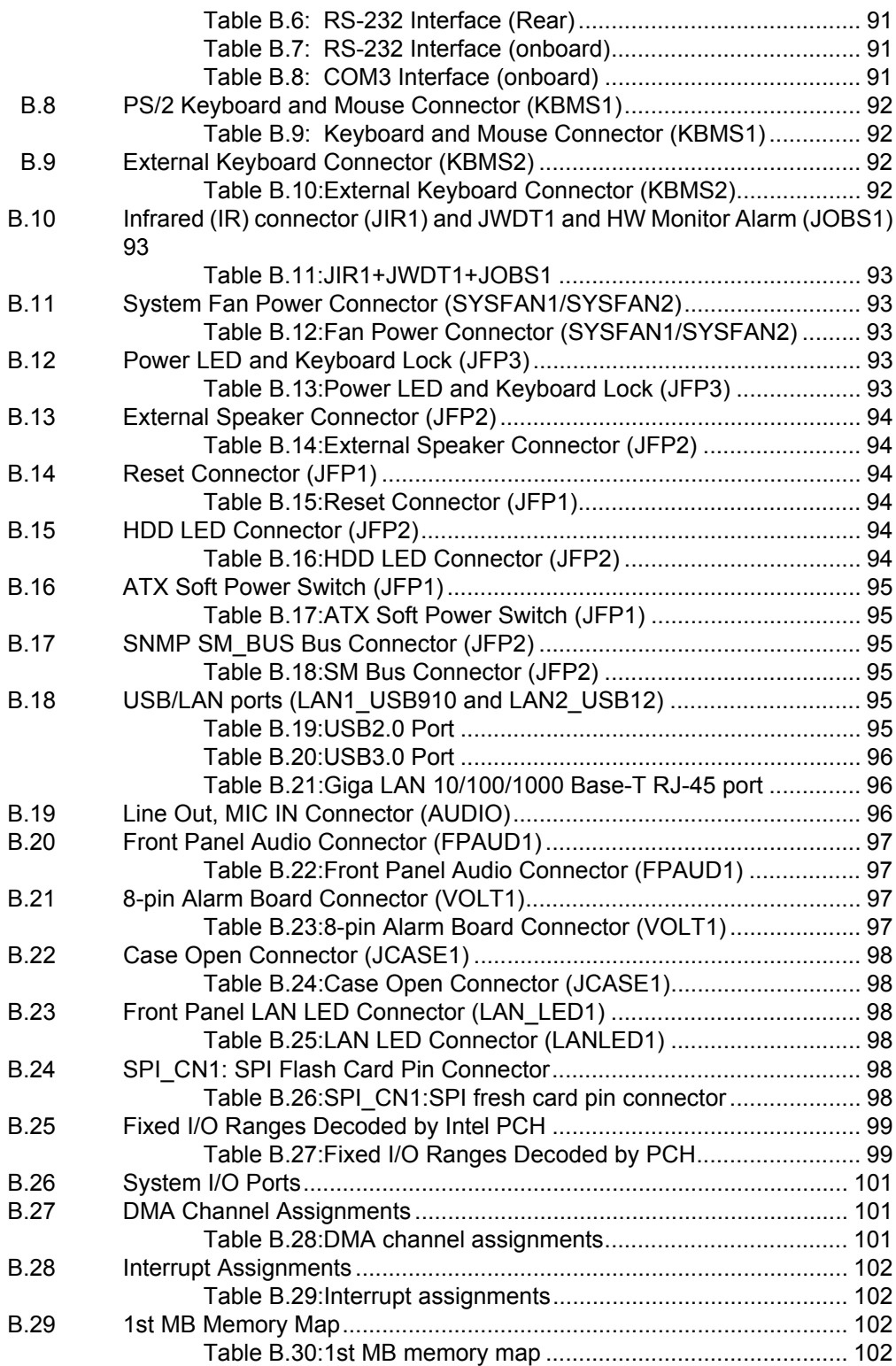

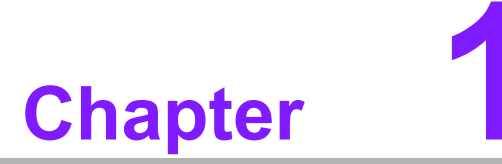

<span id="page-10-0"></span>**1Hardware Configuration**

#### <span id="page-11-0"></span>**1.1 Introduction**

AIMB-784 motherboard is the most advanced Intel Q87 board for industrial applications that require high-performance computing. The motherboard supports 4th generation Intel Core i7/i5/i3 and DDR3 1333/1600 MHz memory up to 32 GB. AIMB-784 provides cost-effective integrated graphics with 1 GB VRAM max shared memory and 2 GB or above system memory installed.

AIMB-784 provides a PCIe x16 gen III expansion slot for add-on graphic cards. In addition, the AIMB-784 has dual Gigabit Ethernet LAN via dedicated PCIe x1 bus, which offers bandwidth of up to 500 MB/s, eliminating network bottlenecks. High reliability and outstanding performance make the AIMB-784 the ideal platform for industrial networking applications.

By using the Intel Q87 chipset, the AIMB-784 offers four 32-bit, 33 MHz PCI slots; one PCIe x1 slot, one PCIe x4 slot, one PCIe x16 slot and a variety of features such as 6 x onboard SATA III interfaces (bandwidth = 600 MB/s) with software RAID; 4 x USB 3.0 and 9 x USB 2.0 connectors and HD Audio. These powerful I/O capabilities ensure even more reliable data storage capabilities and high-speed I/O peripheral connectivity.

The AIMB-784 also adopts Advantech's unique patented Sleep Mode Control Circuit for AT Power Mode. With all the excellent features and outstanding performance, the AIMB-784 is the ideal platform for today's industrial applications.

#### <span id="page-11-1"></span>**1.2 Features**

- **PCIe architecture:** The Intel Q87 PCH chipset supports 1 PCIe x16 slot, 1 PCIe x4 slot, 1 PCIe x1 slot, 6 SATA III connectors.
- **High Performance I/O capability:** Dual Gigabit LAN via PCIe x1 bus, 4 PCI 32bit/33MHz PCI slots, and 14 USB 2.0 ports.
- **Standard ATX form factor with industrial features:** AIMB-784 provides industrial features like long product life, reliable operation under wide temperature range, watchdog timer functions, etc.
- **Automatically power on after power failure:** It is often necessary to have an unattended system come back to operation when power resumes after a power failure. Advantech's industrial motherboard allows users to set the system to power on automatically without pushing the power on button. Please refer details in "AT" mode setting.
- **Active Management Technology 9.0:** The hardware and firmware base solution is powered by the system auxiliary power plane to remotely monitor networked systems. Intel AMT(iAMT) stores hardware and software information in nonvolatile memory. Built-in management provides out-of-band management capabilities, allowing remote discovery and KVM to repair systems after OS failures or when a system has crashed. Alert and event logging features detect problems and quickly reduce downtime, pro-actively blocking incoming threats, containing infected clients before they impact the network, and proactively notifying the user when critical software agents are removed. To enable iAMT, please refer to 3.2.2.8 iAMT configuration. Advantech provides a software utility called SUSIAccess to allow users enable iAMT functions and remotely monitor and configure their devices. For detailed information, please download it here: http://www.advantech.com.tw/embcore/SUSIAccess.aspx

# <span id="page-12-0"></span>**1.3 Specifications**

#### <span id="page-12-1"></span>**1.3.1 System**

- **SATA hard disk drive interface:** Six on-board SATA III connectors support Advanced Host controller interface (AHCI) technology and have data transmission rates up to 600 MB/s.
- **System Chipset:** Q87

#### <span id="page-12-2"></span>**1.3.2 Memory**

- RAM: Up to 32 GB in four 240-pin DIMM sockets. Supports dual-channel DDR3 1333/1600 SDRAM.
	- AIMB-784G2: supports non-ECC unbuffered DIMMs and do not support any memory configuration that mixes non-ECC with ECC unbuffered DIMMs

*Note! A 32-bit OS may not fully detect 4 GB of RAM when 4 GB is installed.*

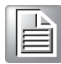

#### <span id="page-12-3"></span>**1.3.3 Input/Output**

- **PCIe slot:** 1 PCIe x16 expansion slot, 1 PCIe x4 expansion slot, and 1 PCIe x1 expansion slots.
- **PCI Bus: 4 PCI slots, 32-bit, 33 MHz PCI 2.2 compliant.**
- **Enhanced parallel port:** Configured to LPT1 or disabled. Standard DB-25 female connector cable is a optional accessory. LPT1 supports EPP/SPP/ECP.
- **Serial port:** Six serial ports, one is RS-232/422/485 with hardware auto-flow control and three are RS-232. One DB-9 connectors located in rear panel are RS-232
- Keyboard and PS/2 mouse connector: Two 6-pin mini-DIN connectors are located on the mounting bracket for easy connection to PS/2 keyboard and mouse.
- USB port: Supports up to 13 USB 3.0/2.0 ports for G2 SKU with transmission rates up to 5 Gb/s.
- LPC: One LPC connector to support Advantech LPC modules, such as TPM module.
- **GPIO:** AIMB-784 supports 8-bit GPIO from super I/O for general purpose control application.

#### <span id="page-12-4"></span>**1.3.4 Graphics**

- *Both dual and quad core processors use integrated Intel HD Graphics.*
- **Display memory:** 1 GB maximum shared memory with 2 GB and above system memory installed
- **DVI-D:** Up to resolution 1920 x 1200 @ 60 Hz refresh rate
- **VGA:** Up to 1920 x 2000 resolution @ 60 Hz refresh rate

#### <span id="page-12-5"></span>**1.3.5 Ethernet LAN**

- Supports single/dual 10/100/1000Base-T Ethernet port (s) via PCIe x1 bus which provides a 500 MB/s data transmission rate.
- Interface: 10/100/1000Base-T
- Controller: Intel I217LM(PHY) for LAN1, Intel I211AT for LAN2

#### <span id="page-13-0"></span>**1.3.6 Industrial Features**

 **Watchdog timer:** Can generate system reset or NC. The watchdog timer is programmable, with each unit equal to one second (255 levels)

#### <span id="page-13-1"></span>**1.3.7 Mechanical and Environmental Specifications**

- Operating temperature:  $0 \sim 60^{\circ}$ C (32  $\sim 140^{\circ}$  F, depending on CPU)
- **Storage temperature:**  $-20 \sim 70^{\circ}$  C ( $-4 \sim 158^{\circ}$  F)
- **Humidity:**  $5 \sim 95\%$  non-condensing
- Power supply voltage:  $+3.3$  V,  $+5$  V,  $\pm$ 12 V,  $+5$  VSB
- **Power consumption:** Maximum: +5 V at 2.07 A, +3.3 V at 1.02 A, +12 V at 4.17 A, +5 VSB at 0.55 A (Intel Core i7 4770S 3.1 GHz processor, 4 x 8 GB DDR3 Memory)
- **Board size:** 304.8 x 228.6 mm (12" x 9.6")
- **Board weight:** 0.5 kg (1.68 lb)

#### <span id="page-13-2"></span>**1.4 Jumpers and Connectors**

Connectors on the AIMB-784 motherboard link it to external devices such as hard disk drives and a keyboard. In addition, the board has a number of jumpers that are used to configure your system for your application.

The tables below list the function of each of the jumpers and connectors. Later sections in this chapter give instructions on setting jumpers. Chapter 2 gives instructions for connecting external devices to your motherboard.

<span id="page-13-3"></span>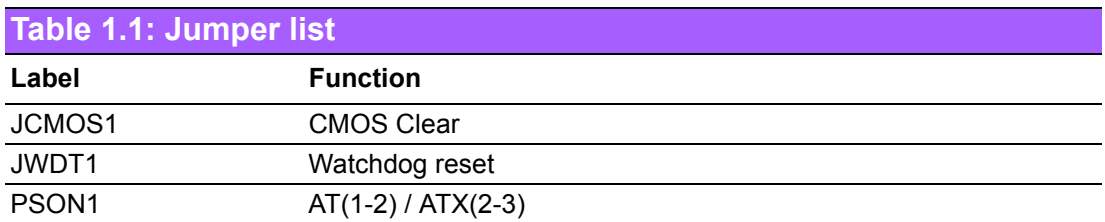

<span id="page-13-4"></span>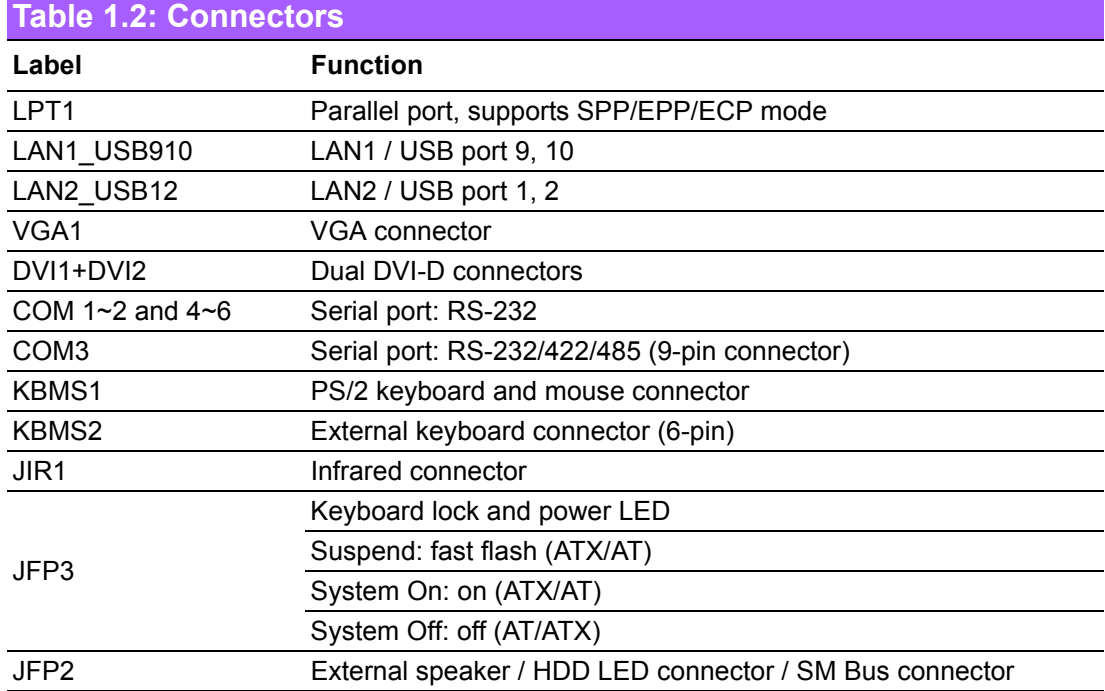

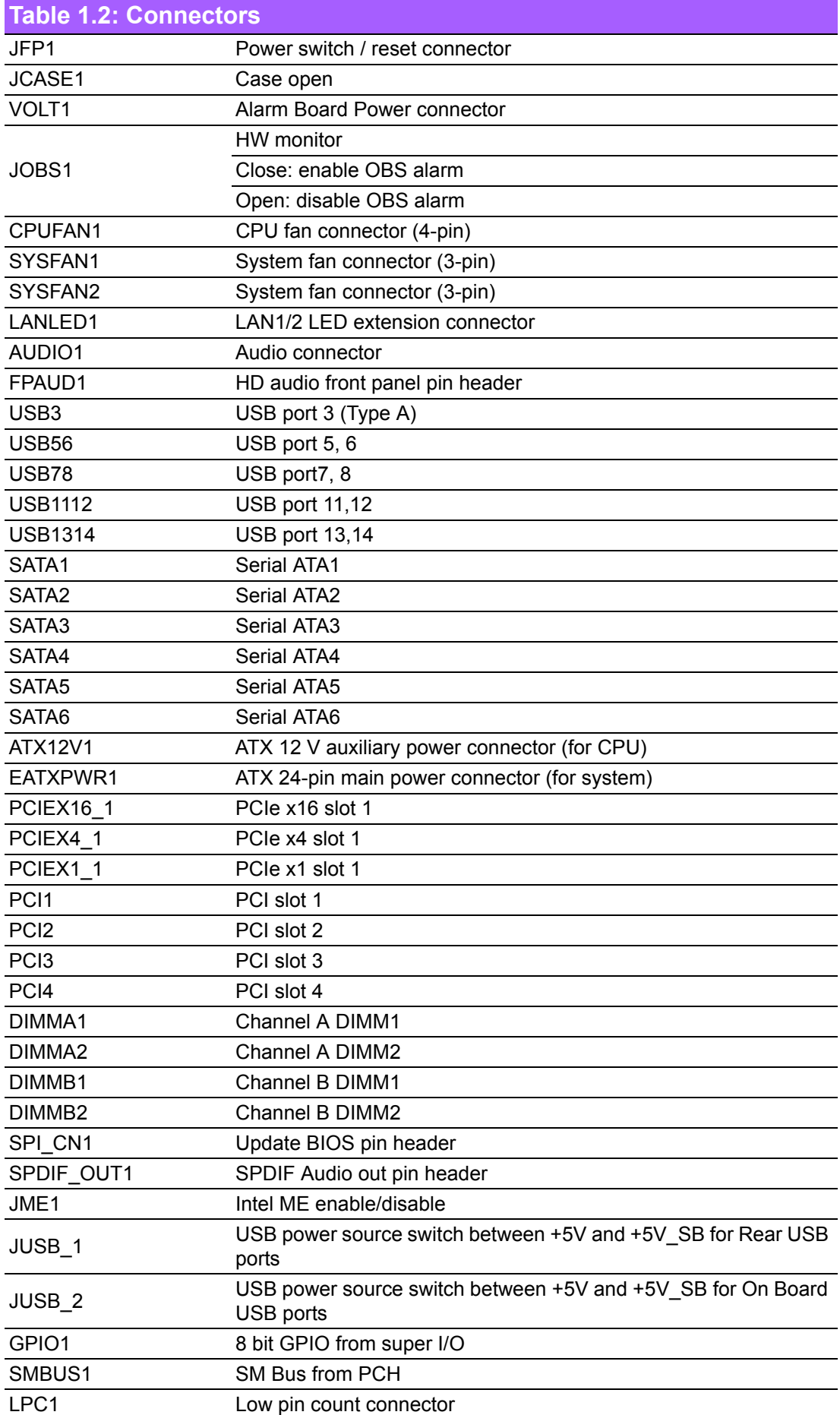

#### <span id="page-15-0"></span>**1.5 Board Layout: Jumper and Connector Locations**

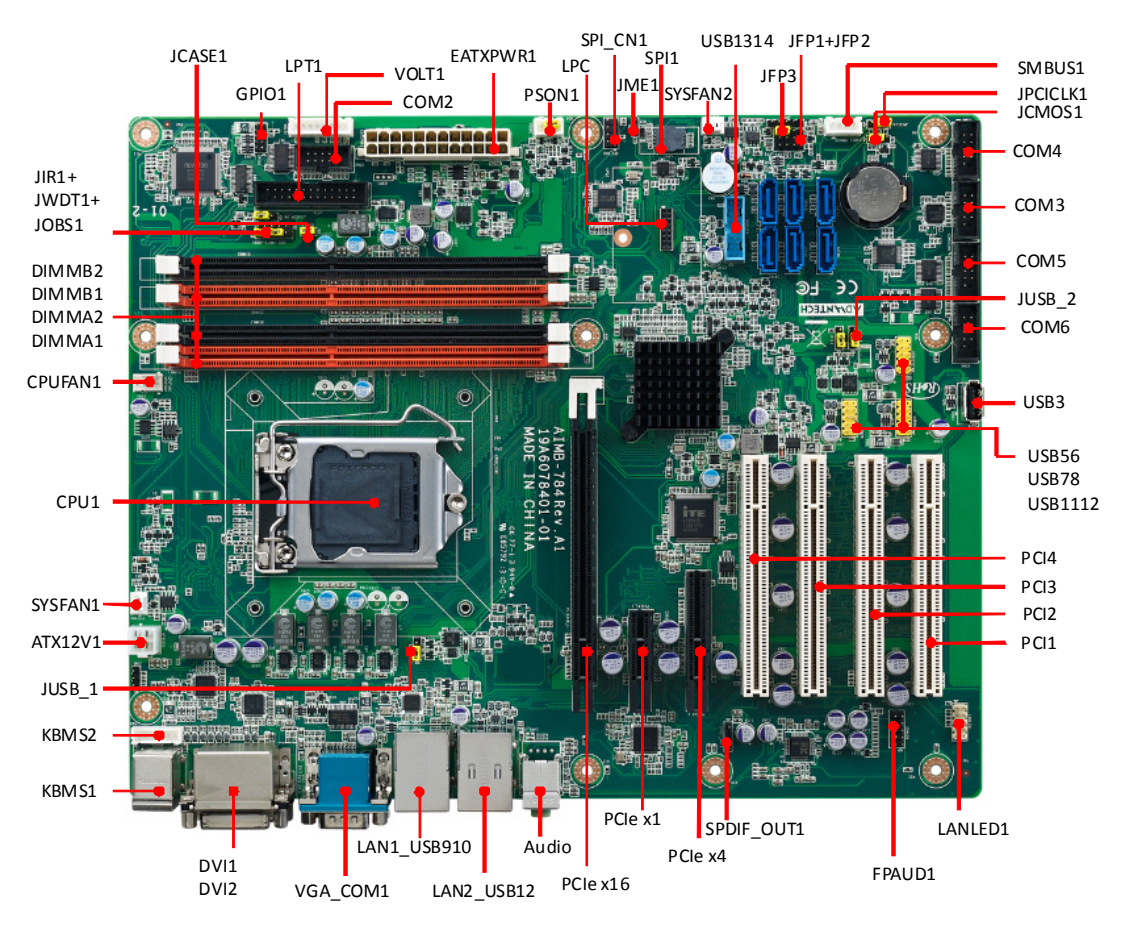

**Figure 1.1 Jumper and Connector Locations**

<span id="page-15-2"></span><span id="page-15-1"></span>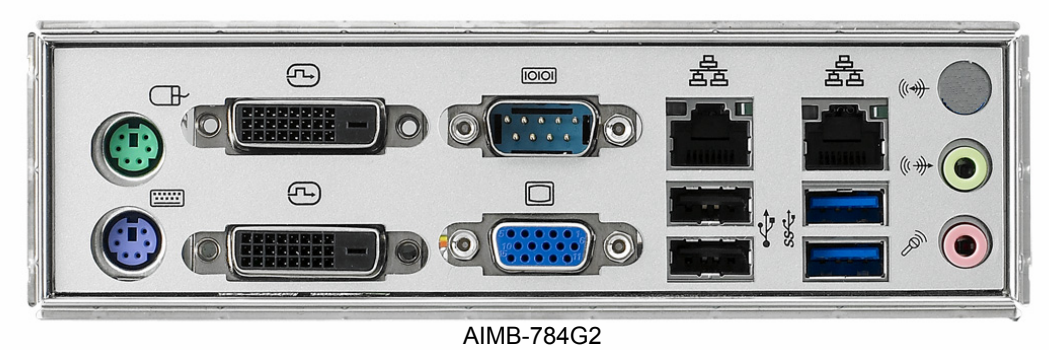

**Figure 1.2 I/O connectors**

# <span id="page-16-0"></span>**1.6 AIMB-784 Block Diagram**

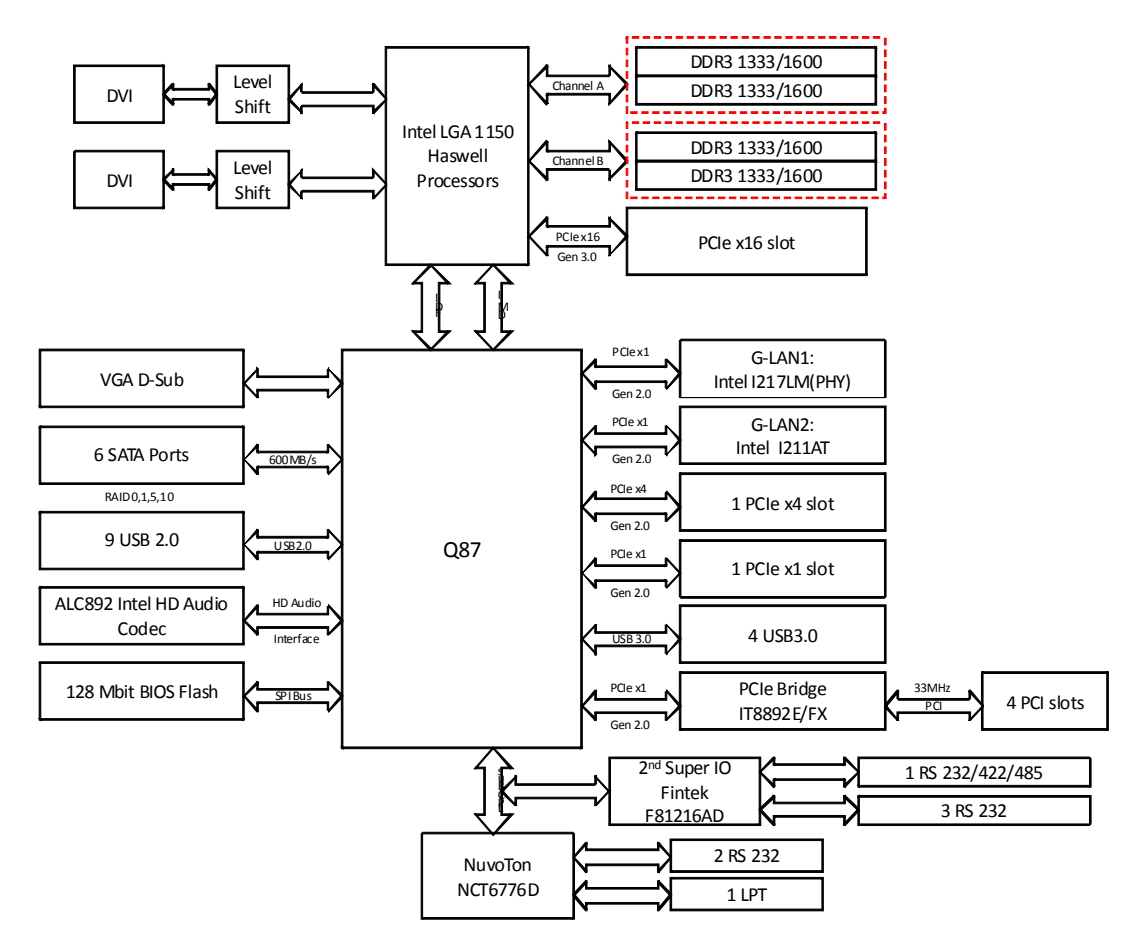

<span id="page-16-1"></span>**Figure 1.3 AIMB-784 Block Diagram**

# <span id="page-17-0"></span>**1.7 Safety Precautions**

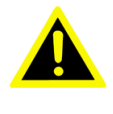

*Warning! Always completely disconnect the power cord from your chassis whenever you work with the hardware. Do not make connections while the power is on. Sensitive electronic components can be damaged by sudden power surges. Only experienced electronics personnel should open the PC chassis.*

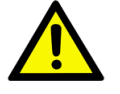

*Caution! Always ground yourself to remove any static charge before touching the motherboard. Modern electronic devices are very sensitive to static electric discharges. As a safety precaution, use a grounding wrist strap at all times. Place all electronic components on a static-dissipative surface or in a static-shielded bag when they are not in the chassis.*

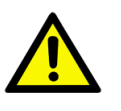

*Caution! The computer is provided with a battery-powered Real-time Clock circuit. There is a danger of explosion if battery is incorrectly replaced. Replace only with same or equivalent type recommended by the manufacturer. Discard used batteries according to manufacturer's instructions.*

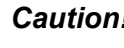

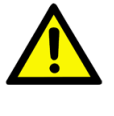

*Caution! There is a danger of a new battery exploding if it is incorrectly installed. Do not attempt to recharge, force open, or heat the battery. Replace the battery only with the same or equivalent type recommended by the manufacturer. Discard used batteries according to the manufacturer's instructions.*

#### <span id="page-17-1"></span>**1.8 Jumper Settings**

This section provides instructions on how to configure your motherboard by setting the jumpers. It also includes the motherboard default settings and your options for each jumper.

#### <span id="page-17-2"></span>**1.8.1 How to set jumpers**

You can configure your motherboard to match the needs of your application by setting the jumpers. A jumper is a metal bridge that closes an electrical circuit. It consists of two metal pins and a small metal clip (often protected by a plastic cover) that slides over the pins to connect them. To "close" (or turn on) a jumper, you connect the pins with the clip. To "open" (or turn off) a jumper, you remove the clip. Sometimes a jumper consists of a set of three pins, labeled 1, 2, and 3. In this case you connect either pins 1 and 2, or 2 and 3. A pair of needle-nose pliers may be useful when setting jumpers.

#### <span id="page-18-0"></span>**1.8.2 CMOS clear & ME clear (JCMOS1 & JME1)**

The AIMB-784 motherboard contains a jumper that can erase CMOS data and reset the system BIOS information. Normally this jumper should be set with pins 1-2 closed. If you want to reset the CMOS data, set J1 to 2-3 closed for just a few seconds, and then move the jumper back to 1-2 closed. This procedure will reset the CMOS to its default setting.

<span id="page-18-1"></span>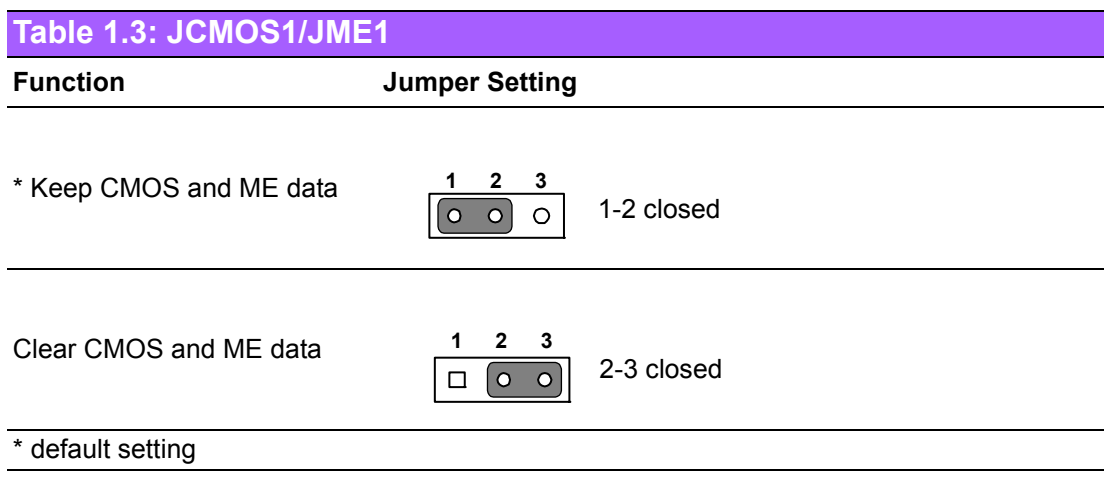

#### <span id="page-18-2"></span>**1.8.3 Watchdog timer output (JWDT1)**

The AIMB-784 contains a watchdog timer that will reset the CPU. This feature means the AIMB-784 will recover from a software failure or an EMI problem. The JWDT1 jumper settings control the outcome of what the computer will do in the event the watchdog timer is tripped.

<span id="page-18-3"></span>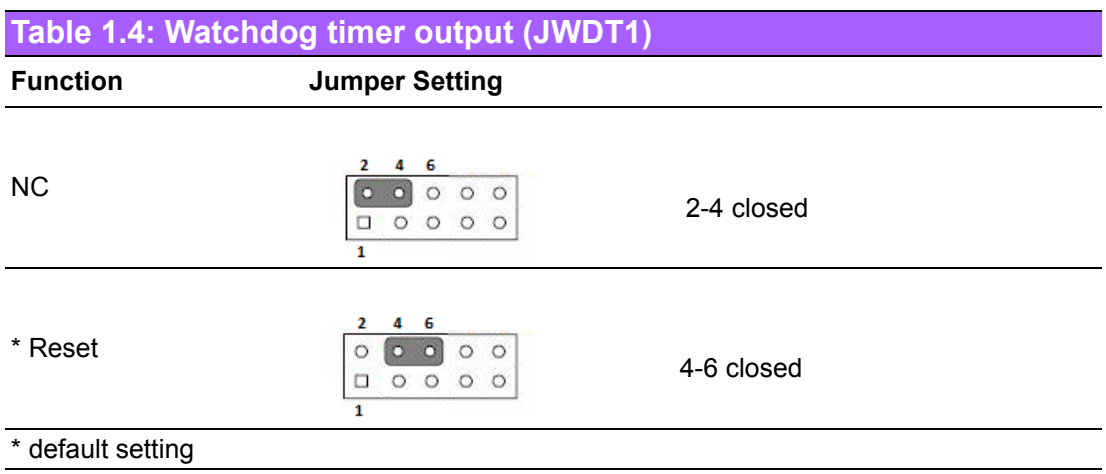

目

*Note! The interrupt output of the watchdog timer is a low level signal. It will be held low until the watchdog timer is reset.*

<span id="page-19-0"></span>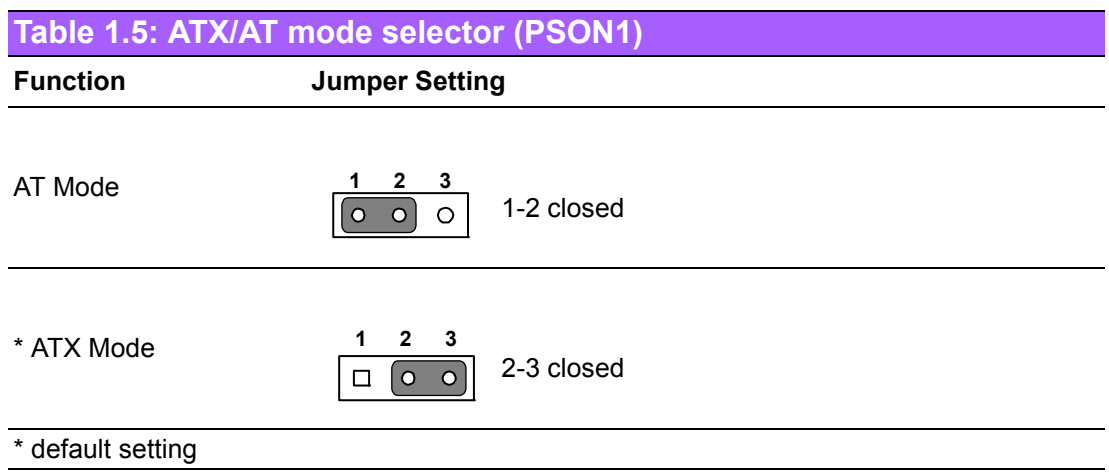

# <span id="page-19-1"></span>**1.9 System Memory**

AIMB-784 has four 240-pin memory sockets for DDR3 1333/1600 MHz memory modules with maximum capacity of 32 GB (Maximum 8 GB for each DIMM). AIMB-784 only supports non-ECC DDR3 memory modules.

Please note that AIMB-784 does NOT support registered DIMMs (RDIMMs).

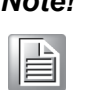

*Note! Because AIMB-784 supports Intel Active Management Technology 9.0 (iAMT9.0) which utilizes some memory space of channel 0, it's suggested that the user should not leave channel 0 DIMM slots (DIMMA1 and DIMMA2) empty, or it may cause some system abnormality.*

#### <span id="page-19-2"></span>**1.10 Memory Installation Procedures**

To install DIMMs, first make sure the two handles of the DIMM socket are in the "open" position. i.e. The handles lean outward. Slowly slide the DIMM module along the plastic guides on both ends of the socket, and then press the DIMM module right down into the socket, until you hear a click. This is when the two handles have automatically locked the memory module into the correct position of the DIMM socket. To remove the memory module, just push both handles outward, and the memory module will be ejected by the mechanism in the socket.

## <span id="page-19-3"></span>**1.11 Cache Memory**

The AIMB-784 supports a CPU with one of the following built-in full speed L3 caches: The built-in third-level cache in the processor yields much higher performance than conventional external cache memories.

- 8 MB for 4th Generation Intel Core i7-4xxx CPU
- 6 MB for 4th Generation Intel Core i5-4xxx CPU
- 3 MB for 4th Generation Intel Core i3-4xxx CPU

## <span id="page-20-0"></span>**1.12 Processor Installation**

The AIMB-784 is designed for LGA1150, Intel Core i7/i5/i3 processor.

# <span id="page-20-1"></span>**1.13 PCI Bus Routing Table**

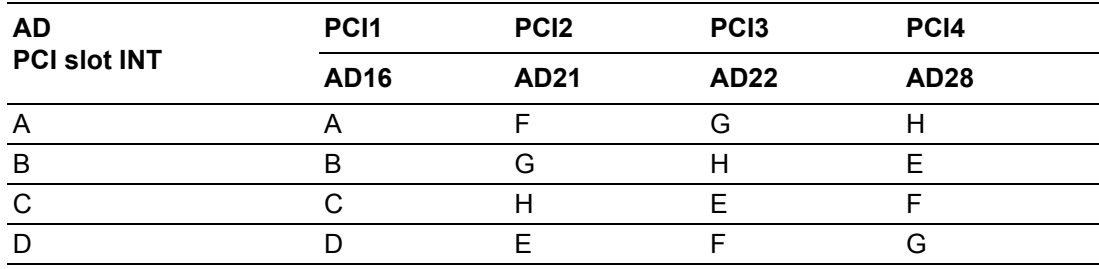

AIMB-784 User Manual 12

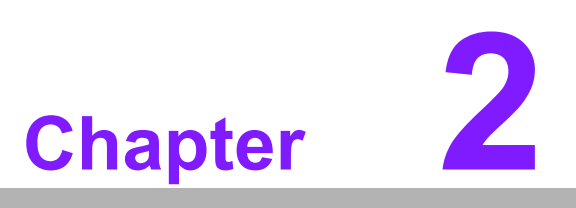

<span id="page-22-0"></span>**2Connecting Peripherals**

#### <span id="page-23-0"></span>**2.1 Introduction**

You can access most of the connectors from the top of the board as it is being installed in the chassis. If you have a number of cards installed, you may need to partially remove a card to make all the connections.

#### <span id="page-23-1"></span>**2.2 Parallel Port (LPT1)**

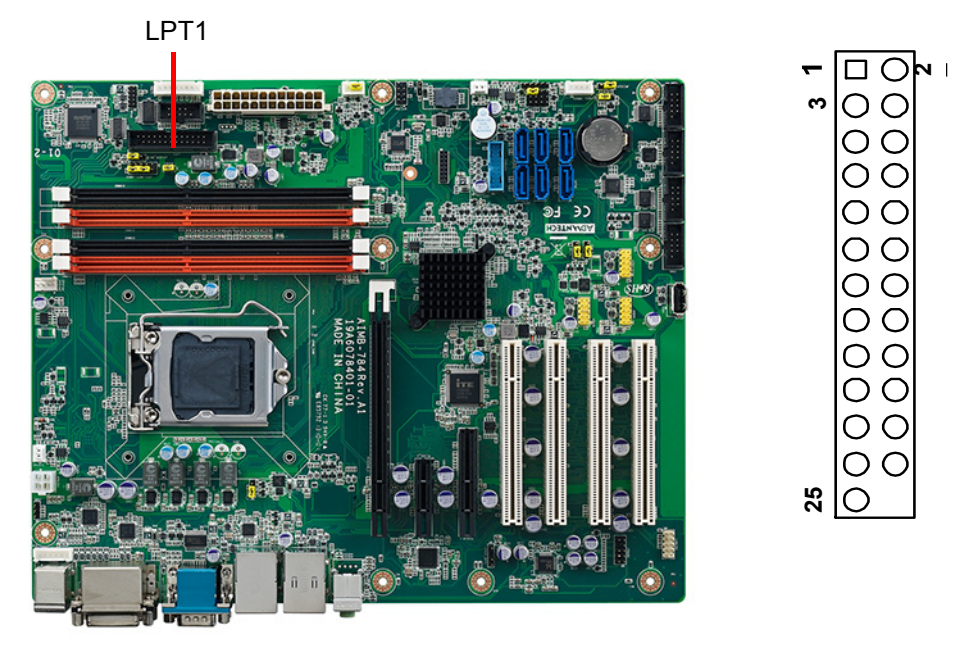

The parallel port is normally used to connect the motherboard to a printer. The AIMB-784 includes an onboard parallel port, accessed through a 25-pin flat-cable connector, LPT1.

#### <span id="page-24-0"></span>**2.3 USB Ports (LAN1\_USB910, LAN2\_USB12, USB3, USB56, USB78, USB1112 & USB1314)**

These ports support Plug & Play and hot swapping for up to 127 external devices. The USB 1/2/13/14 ports comply up to USB specification rev. 3.0. Transmission rates of up to 5 Gb/s and fuse protection are supported. The USB interface can be disabled in the system BIOS setup.

The AIMB-784 is equipped with one or two high-performance 1000 Mbps Ethernet LANs. They are supported by all major network operating systems. The RJ-45 jacks on the rear plate provide convenient 1000Base-T operation.

If all USB ports are used, USB power is recommended to switch to +5 V instead of +5 V\_DUAL.

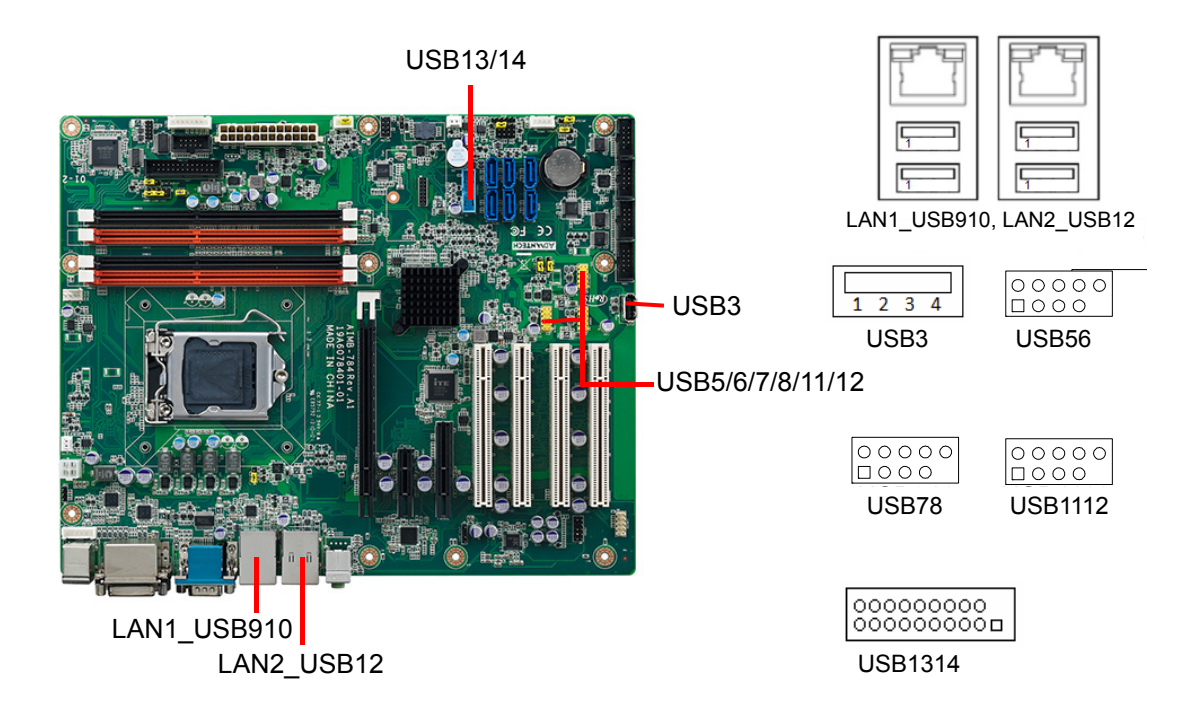

#### <span id="page-25-0"></span>**2.4 USB Power Switch**

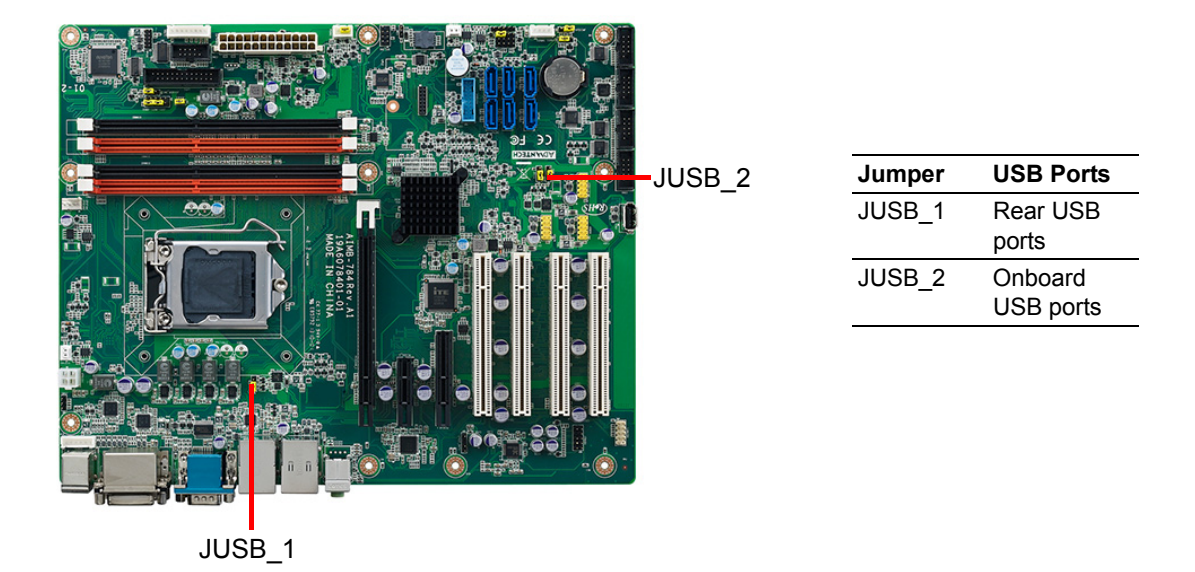

AIMB-784 allows users to set USB power between  $+5$  V\_DUAL and  $+5$  V. When the jumper is set as +5 V, the board doesn't support waked from S3 via keyboard or mouse.

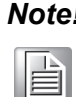

*Note! When USB power is switched to +5V, it can't be connected with powered KVM.*

#### <span id="page-25-1"></span>**2.5 VGA Connector and DVI-D Connector (DVI1/ DVI2 + VGA1)**

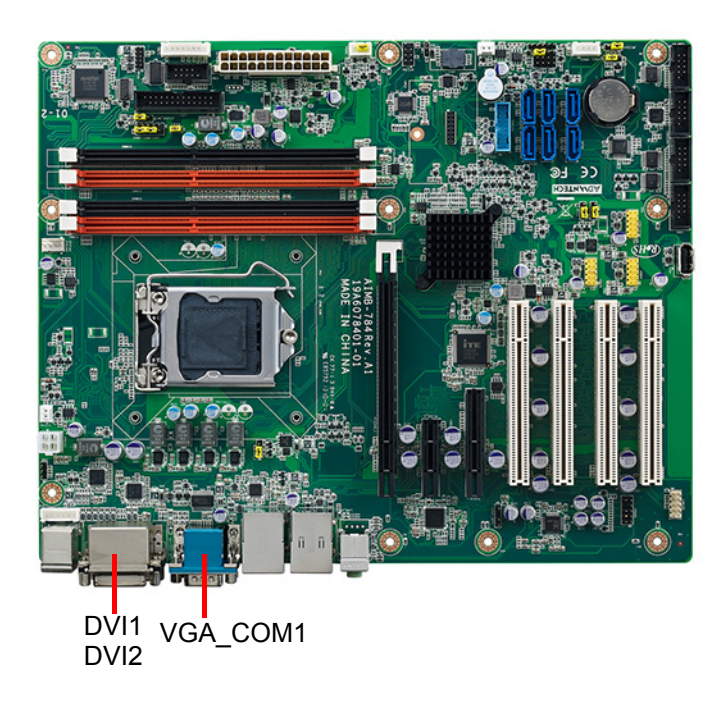

**5**  $00000$ **1** 10 00000 / 6 00000 **11 15** VGA

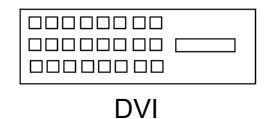

The AIMB-784 includes both VGA and DVI-D interface that can drive conventional CRT and LCD displays. Pin assignments of VGA1 and DVI1/DVI2 are detailed in Appendix B.

#### <span id="page-26-0"></span>**2.6 Serial Ports (COM1, COM2, COM3, COM4, COM5 & COM6)**

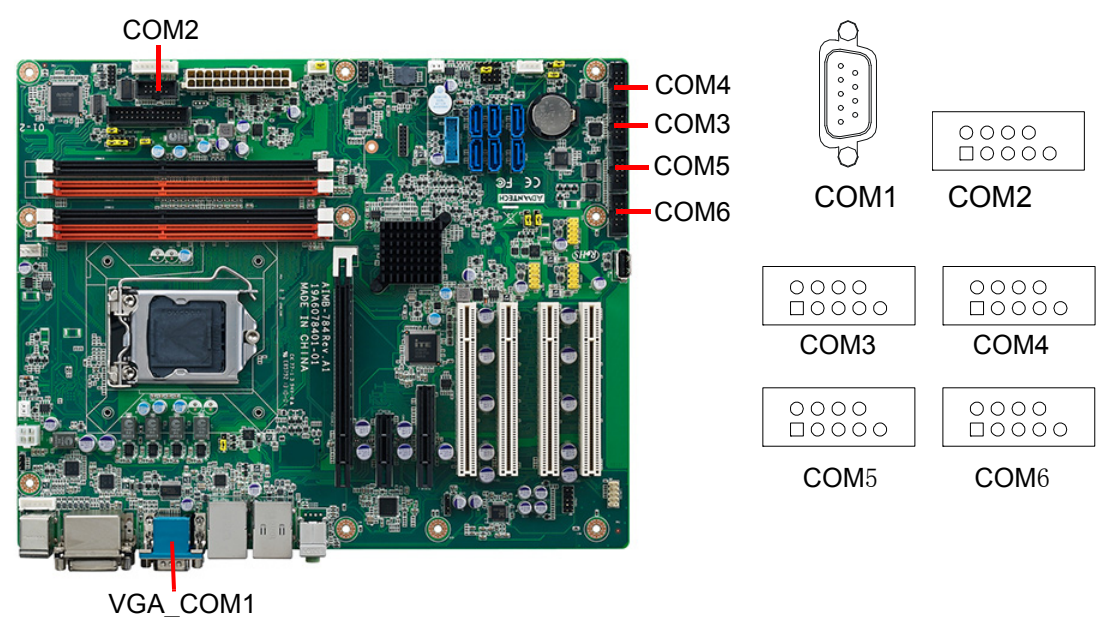

The AIMB-784 offers six serial ports (one on the rear panel and five onboard). RS-232/422/485 mode is selected by BIOS for COM3. These ports can connect to a serial mouse, printer or communications network. The IRQ and address ranges for those ports are fixed. However, if you want to disable the port or change these parameters later, you can do this in the system BIOS setup. Different devices implement the RS-232/422/485 standards in different ways. If you are having problems with a serial device, please be sure to check the pin assignments for the connector.

# <span id="page-26-1"></span>**2.7 PS/2 Keyboard and Mouse Connector (KBMS1)**

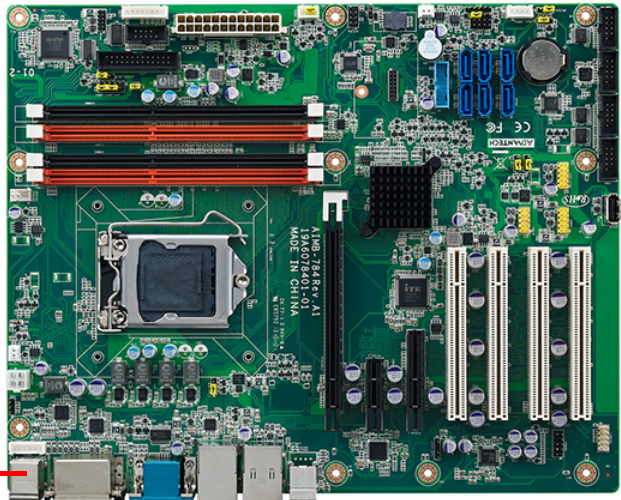

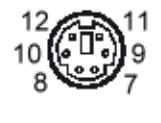

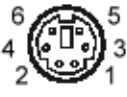

KBMS1

Two 6-pin mini-DIN connectors (KBMS1) on the rear panel of the motherboard provide PS/2 keyboard and mouse connections.

#### <span id="page-27-0"></span>**2.8 External Keyboard & Mouse (KBMS2)**

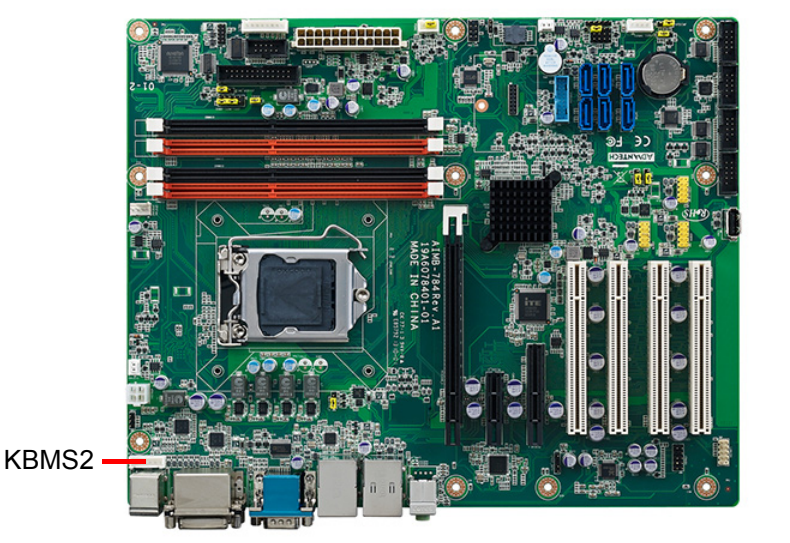

 $\overline{1000000}$ 

There is also an extra onboard external keyboard and mouse connector on the motherboard. This gives system integrators greater flexibility in designing their systems.

## <span id="page-27-1"></span>**2.9 CPU Fan Connector (CPUFAN1)**

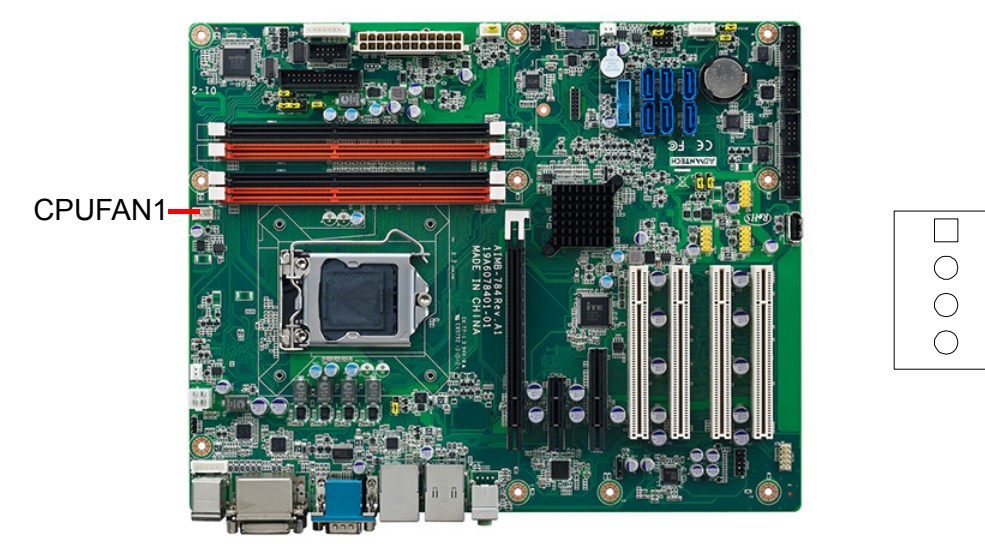

If a fan is used, this connector supports cooling fans that draw up to 500 mA (6 W).

# <span id="page-28-0"></span>**2.10 System FAN Connector (SYSFAN1 and SYSFAN2)**

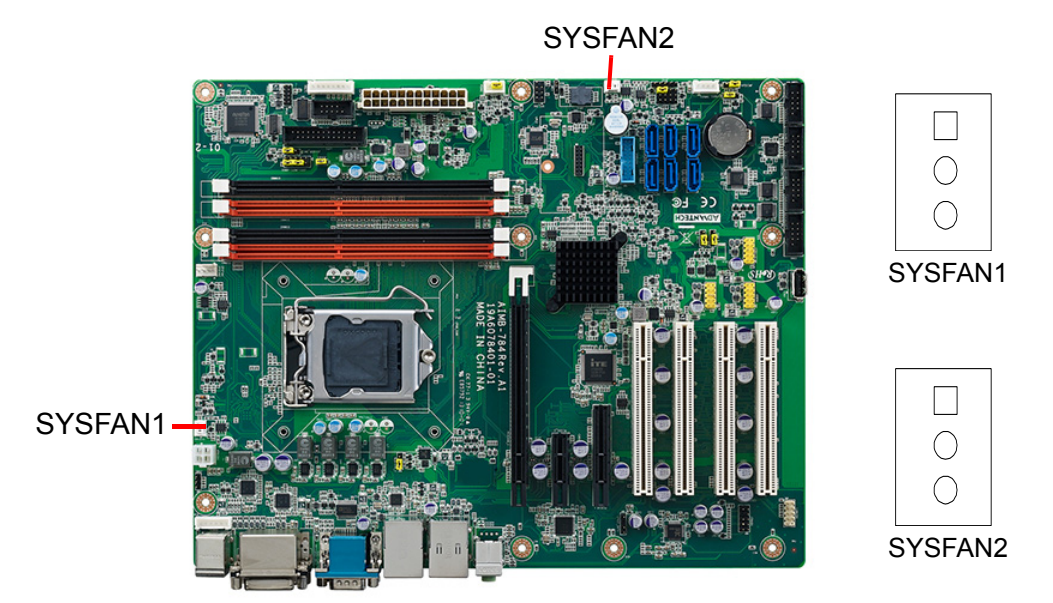

If a fan is used, this connector supports cooling fans that draw up to 500 mA (6 W).

# <span id="page-28-1"></span>**2.11 Front Panel Connectors (JFP1, JFP2 & JFP3)**

There are several external switches and LEDs to monitor and control the AIMB-784.

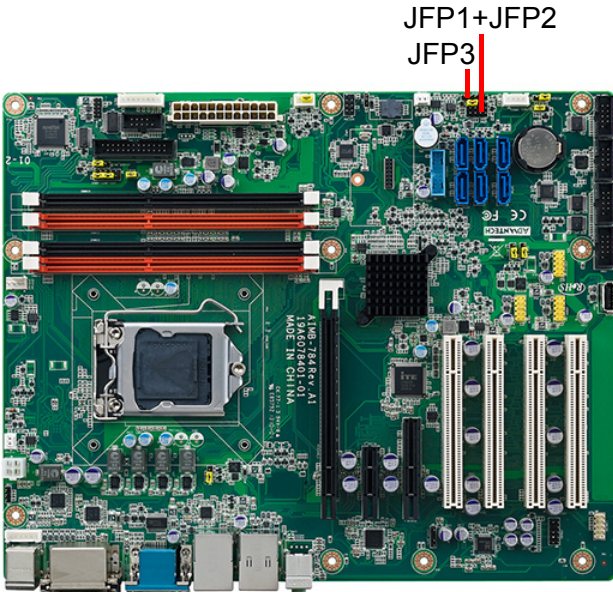

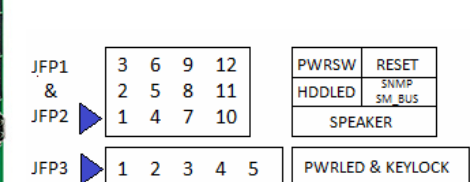

#### <span id="page-29-0"></span>**2.11.1 Power LED and Keyboard Lock (JFP3)**

JFP3 is a 5-pin connector for the power LED. Refer to Appendix B for detailed information on the pin assignments. If a PS/2 or ATX power supply is used, the system's power LED status will be as indicated as follows.

<span id="page-29-1"></span>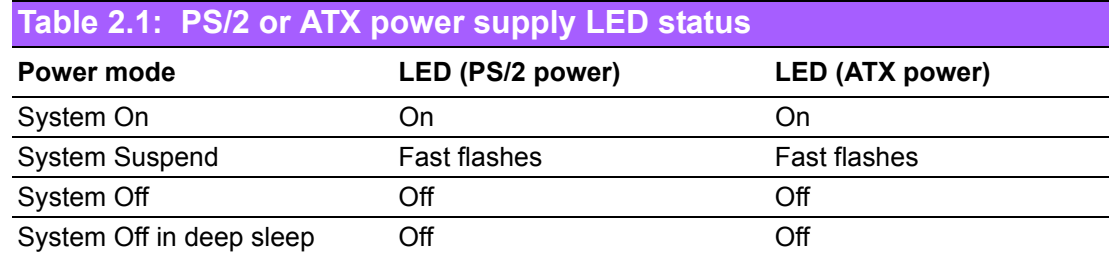

#### <span id="page-29-2"></span>**2.11.2 External Speaker (JFP2 pins 1, 4, 7 & 10)**

JFP2 is a 8-pin connector for an external speaker. The AIMB-784 provides an onboard buzzer as an alternative. To enable the buzzer, set pins 7-10 as closed.

#### <span id="page-29-3"></span>**2.11.3 HDD LED Connector (JFP2 pins 2 & 5)**

You can connect an LED to connector JFP2 to indicate when the HDD is active.

#### <span id="page-29-4"></span>**2.11.4 SNMP SM\_Bus connector (JFP2 pins 8 & 11)**

AIMB-784 supports Advantech SNMP-1000/SAB-2000 module for providing a platform independent system management. When installing SNMP-1000/SAB-2000 module on AIMB-784, please connect it to pins 8 and 11 of JFP2.

#### <span id="page-29-5"></span>**2.11.5 ATX Soft Power Switch (JFP1 pins 3 & 6)**

If your computer case is equipped with an ATX power supply, you should connect the power on/off button on your computer case to pins 3 and 6 of JFP1. This connection enables you to turn your computer on and off.

#### <span id="page-29-6"></span>**2.11.6 Reset Connector (JFP1 pins 9 & 12)**

Many computer cases offer the convenience of a reset button.

# Chapter 2ConnectingPeripherals

# <span id="page-30-0"></span>**2.12 Line Out, Mic In Connector (AUDIO1\_AUDIO2)**

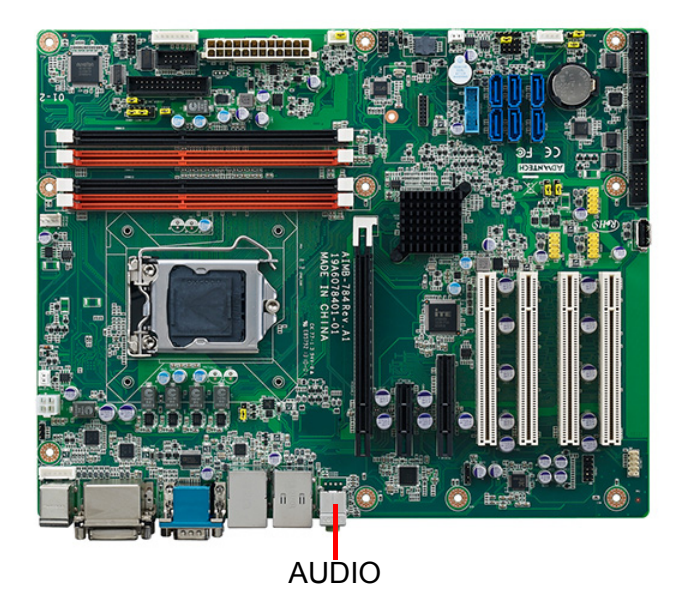

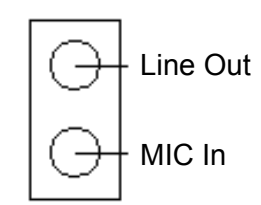

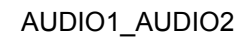

Line Out can be connected to external audio devices like speakers or headphones. Mic In can be connected to a microphone.

# <span id="page-30-1"></span>**2.13 8-pin Alarm Board Connector (VOLT1)**

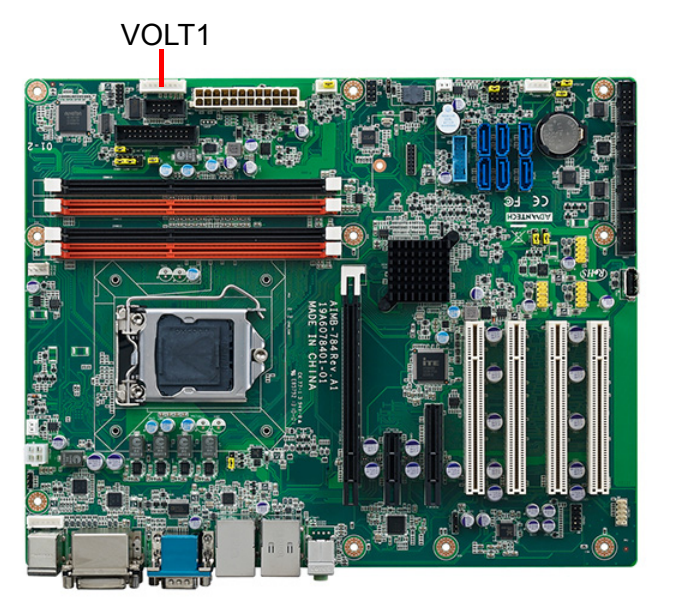

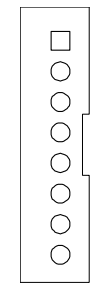

VOLT1 connects to the alarm board of Advantech chassis. The alarm board gives warnings if a power supply or fan fails, chassis overheats, or the backplane malfunctions.

#### <span id="page-31-0"></span>**2.14 Case Open Connector (JCASE1)**

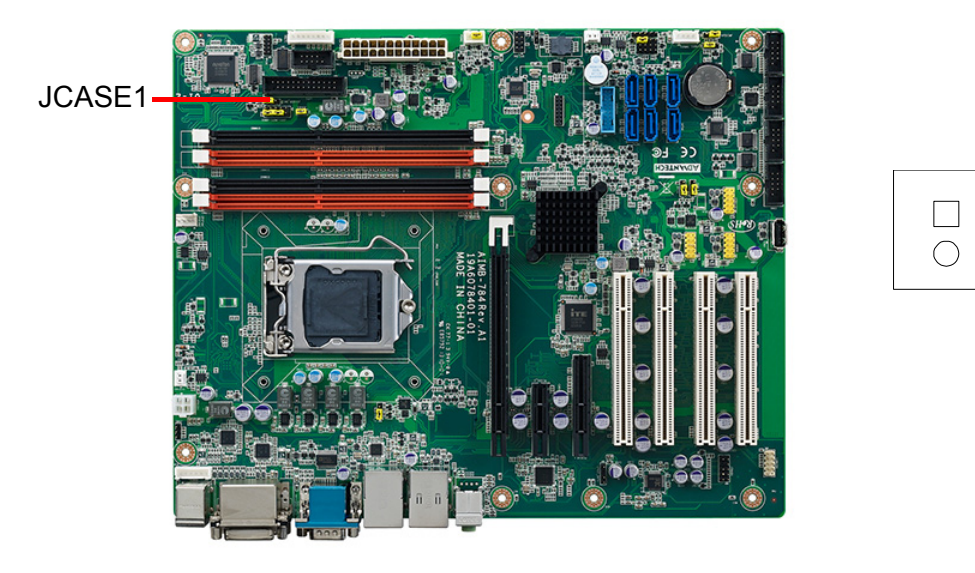

JCASE1 is for chassis with a case open sensor. The buzzer on the motherboard sounds if the case is opened unexpectedly.

#### <span id="page-31-1"></span>**2.15 Front Panel LAN Indicator Connector (LANLED1)**

<span id="page-31-2"></span>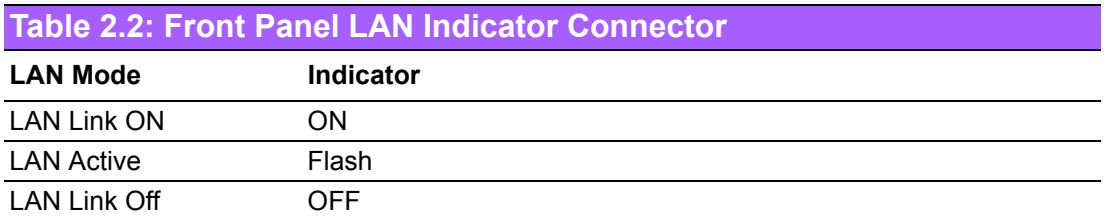

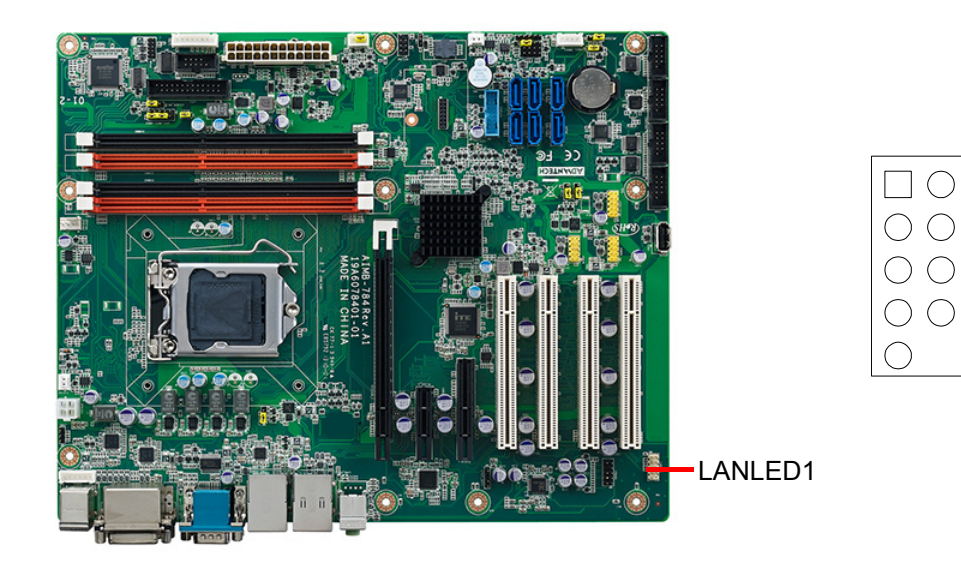

# <span id="page-32-0"></span>**2.16 Serial ATA Interface (SATA1, SATA2, SATA3, SATA4, SATA5 & SATA6)**

6SATAIII

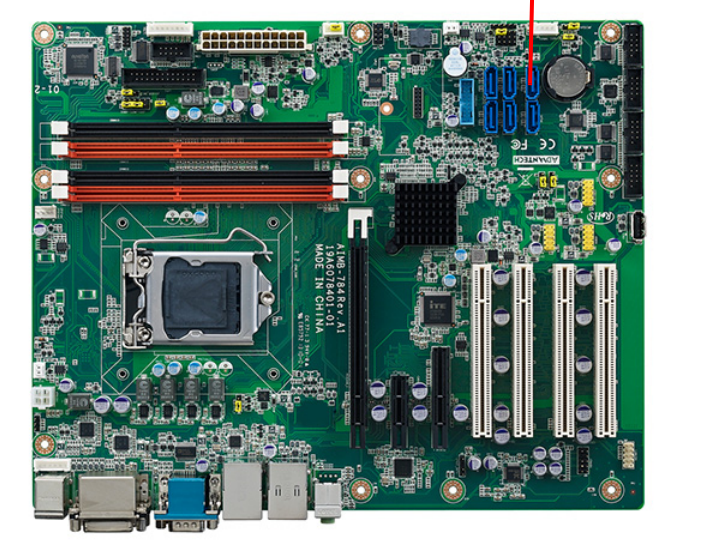

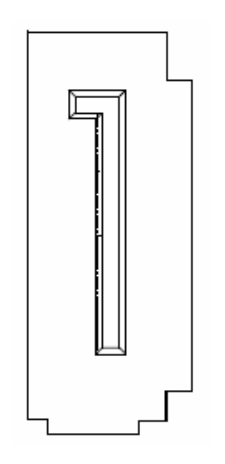

AIMB-784 features six high performance serial ATA III interfaces (up to 600 MB/s) with long, thin, easy-to-run SATA cables.

# <span id="page-32-1"></span>**2.17 PCI Slots (PCI 1 ~ PCI 4)**

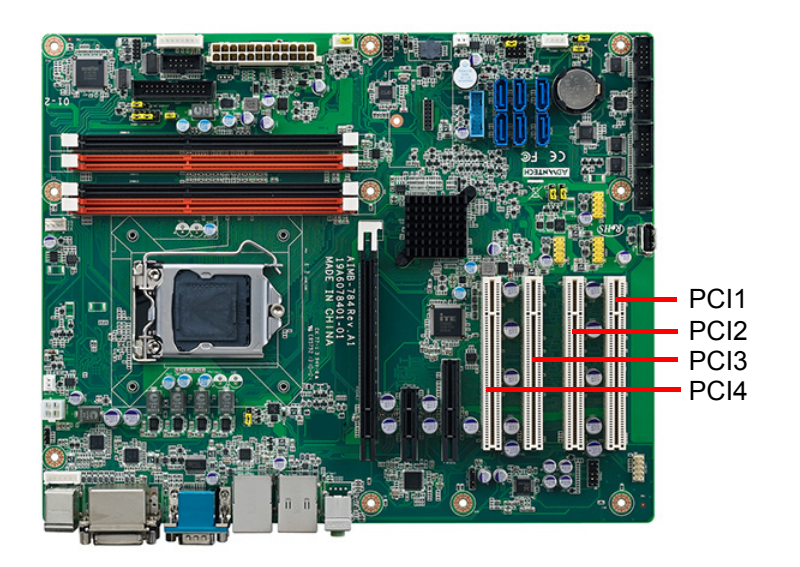

The AIMB-784 provides four 32-bit / 33 MHz PCI slots.

# <span id="page-33-0"></span>**2.18 PCIe x16 Expansion Slot (PCIEX16\_1)**

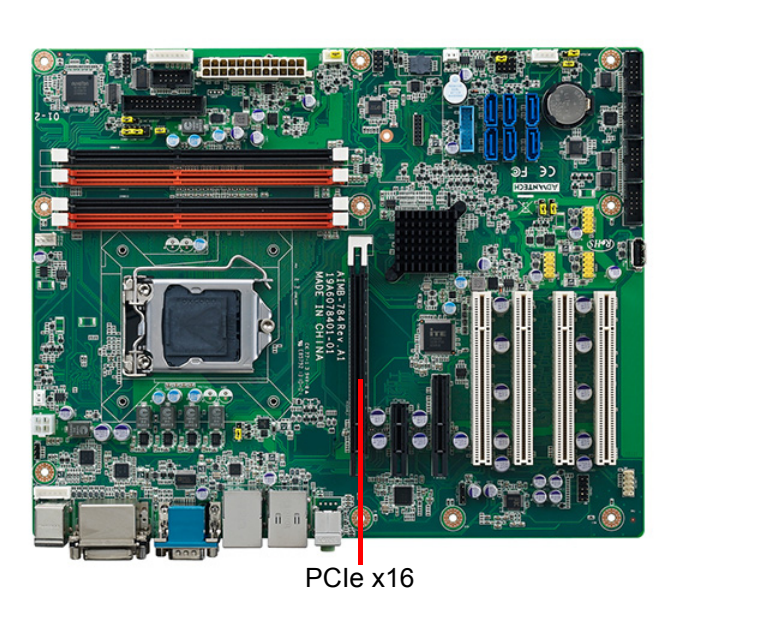

The AIMB-784 provides a PCIe x16 slot for users to install an add-on peripheral card for extension requirements.

# <span id="page-33-1"></span>**2.19 PCIEX4\_1**

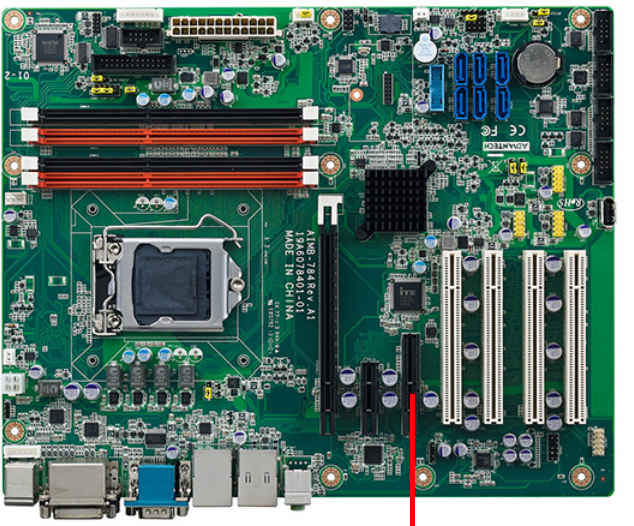

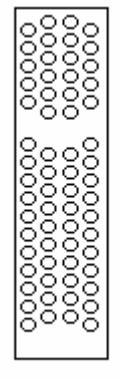

PCIe x4

# <span id="page-34-0"></span>**2.20 PCIEX1\_1**

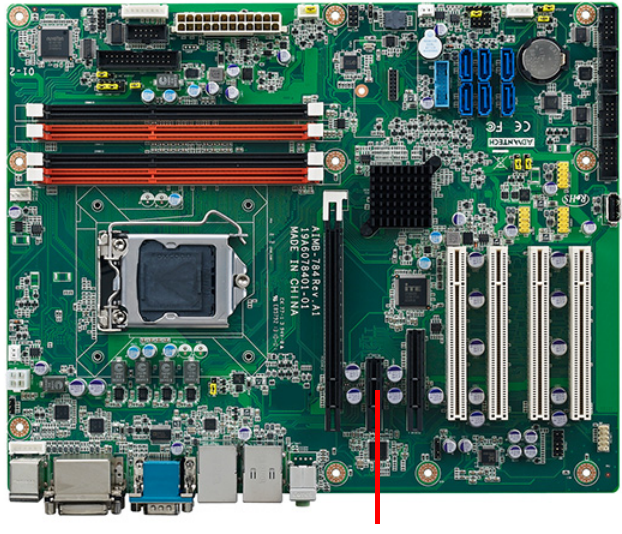

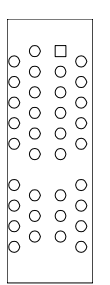

PCIe x1

# <span id="page-34-1"></span>**2.21 Auxiliary 4-pin power connector (ATX12V1)**

To ensure the enough power is supplied to the motherboard, one auxiliary 4-pin power connector is available on the AIMB-784. ATX1 must be used to provide sufficient 12 V power to ensure the stable operation of the system.

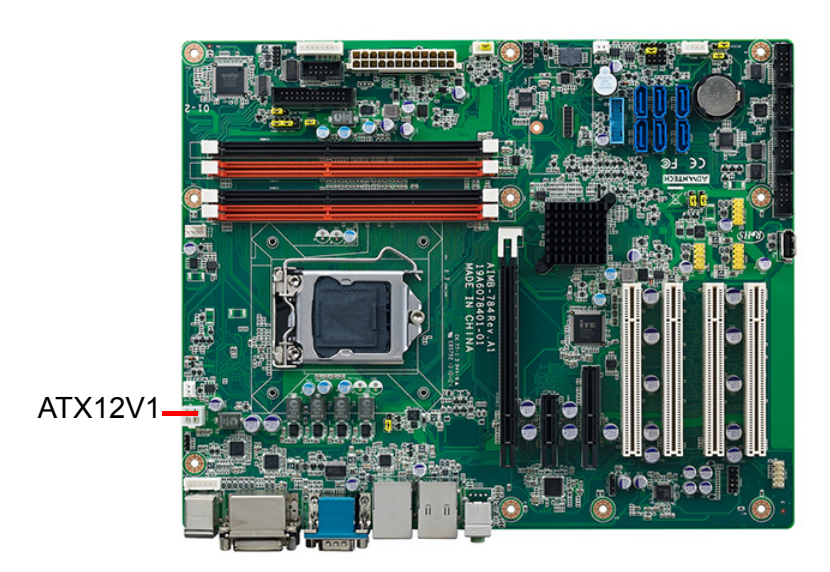

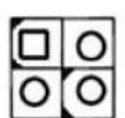

#### <span id="page-35-0"></span>**2.22 SPI Flash Connector (SPI\_CN1)**

The SPI flash card (fixture) via the pin header of SPI\_CN1 can flash the BIOS if AIMB-784 BIOS has crashed and can't be powered up (booted up).

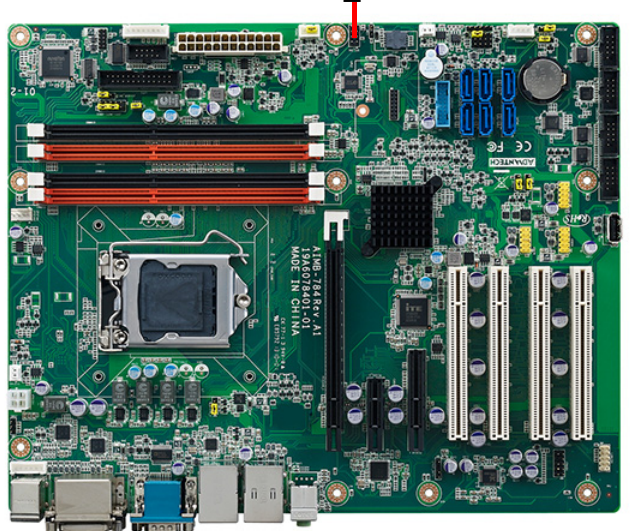

SPI\_CN1

#### <span id="page-35-1"></span>**2.23 Low Pin Count Connector (LPC1)**

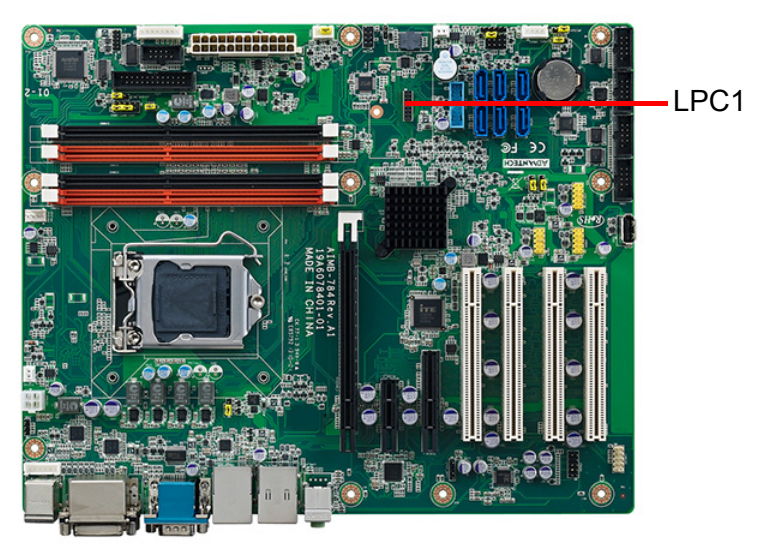

LPC connector on AIMB-784 is reserved for Advantech LPC modules.

<span id="page-35-2"></span>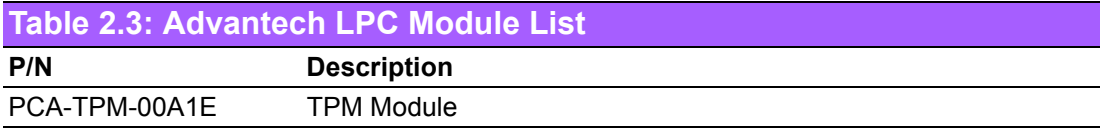
AIMB-784 User Manual 28

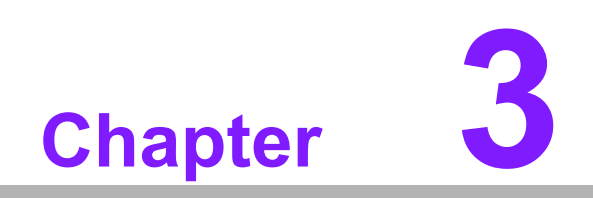

**3BIOS Operation**

## **3.1 Introduction**

AMI BIOS has been integrated into myriads of motherboards for decades. In the past, people often referred to the AMI BIOS setup menu as BIOS, BIOS setup or CMOS setup.

With the AMI BIOS Setup Utility, you can modify BIOS settings and control the specific features of your computer. The Setup Utility uses a number of menus for making changes and turning the specific features on or off. This chapter describes the basic navigation of the AIMB-784 setup screens.

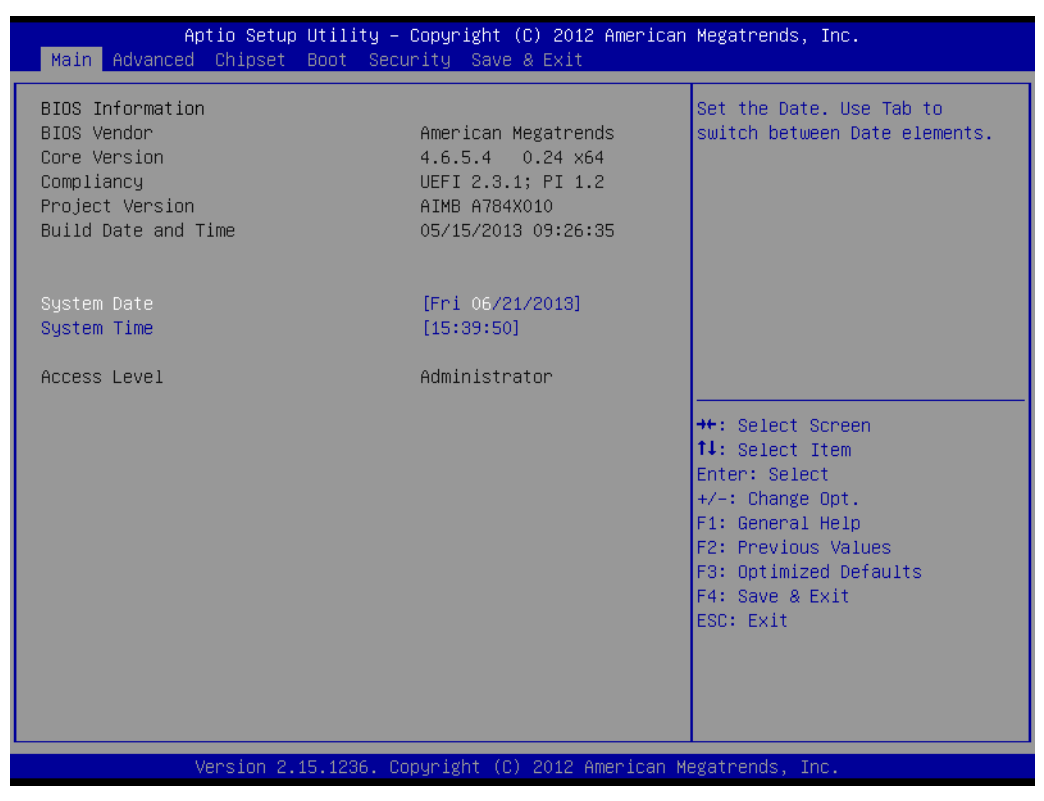

**Figure 3.1 Main setup screen**

AMI's BIOS ROM has a built-in Setup program that allows users to modify the basic system configuration. This information is stored in NVRAM area so it retains the Setup information when the power is turned off.

## **3.2 Entering BIOS Setup**

Press <Del> to enter AMI BIOS Setup Utility, the Main Menu will appear on the screen. Use arrow keys to select among the items and press <Enter> to accept or enter the sub-menu.

When users first enter the BIOS Setup Utility, they enter the Main setup screen. Users can always return to the Main setup screen by selecting the Main tab. There are two Main Setup options described in this section. The Main BIOS Setup screen is shown below.

#### **3.2.1 Main Menu**

Press <Del> at bootup to enter AMI BIOS Setup Utility, the Main Menu will appear on the screen. Use arrow keys to select among the items and press <Enter> to accept or enter the sub-menu.

| Main Advanced Chipset Boot Security Save & Exit                                                         | Aptio Setup Utility – Copyright (C) 2012 American Megatrends, Inc.                                    |                                                                                                    |  |
|----------------------------------------------------------------------------------------------------|----------------------------------------------------------------------------------------------------|----------------------------------------------------------------------------------------------------|--|
| BIOS Information<br>BIOS Vendor<br>Core Version<br>Compliancy<br>Project Version<br>Build Date and Time | American Megatrends<br>4.6.5.4 0.24 x64<br>UEFI 2.3.1; PI 1.2<br>AIMB A784X010<br>05/15/2013 09:26:35 | Set the Date. Use Tab to<br>switch between Date elements.                                                                                                    |  |
| System Date<br>System Time<br>Access Level                                                              | [Fri 06/21/2013]<br>[15:39:50]<br>Administrator                                                       |                                                                                                    |  |
|                                                                                                    |                                                                                                    | <b>++: Select Screen</b><br><b>↑↓:</b> Select Item<br>Enter: Select<br>$+/-:$ Change Opt.<br>F1: General Help<br>F2: Previous Values<br>F3: Optimized Defaults<br>F4: Save & Exit<br>ESC: Exit |  |
| Version 2.15.1236. Copyright (C) 2012 American Megatrends, Inc.                                         |                                                                                                    |                                                                                                    |  |

**Figure 3.2 Main setup screen**

The Main BIOS setup screen has two main frames. The left frame displays all the options that can be configured. Grayed-out options cannot be configured; options in blue can be. The right frame displays the key legend.

The key legend above is an area reserved for a text message. When an option is selected in the left frame, it is highlighted in white. Often a text message will accompany it.

#### **System time / System date**

Use this option to change the system time and date. Highlight System Time or System Date using the <Arrow> keys. Enter new values through the keyboard. Press the <Tab> key or the <Arrow> keys to move between fields. The date must be entered in MM/DD/YY format. The time must be entered in HH:MM:SS format.

#### **3.2.2 Advanced BIOS Features Setup**

Select the Advanced tab from the AIMB-784 setup screen to enter the Advanced BIOS setup screen. You can select any of the items in the left frame of the screen, such as CPU configuration, to go to the sub menu for that item. You can display an Advanced BIOS Setup option by highlighting it using the <Arrow> keys. All Advanced BIOS Setup options are described in this section. The Advanced BIOS Setup screens are shown below. The sub menus are described on the following pages.

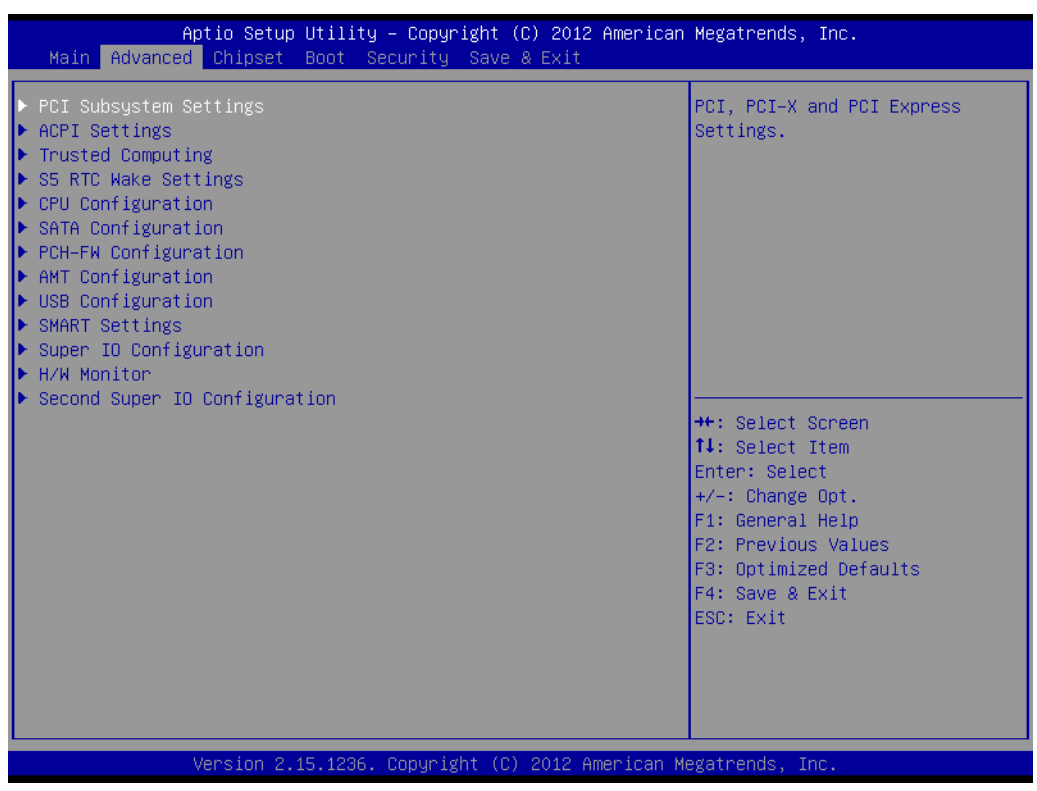

**Figure 3.3 Advanced BIOS features setup screen**

#### **3.2.2.1 PCI Subsystem Settings**

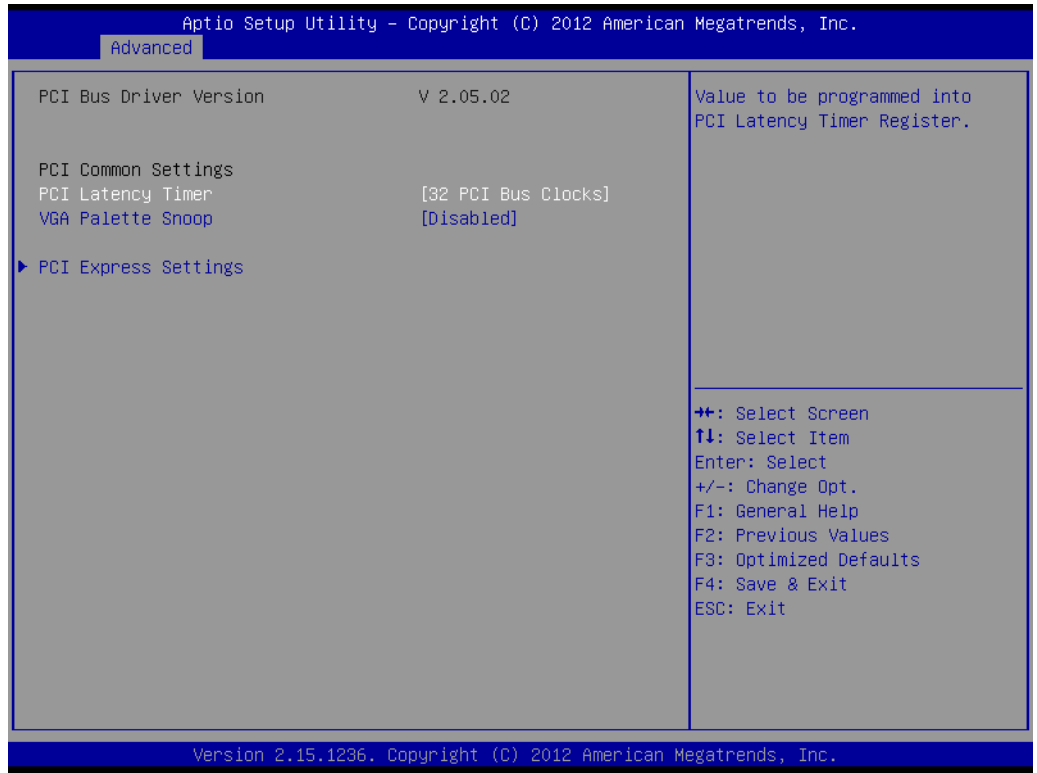

**Figure 3.4 PCI Subsystem Settings**

■ **PCI Common Settings PCI Latency Timer** Value to be programed into PCI Latency Timer Register. **VGA Palette Snoop** "Enable or Disable" VGA palette registers snooping.

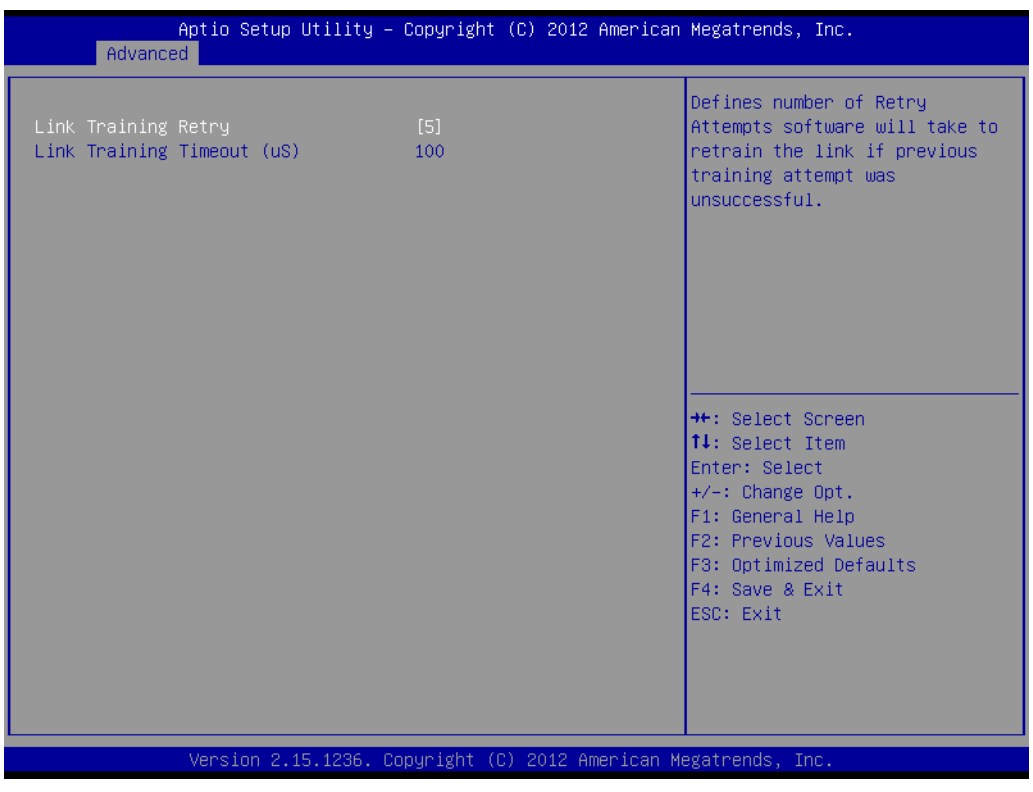

**Figure 3.5 PCI Express Settings**

#### **PCI Express Settings**

#### **Link Training Retry**

Defines number of retry attempts software will take to retrain the link if previous training attempt was unsuccessful.

#### **Link Training Timeout**

Defines number of micro-secondes software that will wait before polling "Link Training " bit in link status register. Values range from 10 to 1000 uS.

#### **3.2.2.2 ACPI Settings**

| Advanced                                                                                                    | Aptio Setup Utility – Copyright (C) 2012 American Megatrends, Inc.                           |                                                                                                    |
|----------------------------------------------------------------------------------------------------|----------------------------------------------------------------------------------------------|----------------------------------------------------------------------------------------------------|
| ACPI Settings                                                                                                    |                                                                                              | Enables or Disables System<br>ability to Hibernate (OS/S4)<br>Sleep State). This option may                                                                                             |
| Enable Hibernation<br>ACPI Sleep State<br>Lock Legacy Resources<br>S3 Video Repost<br>PowerOn by Modem<br>Power Type | [Enabled]<br>[S3 only(Suspend to ]<br>[Disabled]<br>[Disabled]<br><b>[Disabled]</b><br>[ATX] | be not effective with some OS.                                                                                                    |
|                                                                                                    |                                                                                              | <b>++:</b> Select Screen<br>↑↓: Select Item<br>Enter: Select<br>$+/-:$ Change Opt.<br>F1: General Help<br>F2: Previous Values<br>F3: Optimized Defaults<br>F4: Save & Exit<br>ESC: Exit |
|                                                                                                    | Version 2.15.1236. Copyright (C) 2012 American Megatrends, Inc.                              |                                                                                                    |

**Figure 3.6 ACPI Settings**

#### **Enable Hibernation**

"Enable or Disable" Hibernation (OS/S4 Sleep State). This option may not be applied in some OS.

- **ACPI Sleep State** "Auto or S1 only or S3 only" ACPI Sleep State
- **Lock Legacy Resources** "Enable or Disable" Lock Legacy Resources
- **S3 Video Repost** "Enable or Disable" S3 Video Repost
- **PowerOn by Modem** "Enable and Disable" PowerOn by Modem

#### **3.2.2.3 Trusted Computing**

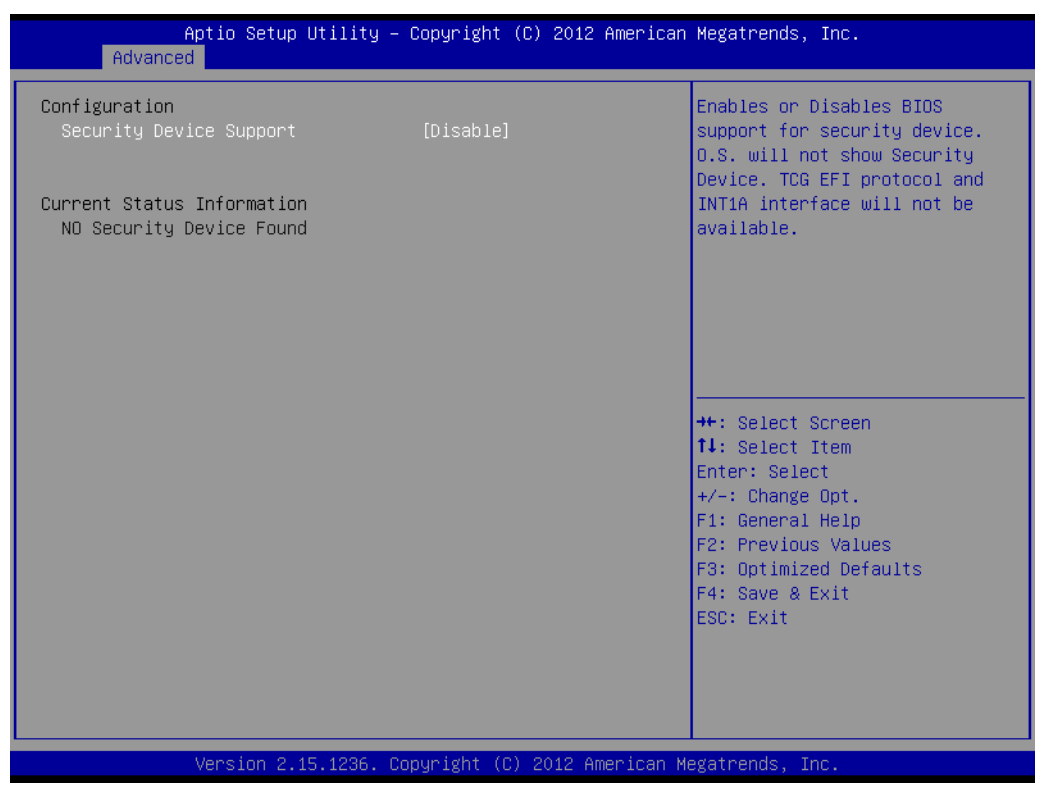

**Figure 3.7 TPM Settings**

#### **TPM Support**

"Enable or Disable" TPM Support. You can purchase Advantech LPC TPM module to enable TPM function. P/N: PCA-TPM-00A1E

#### **3.2.2.4 S5 RTC Wake Settings**

| Advanced                    |                                                                 | Aptio Setup Utility – Copyright (C) 2012 American Megatrends, Inc.                                                                                                    |
|-----------------------------|-----------------------------------------------------------------|----------------------------------------------------------------------------------------------------|
| Wake system with Fixed Time | [Disabled]                                                      | Enable or disable System wake<br>on alarm event. When enabled,<br>System will wake on the<br>hr::min::sec specified                                                                   |
|                             |                                                                 | <b>++: Select Screen</b><br>14: Select Item<br>Enter: Select<br>+/-: Change Opt.<br>F1: General Help<br>F2: Previous Values<br>F3: Optimized Defaults<br>F4: Save & Exit<br>ESC: Exit |
|                             | Version 2.15.1236. Copyright (C) 2012 American Megatrends, Inc. |                                                                                                    |

**Figure 3.8 S5 RTC Wake Settings**

#### **Wake system with Fixed Time**

To "Enable or Disable" System wake on alarm event. The system will wake on the hr:min:sec as specified.

#### **3.2.2.5 CPU Configuration**

| Advanced                                                                                                    | Aptio Setup Utility – Copyright (C) 2012 American Megatrends, Inc.         |                                                                                                    |
|----------------------------------------------------------------------------------------------------|----------------------------------------------------------------------------|----------------------------------------------------------------------------------------------------|
| CPU Configuration                                                                                                    |                                                                            | FLEX_RATIO(194) MSR                                                                                                   |
| Genuine Intel(R) CPU 0000 @ 2.00GHz<br>CPU Signature<br>Microcode Patch<br>CPU Speed<br>Processor Cores<br>Intel HT Technology<br>Intel VT-x Technology | 306c2<br>ffff0006<br>2400 MHz<br>$\overline{c}$<br>Supported<br>Supported  |                                                                                                    |
| Intel SMX Technology<br>$64 - bit$<br>EIST Technology<br>CPU C3 state<br>CPU C6 state<br>CPU C7 state                                                   | Supported<br>Supported<br>Supported<br>Supported<br>Supported<br>Supported | <b>++:</b> Select Screen<br>14: Select Item<br>Enter: Select                                                          |
| L1 Data Cache<br>L1 Code Cache<br>L2 Cache<br>L3 Cache                                                                                                  | 32 KB x 2<br>32 KB x 2<br>256 KB x 2<br>4096 KB                            | +/-: Change Opt.<br>F1: General Help<br>F2: Previous Values<br>F3: Optimized Defaults<br>F4: Save & Exit<br>ESC: Exit |
| Active Processor Cores<br>Overclocking lock<br>Limit CPUID Maximum                                                                                      | fA111<br>[Disabled]<br>[Disabled]                                          |                                                                                                    |
|                                                                                                    | Version 2.15.1236. Copyright (C) 2012 American Megatrends, Inc.            |                                                                                                    |

**Figure 3.9 CPU Configuration**

#### ■ Active Processor Core

Use this item to select the number of processor cores you want to activate when you are using a dual or quad core processor.

#### **Noverclocking lock**

Enable or Disable the overclocking lock function.

#### **Limit CPUID Maximum**

Setting this item to [Enable] allows legacy operating systems to boot even without support for CPUs with extended CPUID functions.

#### **Execute Disable Bit**

This item specifies the Execute Disable Bit Feature. The settings are Enabled and Disabled. The Optimal and Fail-Safe default setting is Enabled. If Disabled is selected, the BIOS forces the XD feature flag to always return to 0.

#### **Intel Virtualization Technology**

This feature is used to "Enable or Disable" the Intel Virtualization Technology (IVT) extension. It allows multiple operating systems to run simultaneously on the same system by creating virtual machines, each running its own x86 operating system.

#### **Hardware Prefetcher**

Hardware Prefetcher is a technique that fetches instructions and/or data from memory into the CPU cache memory well before the CPU needs it to improve the load-to-use latency. You may choose to "Enable or Disable" it.

#### ■ **Adjacent Cache Line Prefetch**

The Adjacent Cache-Line Prefetch mechanism, like automatic hardware prefetch, operates without programmer intervention. When it is enabled through the BIOS, two 64-byte cache lines are fetched into a 128-byte sector, regardless of whether the additional cache line has been requested or not. You may choose to "Enable or Disable" it.

**EIST**

Enable or Disable Intel SpeedStep.

- **CPU C states** Intel C states setting for power saving.
- **Package C State limit** To select Package C State limit: C0/C1, C2, C3, C6, C7, C7s, or AUTO
- **III** Intel TXT(LT) Support Enable or Disable Intel TXT support.
- **ACPIT State**

Enable or Disable ACPI T state support

#### **3.2.2.6 SATA Configuration**

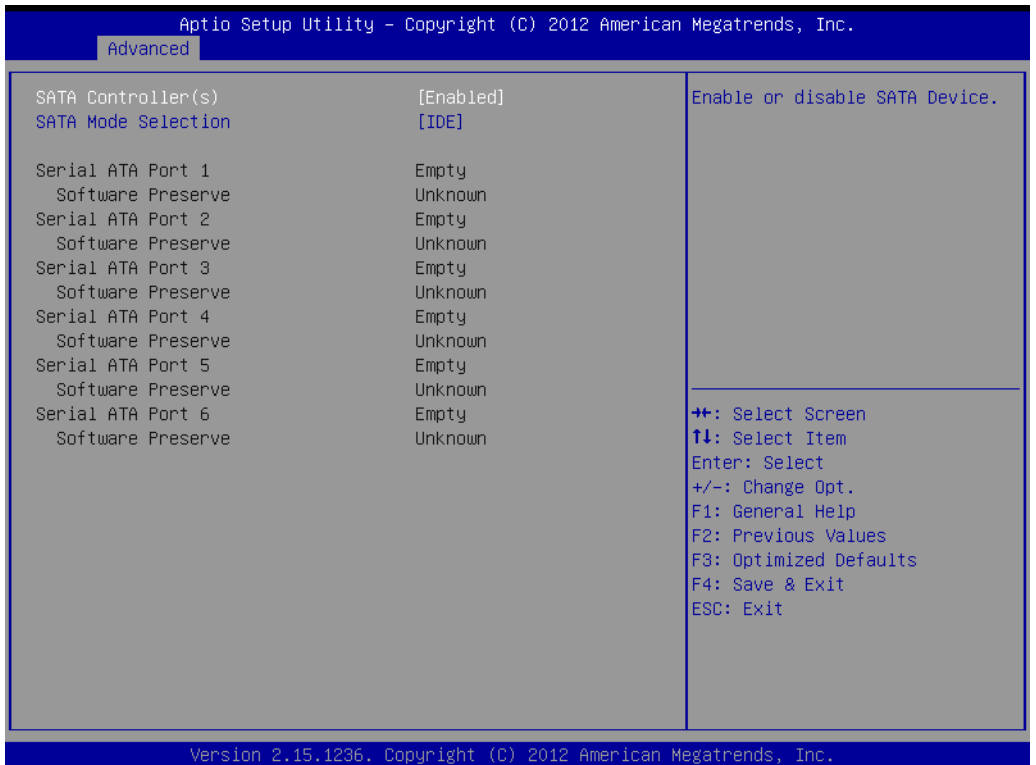

**Figure 3.10 SATA Configuration**

#### **SATA Controller(s)**

"Enable or Disable" SATA Controller

#### **SATA Mode Selection**

This can be configured as IDE, RAID or AHCI.

#### **3.2.2.7 PCH-FW Configuration**

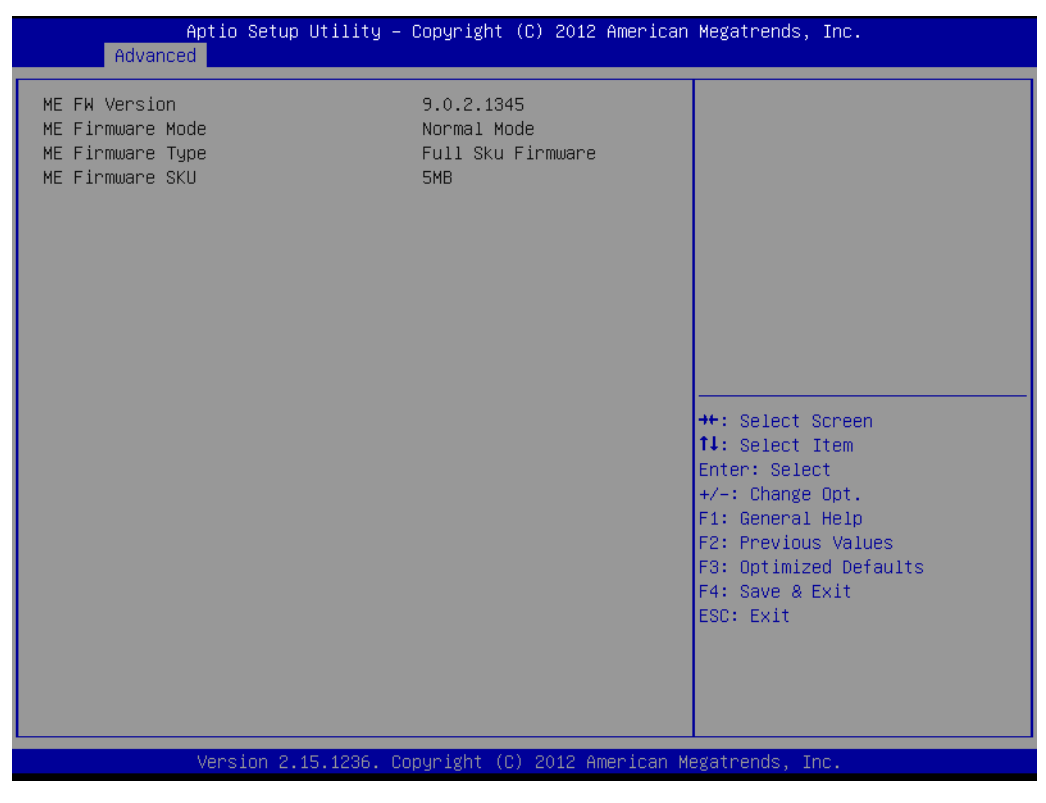

**Figure 3.11 PCH-FW Configuration**

#### **PCH-FW Version**

PCH-FW page shows Intel ME FW information.

#### **3.2.2.8 AMT Configuration**

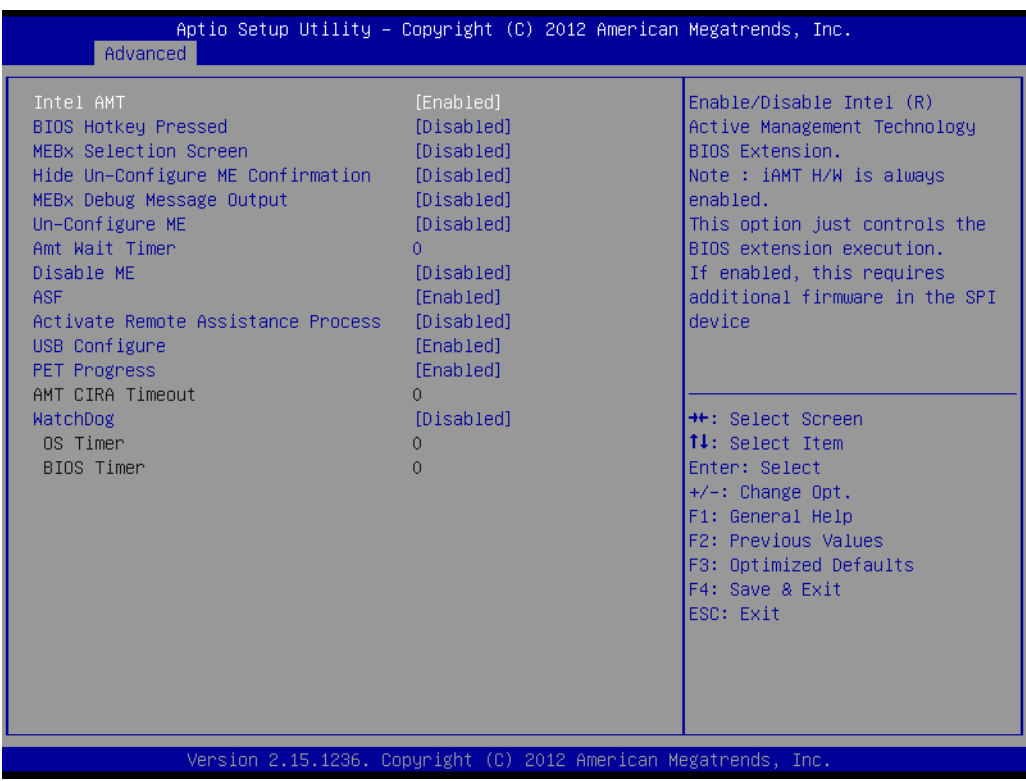

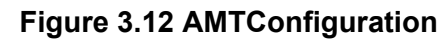

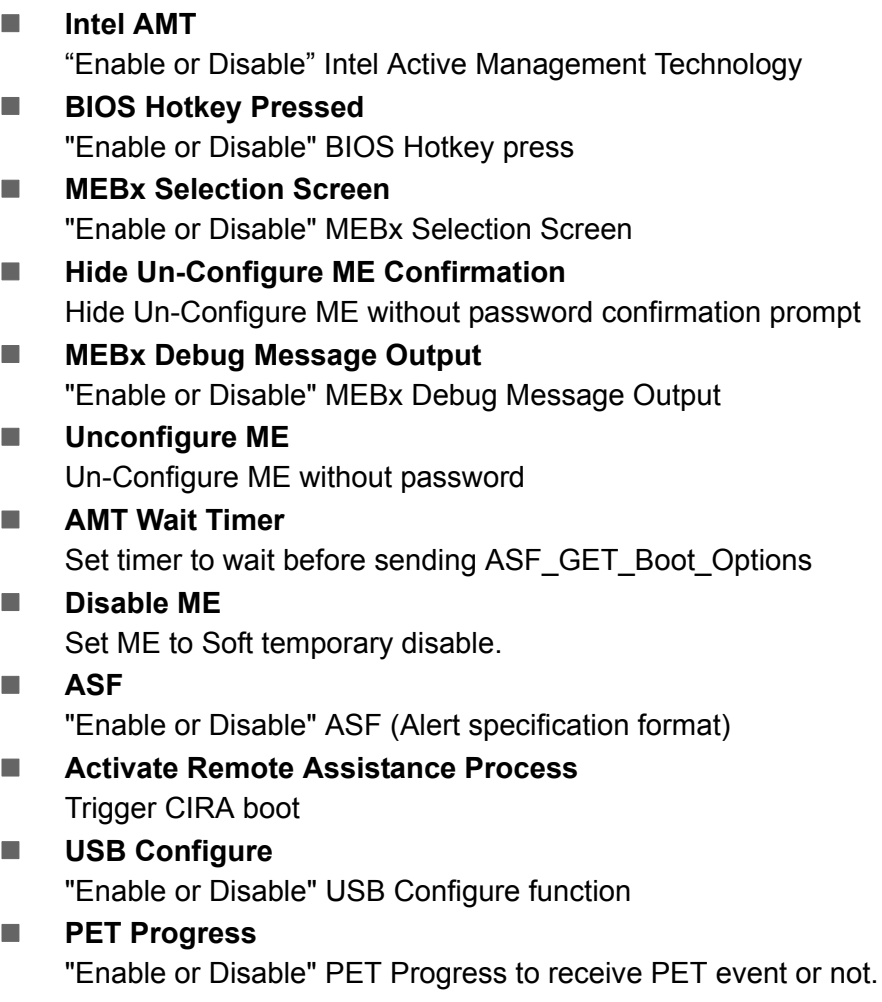

#### **WatchDog**

"Enable or Disable" Watchdog Timer

#### **3.2.2.9 USB Configuration**

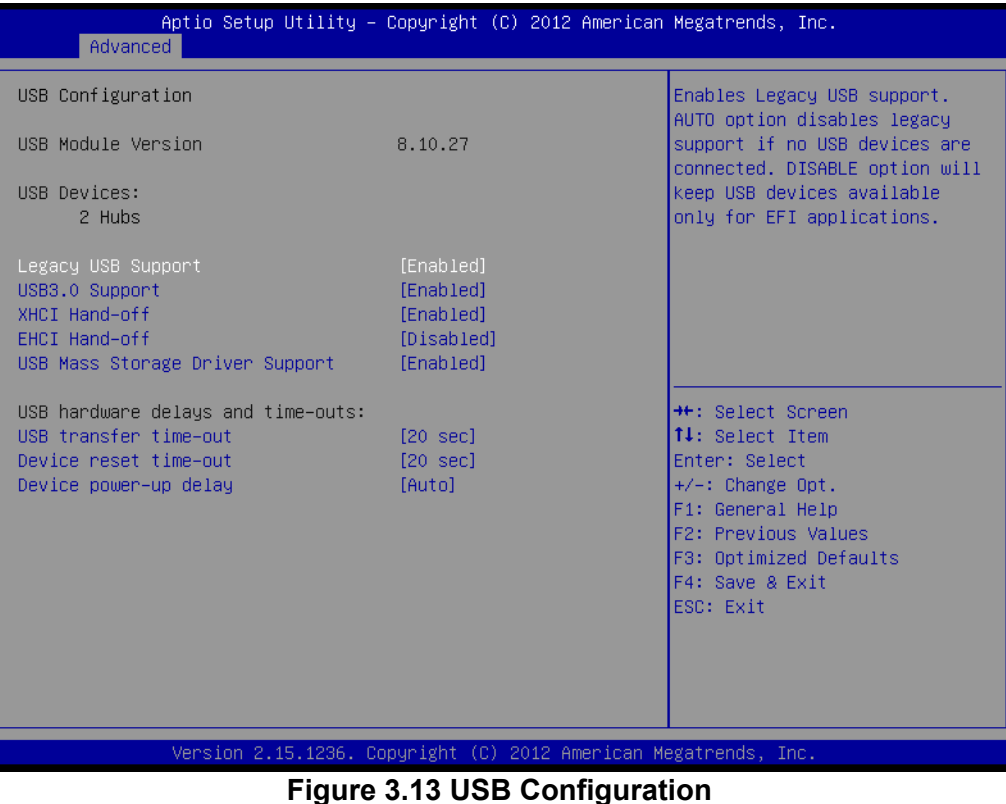

## **Legacy USB Support**

This is for supporting USB device under legacy OS such as DOS. When choosing "AUTO", the system will automatically detect if any USB device is plugged into the computer and enable USB legacy mode when a USB device is plugged and disable USB legacy mode when no USB device is plugged.

#### **USB3.0 support**

Enable/Disable USB3.0 (XHCI) support

#### **XHCI Hand-off**

This is a workaround for OS without XHCI hand-off support. The XHCI ownership change should be claimed by XHCI driver.

#### **EHCI Hand-off**

This is a workaround for OS without EHCI hand-off support. The EHCI ownership change should be claimed by EHCI driver.

#### **USB Mass Storage Driver Support**

Enable or Disable USB Mass Storage driver support.

#### **USB transfer time-out**

Allows you to select the USB transfer time-out value. [1,5,10,20sec]

#### **Device reset time-out**

Allows you to select the USB device reset time-out value. [10,20,30,40sec]

#### **Device power-up delay**

Maximum time the device will take before it properly reports itself to the Host Controller. "Auto" uses default value: for a Root port it is 100 ms, for a Hub port the delay is take from Hub descriptor.

#### **3.2.2.10 SMART Settings**

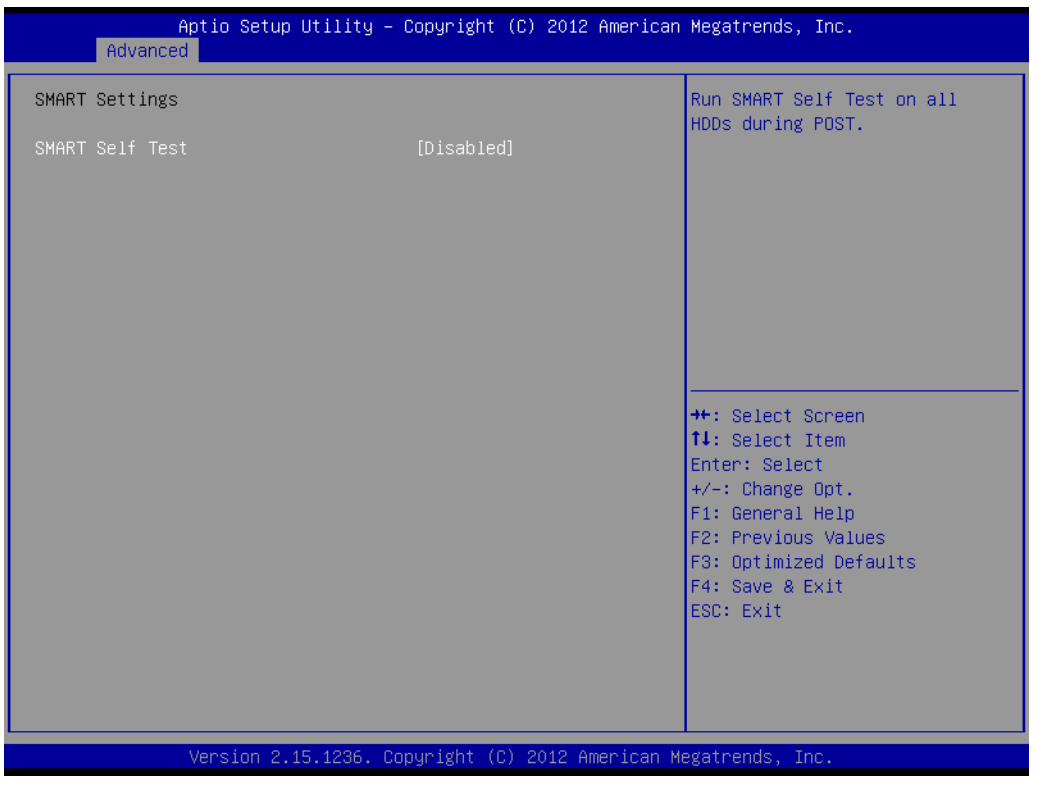

**Figure 3.14 SMART Settings**

**SMART Self Test**

"Enable or Disable" SMART Self Test on all HDDs during POST.

#### **3.2.2.11 Super IO Configuration**

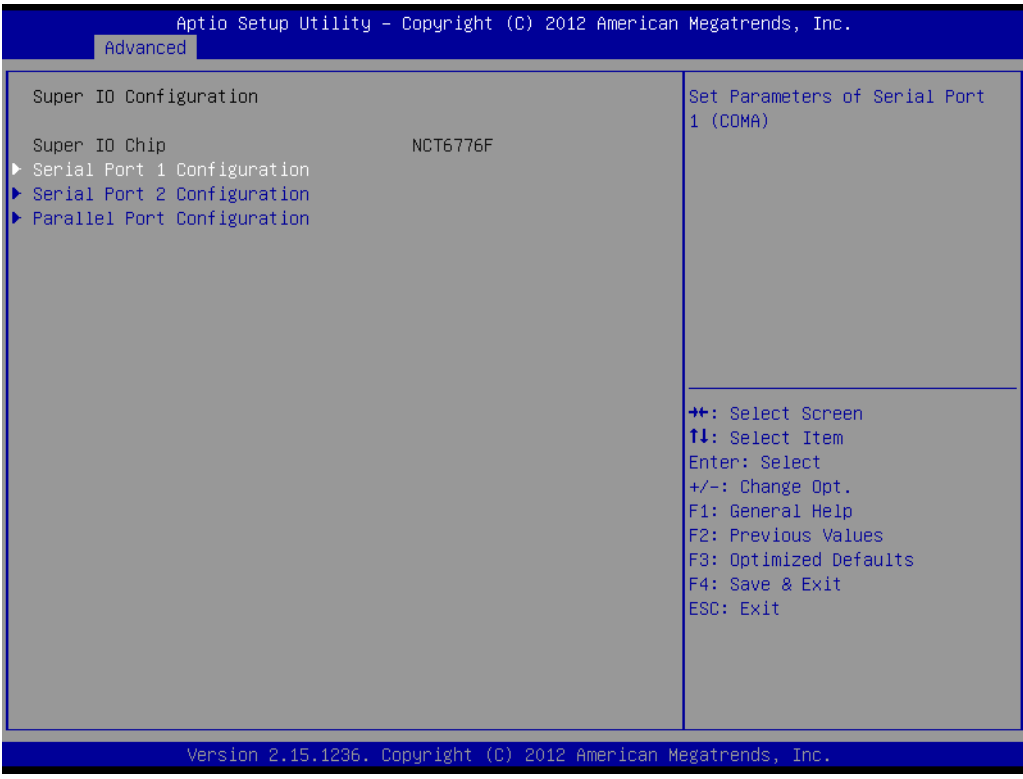

**Figure 3.15 Super IO Configuration**

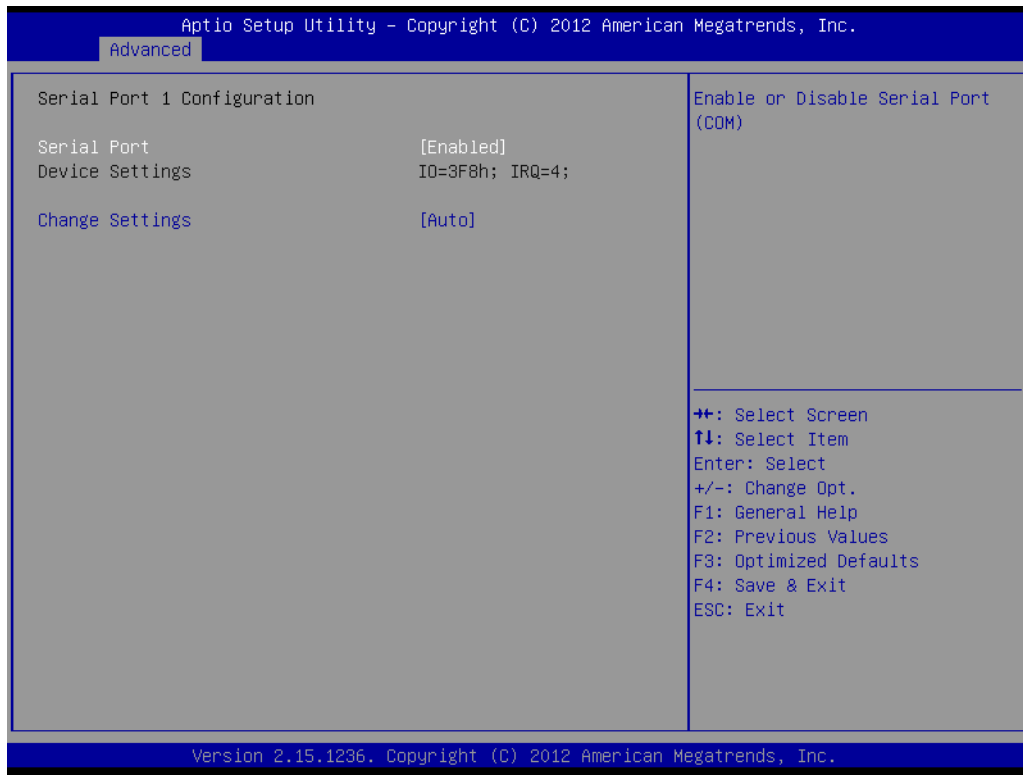

**Figure 3.16 Serial Port 1 Configuration**

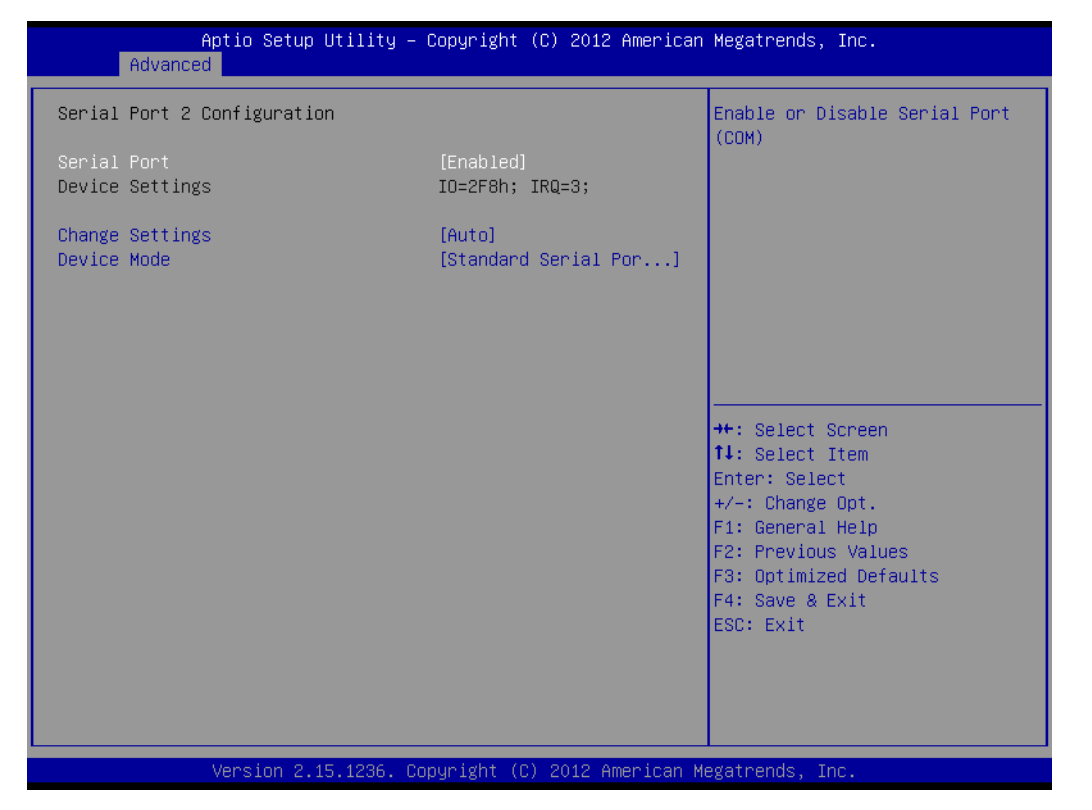

**Figure 3.17 Serial Port 2 Configuration**

| Advanced                                                        | Aptio Setup Utility - Copyright (C) 2012 American Megatrends, Inc. |                                                                      |  |
|-----------------------------------------------------------------|--------------------------------------------------------------------|----------------------------------------------------------------------|--|
| Parallel Port Configuration                                     |                                                                    | Enable or Disable Parallel<br>Port (LPT/LPTE)                        |  |
| Parallel Port<br>Device Settings                                | [Enabled]<br>IO=378h; IRQ=7;                                       |                                                                      |  |
| Change Settings<br>Device Mode                                  | [Auto]<br>FECP and EPP 1.9 Model                                   |                                                                      |  |
|                                                                 |                                                                    |                                                                      |  |
|                                                                 |                                                                    |                                                                      |  |
|                                                                 |                                                                    | <b>++:</b> Select Screen<br><b>↑↓</b> : Select Item<br>Enter: Select |  |
|                                                                 |                                                                    | $+/-:$ Change Opt.<br>F1: General Help                               |  |
|                                                                 |                                                                    | F2: Previous Values<br>F3: Optimized Defaults<br>F4: Save & Exit     |  |
|                                                                 |                                                                    | ESC: Exit                                                            |  |
|                                                                 |                                                                    |                                                                      |  |
| Version 2.15.1236. Copyright (C) 2012 American Megatrends, Inc. |                                                                    |                                                                      |  |

**Figure 3.18 Parallel Configuration**

- **Serial Port 1 Configuration** 
	- **– Serial Port**
		- "Enable or Disable" Serial Port 1.

**– Change Settings**

To select an optimal setting for serial port 1.

#### **Serial Port 2 Configuration**

**– Serial Port**

"Enable or Disable" Serial Port 2.

**– Change Settings**

To select an optimal setting for serial port 2.

#### **– Device Mode**

Serial port 2 could be selected as "Standard serial port mode" or "IrDA 1.0 (HP SIR) mode".

#### **Parallel Port**

To "Enable or Disable" Parallel Port.

**– Change Settings**

To select an optimal setting for parallel port.

**– Device Mode**

Parallel port could be selected as "ECP and EPP 1.9 Mode" and other settings.

#### **3.2.2.12 H/W Monitor**

| Advanced                  | Aptio Setup Utility - Copyright (C) 2012 American Megatrends, Inc. |                                        |
|---------------------------|--------------------------------------------------------------------|----------------------------------------|
| Pc Health Status          |                                                                    | Enable or Disable Case Open<br>Warning |
| System temperature        | $: +27^{\circ}$ C                                                  |                                        |
| CPU temperature (PECI)    | $: +78^{\circ}$ C                                                  |                                        |
| SYSTEM1 Fan Speed         | : N/A                                                              |                                        |
| CPU Fan Speed             | : 4560 RPM                                                         |                                        |
| SYSTEM2 Fan Speed         | : N/A                                                              |                                        |
| <b>VCORE</b>              | $: +1.808$ V                                                       |                                        |
| $+12V$                    | $: +12.091$ V                                                      |                                        |
| $+5V$                     | $: +5.086$ V                                                       |                                        |
| $+5VSB$                   | $: +5.022$ V                                                       |                                        |
| $+3.3V$                   | $: +3.375$ V                                                       |                                        |
| <b>AVCC</b>               | $: +3.408$ V                                                       |                                        |
| 3VCC                      | $: +3.408$ V                                                       | <b>++: Select Screen</b>               |
| VSB3                      | $: +3.360$ V                                                       | ↑↓: Select Item                        |
| <b>VBAT</b>               | $: +2.976$ V                                                       | Enter: Select                          |
| Case Open Warning         | [Disabled]                                                         | $+/-:$ Change Opt.                     |
| CPU Warning Temperature   | [Disabled]                                                         | F1: General Help                       |
| ACPI Shutdown Temperature | [Disabled]                                                         | F2: Previous Values                    |
| CPUFAN Mode Setting       | [Disabled]                                                         | F3: Optimized Defaults                 |
| SYSFAN Mode Setting       | [Disabled]                                                         | F4: Save & Exit                        |
| SYSFAN2 Mode Setting      | [Disabled]                                                         | ESC: Exit                              |
|                           |                                                                    |                                        |
|                           |                                                                    |                                        |
|                           |                                                                    |                                        |
|                           |                                                                    |                                        |
|                           | Version 2.15.1236. Copyright (C) 2012 American Megatrends, Inc.    |                                        |

**Figure 3.19 PC Health Status**

#### **Case Open Warning**

To "Enable or Disable" the Chassis Intrusion monitoring function. When it is enabled and the case is opened, the speaker beeps.

#### **CPU Warning Temperature**

Use this item to set the CPU warning temperature. When the system reaches the warning temperature, the speaker will beep.

#### **ACPI Shutdown Temperature**

Use this item to set the ACPI shutdown temperature. When the system reaches the shutdown temperature, it will be automatically shut down by ACPI OS to protect the system from overheat damage.

- **E** CPUFAN Mode Setting "Enable or Disable" CPUFAN Mode to SMART FAN setting.
- **SYSFAN Mode Setting** "Enable or Disable" SYSFAN Mode to SMART FAN setting.
- **SYSFAN2 Mode Setting** Enable or Disable SYSFAN Mode to SMART FAN setting.

#### **3.2.2.13 Second Super IO Configuration**

| Advanced                                                                                                    | Aptio Setup Utility - Copyright (C) 2012 American Megatrends, Inc. |                                                                                                    |
|----------------------------------------------------------------------------------------------------|--------------------------------------------------------------------|----------------------------------------------------------------------------------------------------|
| Second Super IO Configuration                                                                                                    |                                                                    | Set Parameters of Serial Port<br>3 (COMC)                                                                                                    |
| Super IO Chip<br>▶ Serial Port 3 Configuration<br>$\blacktriangleright$ Serial Port 4 Configuration<br>$\blacktriangleright$ Serial Port 5 Configuration<br>$\blacktriangleright$ Serial Port 6 Configuration | Fintek F81216                                                      |                                                                                                    |
|                                                                                                    |                                                                    | <b>++:</b> Select Screen<br>↑↓: Select Item<br>Enter: Select<br>$+/-:$ Change Opt.<br>F1: General Help<br>F2: Previous Values<br>F3: Optimized Defaults<br>F4: Save & Exit<br>ESC: Exit |
|                                                                                                    | Version 2.15.1236. Copyright (C) 2012 American Megatrends, Inc.    |                                                                                                    |

**Figure 3.20 Super IO Configuration**

AIMB-784 supports 2nd super IO for COM 3~6, this page of BIOS menu is to set respective serial port configuration.

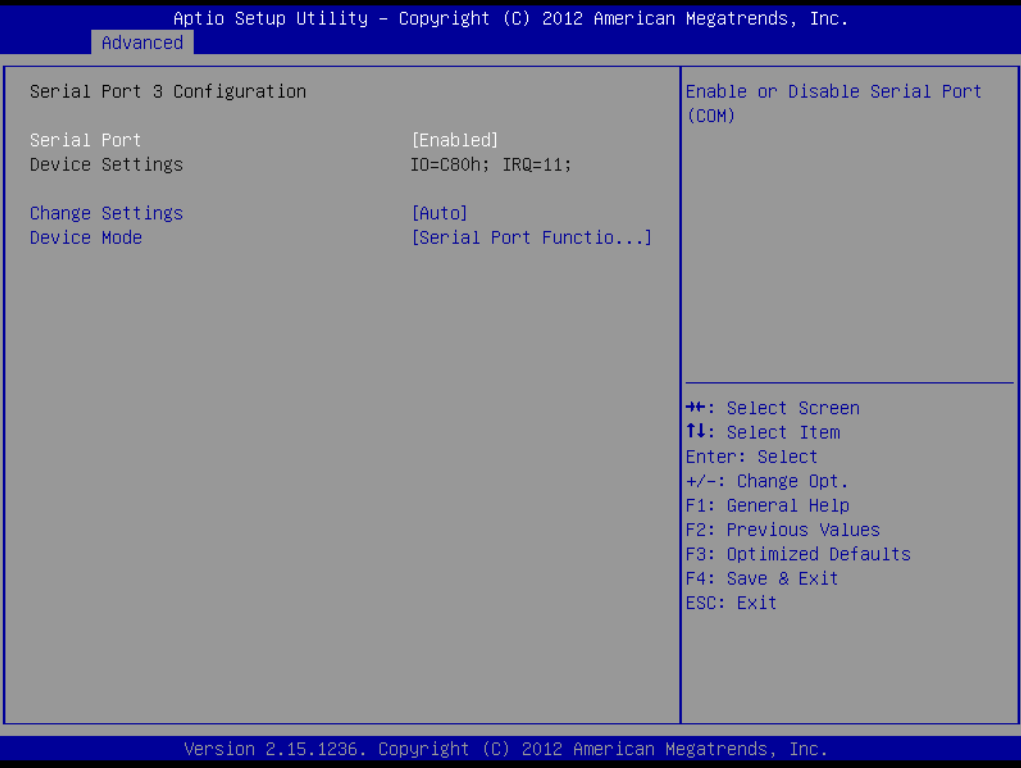

**Figure 3.21 Serial Port 3 Configuration**

#### **Serial Port 3 Configuration**

- **– Serial Port** To "Enable or Disable" Serial Port 3.
- **– Change Settings**

To select an optimal setting for serial port 3.

**– Device Mode**

Can be selected to Serial Port Function Mode (RS-232), RS-485 Half Duplex, or RS-422 Full Duplex.

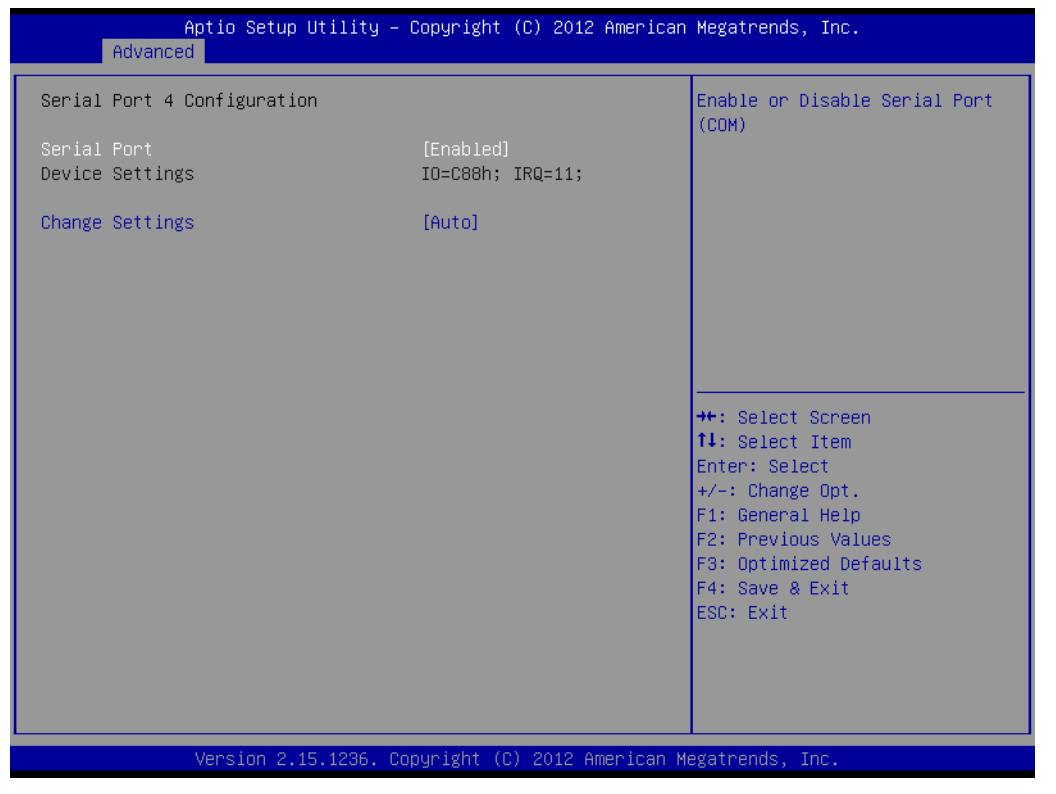

**Figure 3.22 Serial Port 4 Configuration**

| Aptio Setup Utility – Copyright (C) 2012 American Megatrends, Inc.<br>Advanced |                               |                                                         |
|--------------------------------------------------------------------------------|-------------------------------|---------------------------------------------------------|
| Serial Port 5 Configuration                                                    |                               | Enable or Disable Serial Port<br>(COM)                  |
| Serial Port<br>Device Settings                                                 | [Enabled]<br>IO=C90h; IRQ=11; |                                                         |
| Change Settings                                                                | [Auto]                        |                                                         |
|                                                                                |                               |                                                         |
|                                                                                |                               |                                                         |
|                                                                                |                               | <b>++:</b> Select Screen<br>↑↓: Select Item             |
|                                                                                |                               | Enter: Select<br>$+/-:$ Change Opt.<br>F1: General Help |
|                                                                                |                               | F2: Previous Values<br>F3: Optimized Defaults           |
|                                                                                |                               | F4: Save & Exit<br>ESC: Exit                            |
|                                                                                |                               |                                                         |
| Version 2.15.1236. Copyright (C) 2012 American Megatrends, Inc.                |                               |                                                         |

**Figure 3.23 Serial Port 5 Configuration**

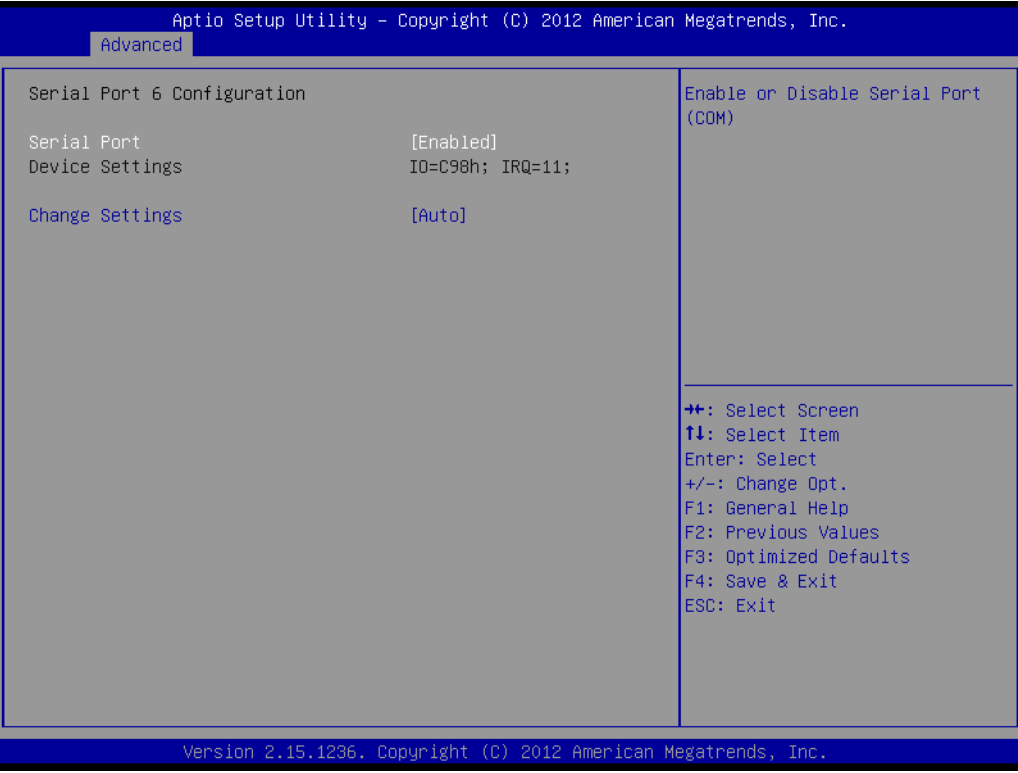

**Figure 3.24 Serial Port 6 Configuration**

#### **Serial Port 4 configuration**

- **– Serial Port** To "Enable or Disable" Serial Port 4.
- **– Change Settings** To select an optimal setting for serial port 4.

#### **Serial Port 5 configuration**

- **– Serial Port** To "Enable or Disable" Serial Port 5.
- **– Change Settings** To select an optimal setting for serial port 5.

#### **Serial Port 6 configuration**

- **– Serial Port**
	- To "Enable or Disable" Serial Port 6.

#### **– Change Settings**

To select an optimal setting for serial port 6.

# Chapter 3**BIOS Operation** BIOS Operation

#### **3.2.3 Chipset**

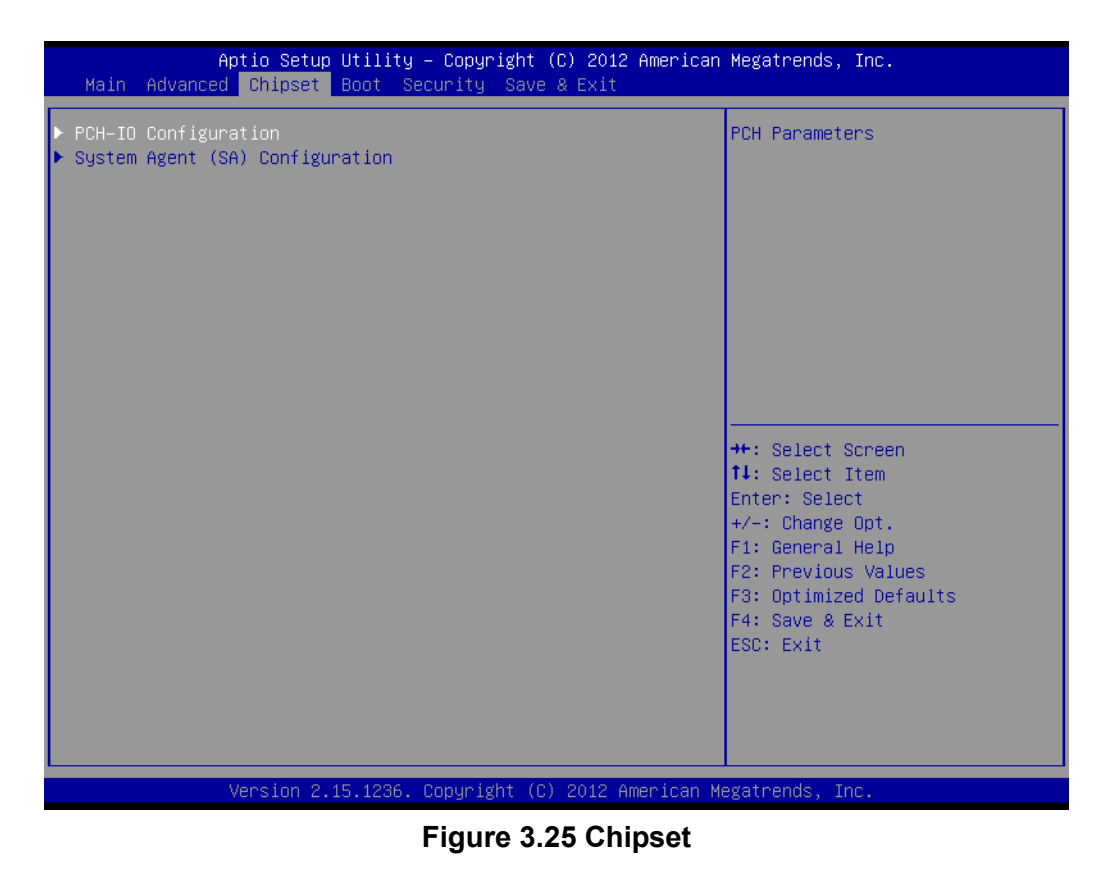

This page provides information of the chipset on AIMB-784.

#### **3.2.3.1 PCH-IO Configuration**

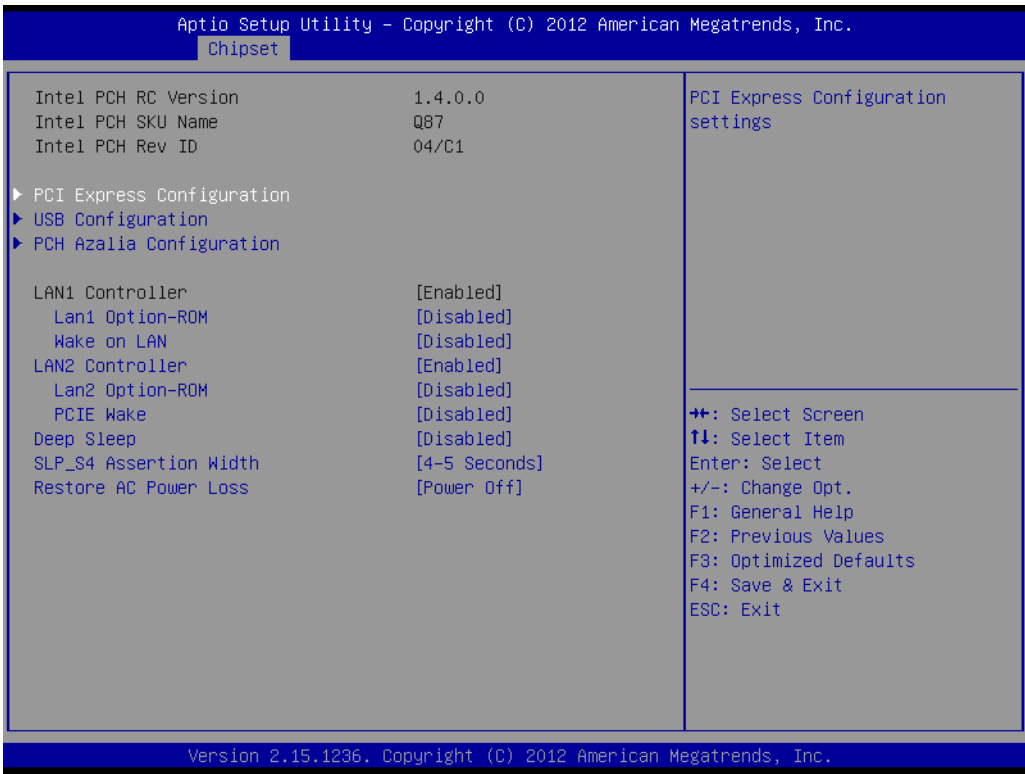

#### **Figure 3.26 PCH-IO Configuration**

#### **LAN1 Controller**

#### **– LAN1 Option-ROM**

"Enable or Disable" LAN 1 boot option for legacy network devices.

**– Wake on LAN**

"Enable or Disable" Wake on LAN1

#### **LAN2 Controller**

#### **– LAN2 Option-ROM**

"Enable or Disable" LAN 2 boot option for legacy network devices

**– PCIE Wake**

"Enable or Disable" PCIE Wake function

**Deep Sleep** 

"Enable or Disable" Deep Sleep

 **SLP\_S4 Assertion Width** Select a minimum assertion width of the SLP\_S4# signal

#### ■ Restore AC Power Loss

"Power off or Power on" or Last State to restore AC Power Loss

#### **3.2.3.2 PCI Express Configuration**

PCI Express Root Port 1 to 8 Setting.

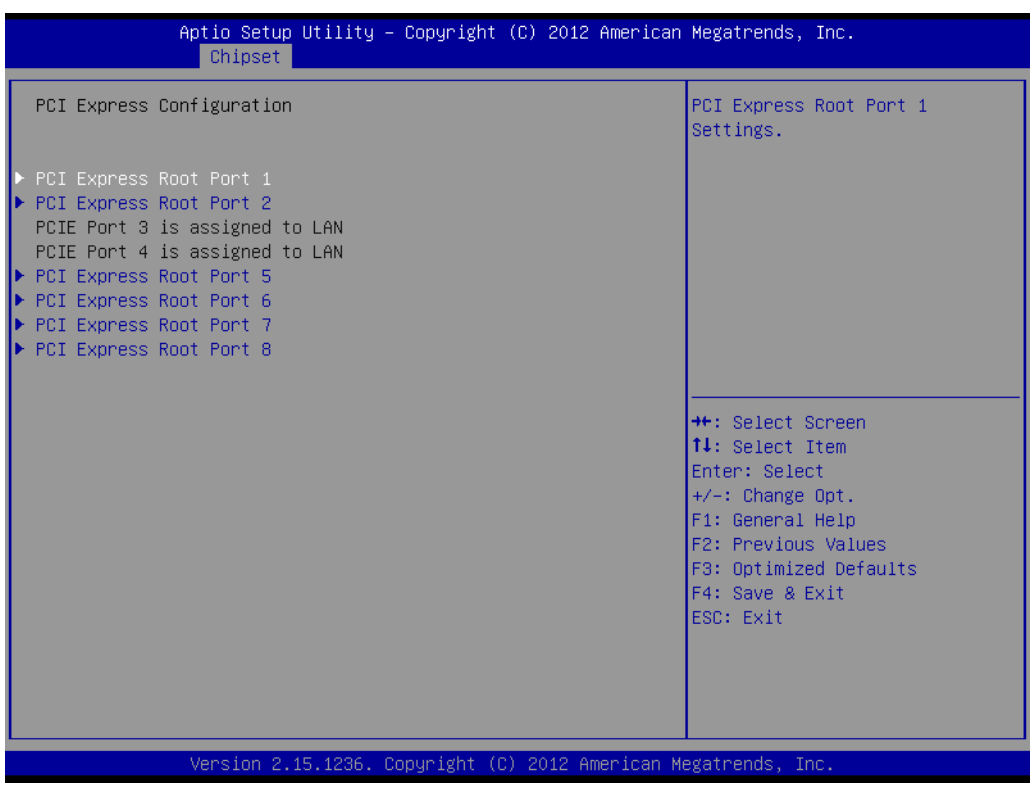

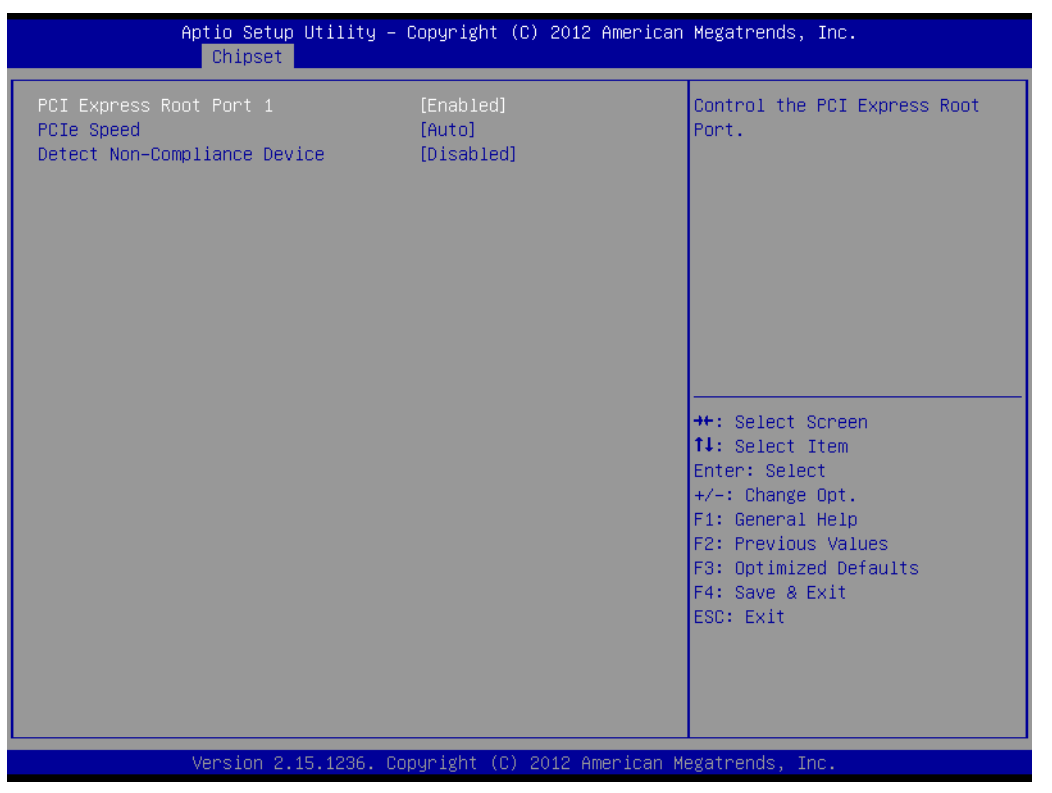

#### ■ PCI Express Root Port 1

Enable or Disable PCI Express Root Port.

#### **PCIe Speed**

Select PCI Express port speed [Auto, Gen1, Gen2].

#### ■ **Detect Non-Compliance Device**

Detect Non-Compliance PCI Express Device. If enable, it will take more time at POST time.

#### **3.2.3.3 USB Configuration**

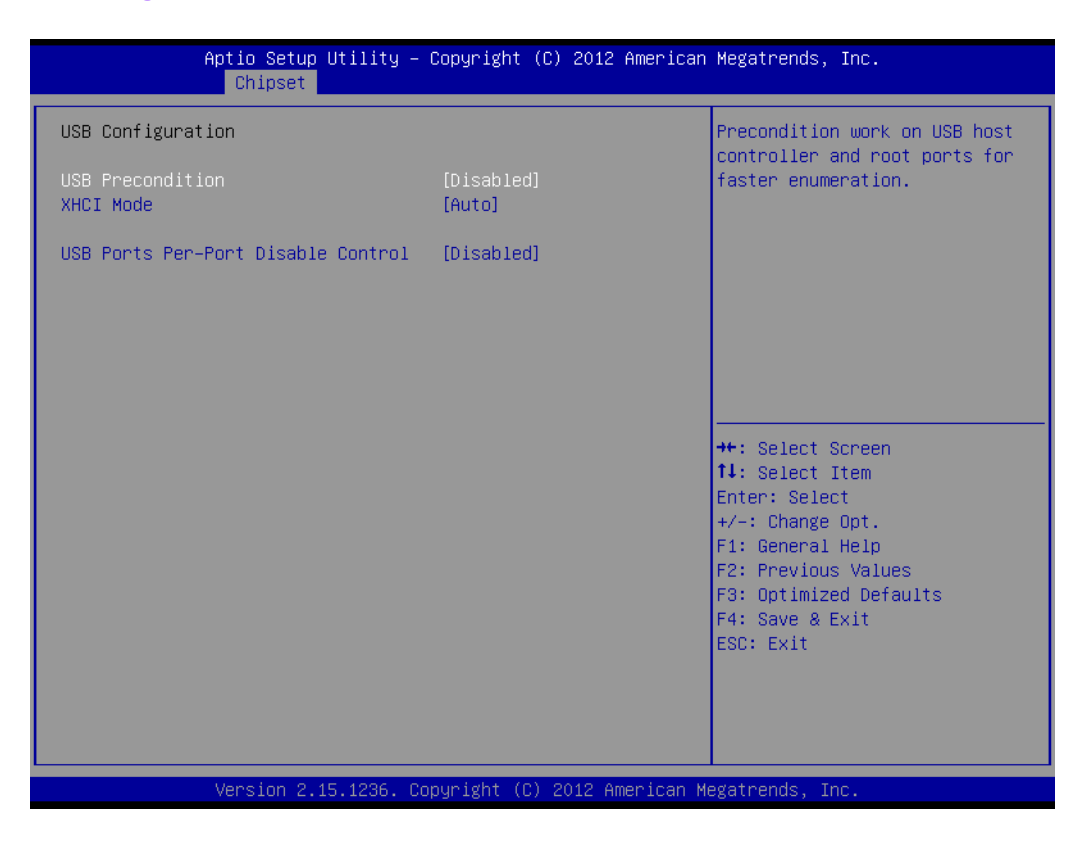

#### **USB Precondition**

Pre-condition work on USB host controller and root ports for faster enumeration.

#### **XHCI Mode**

Select Smart auto, Auto, Enabled and Disable Mode of operation of XHCI controller.

## B

*Note! Smart auto setting remembers the last setting, but auto mode does not. Using smart auto setting, USB devices may not be recognized when system rebooting with more than one USB device connected.*

#### **USB Ports Pre-port Disable Control**

Control each of the USB ports disabling.

#### **3.2.3.4 PCH Azalia Configuration**

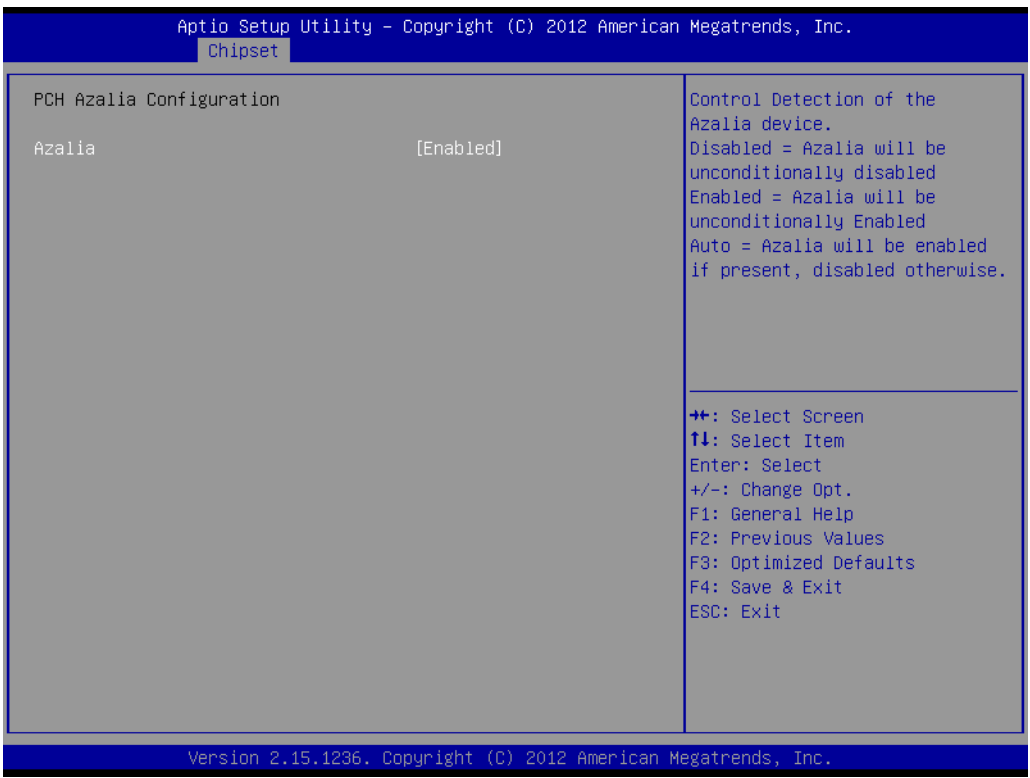

#### **Azalia**

Control detection of the Azalia device. Disable = Azalia will be unconditionally disabled Enable=Azalia will be unconditionally enabled Auto=Azalia will be enabled if present, disabled otherwise

#### **3.2.3.5 System Agent (SA) Configuration**

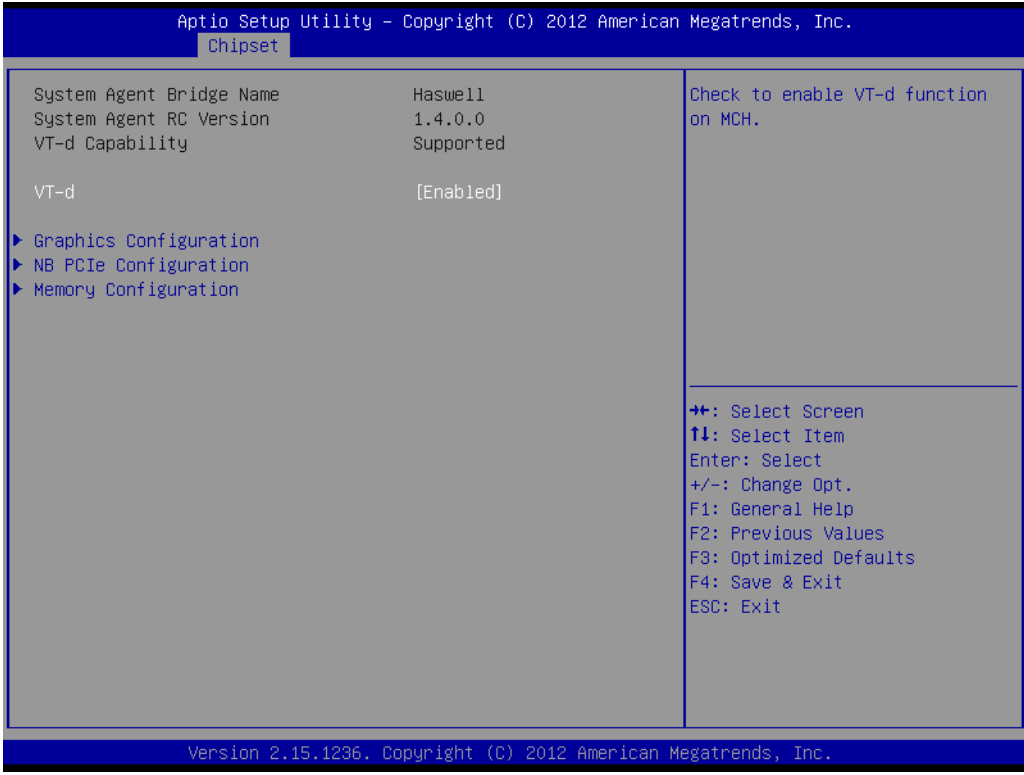

**Figure 3.27 System Agent (SA) Configuration**

**VT-d**

"Enable or Disable" VT-d function.

**Graphics Configuration** 

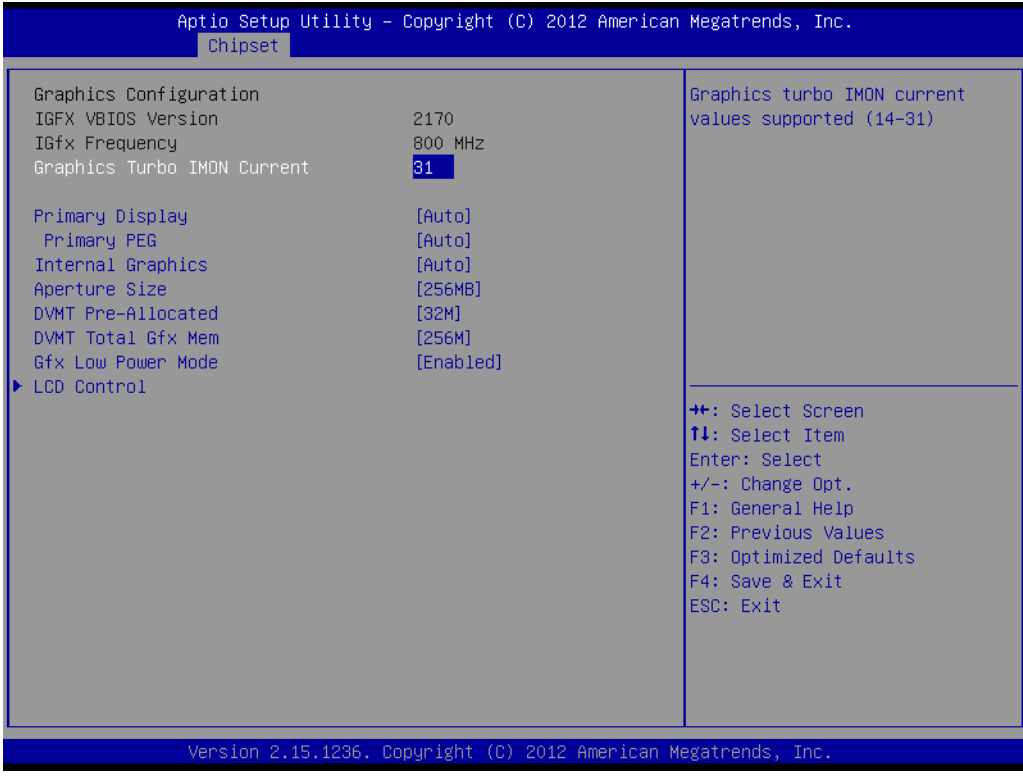

**Figure 3.28 Graphics Configuration**

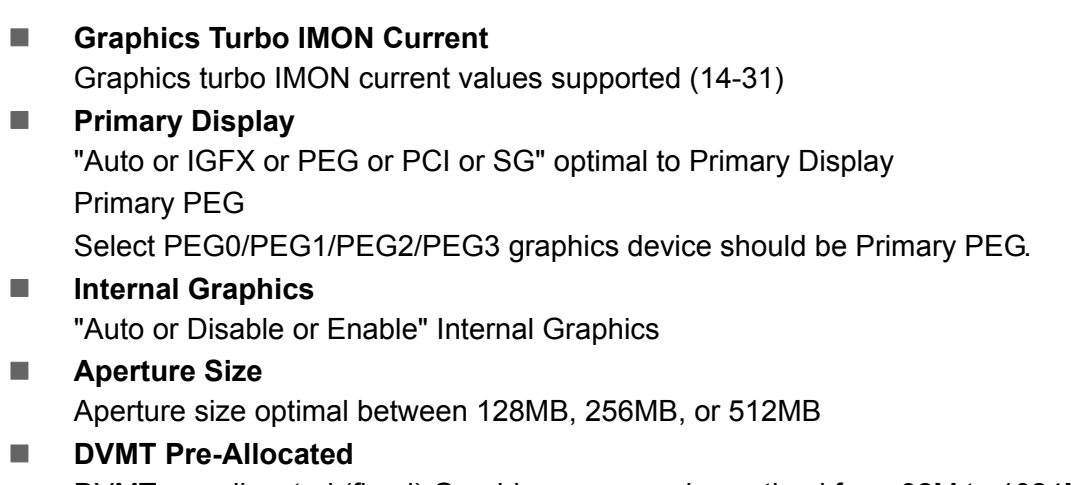

- DVMT pre-allocated (fixed) Graphics memory size optimal from 32M to 1024M **DVMT Total Gfx Mem** DVMT Total Gfx Mem optimal Between 128M, 256M or MAX
- **Gfx Low Power Mode** "Enable or Disable" Gfx Low Power Mode
- **LCD Control** Select Primary IGFX Boot Display [VBIOS Default, CRT, DVI1, DVI2]
- **NB PCIe Configuration**

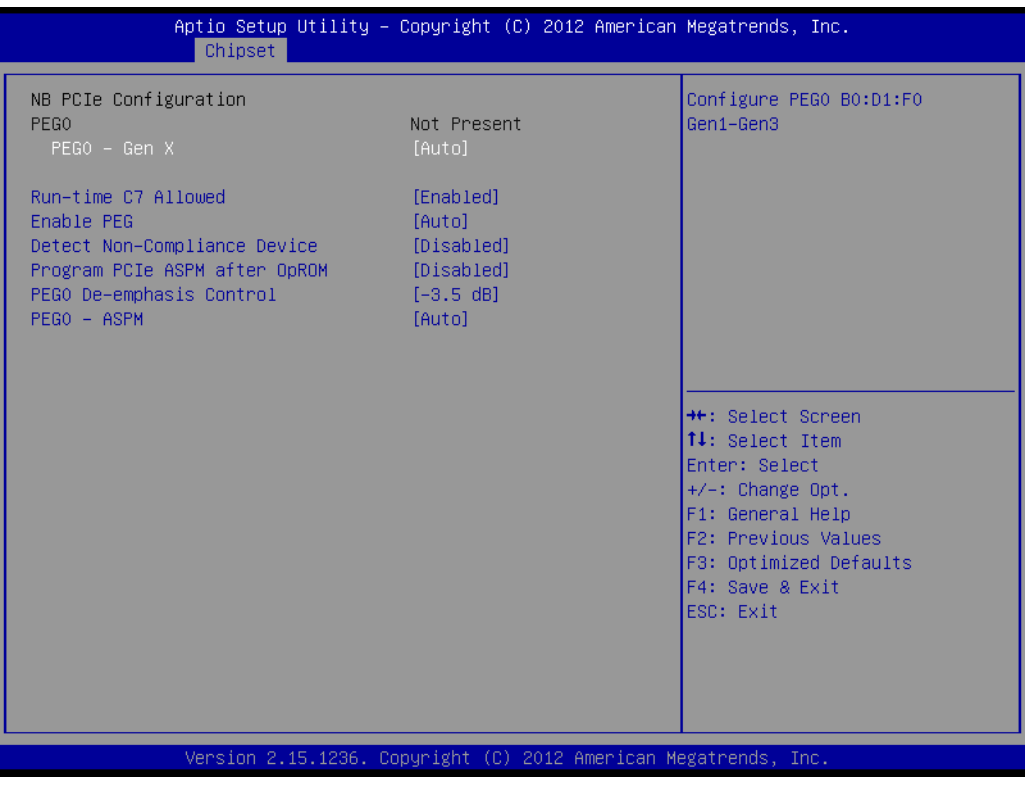

#### **PEG0 - Gen X**

"Auto, Enable or Disable" PEG0 - Gen X

#### ■ Run-time C7 Allowed

Enable or Disable the entry to C7 state. Don't enable this feature until you have all the appropriate Save/Restore Controller/Endpoint state.

#### **Enable PEG**

"Auto, Enable or Disable" Enable PEG

- **Detect Non-Compliance Device** Detect Non-Compliance PCI Express Device in PEG **Program PCIe ASPM after OpROM** 
	- Enabled: PCIe ASPM will be programmed after OpROM Disabled: PCIe ASPM will be programme before OpROM
- **PEG0 De-emphasis Control** Configure the De-emphasis control on PEG
- **PEG0 ASPM** Control ASPM support for the PEG device. This has no effect if PEG is not the currently active device

#### **Memory Configuration**

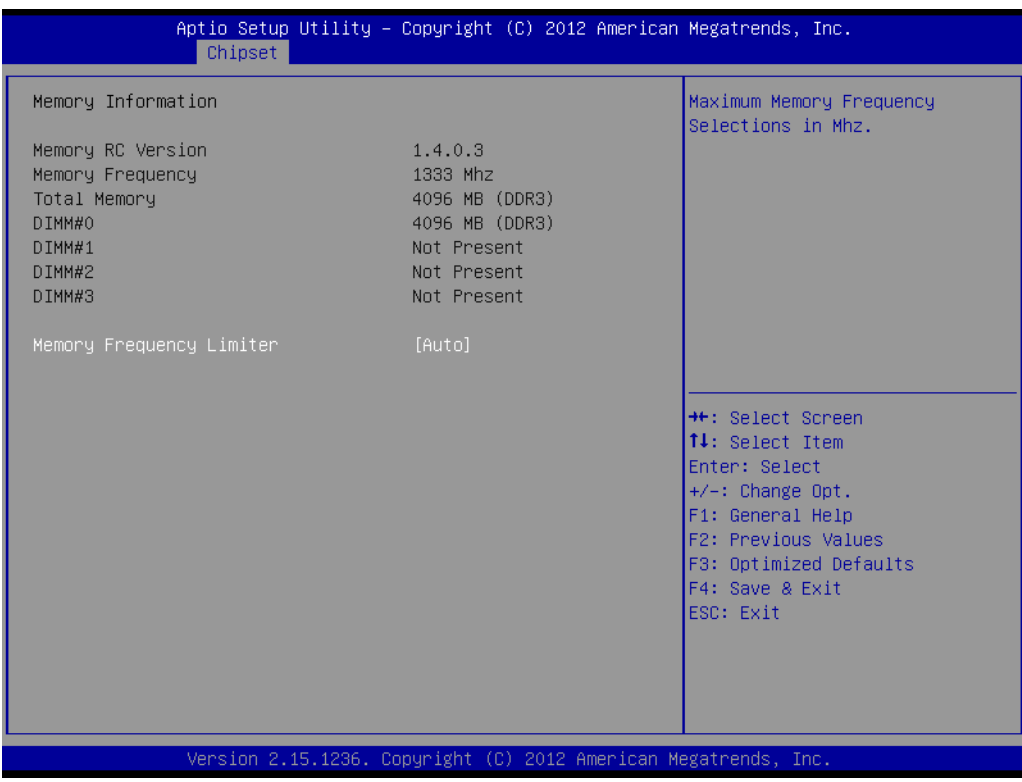

#### **Memory Frequency Limiter**

Maximum Memory Frequency selection in MHz

#### **3.2.4 Boot**

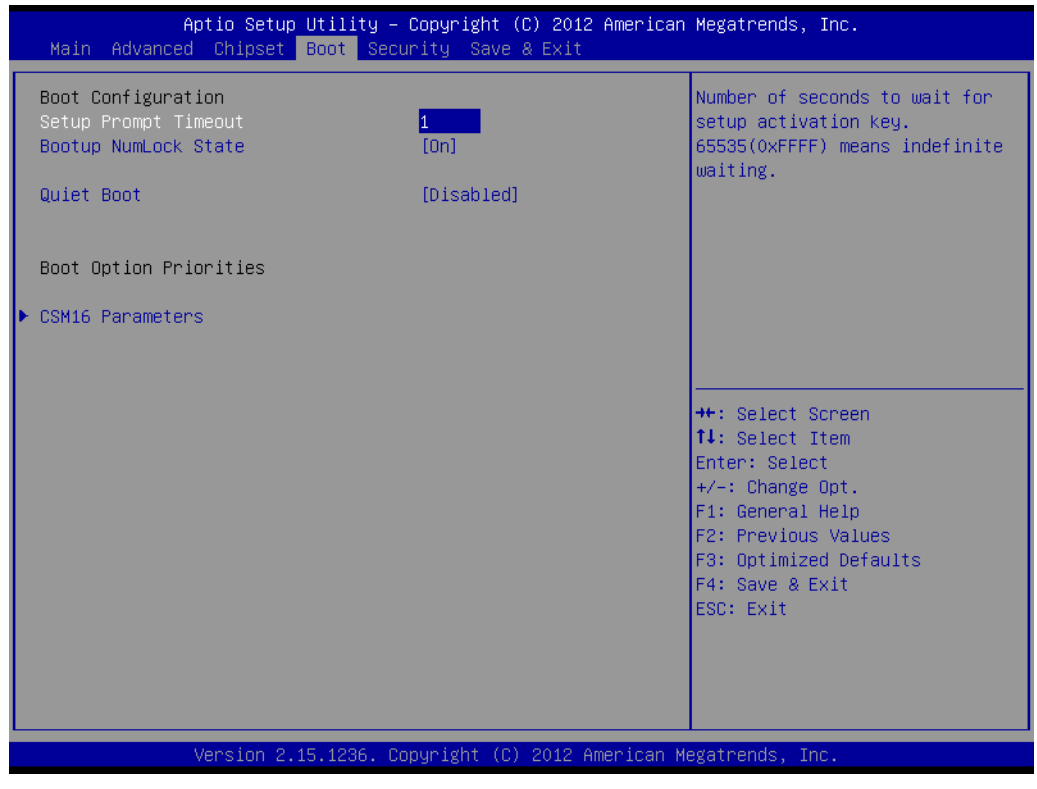

**Figure 3.29 Boot**

- Setup Prompt Timeout Use the <+> and <-> keys to adjust the number of seconds to wait for setup activation key. ■ Bootup NumLock State
- "On or Off" power-on state for the NumLock
- **Quiet Boot** "Enable or Disable" Quiet Boot option

#### **CSM16 Parameters**

Enable/Disable Option ROM execution settings, etc.

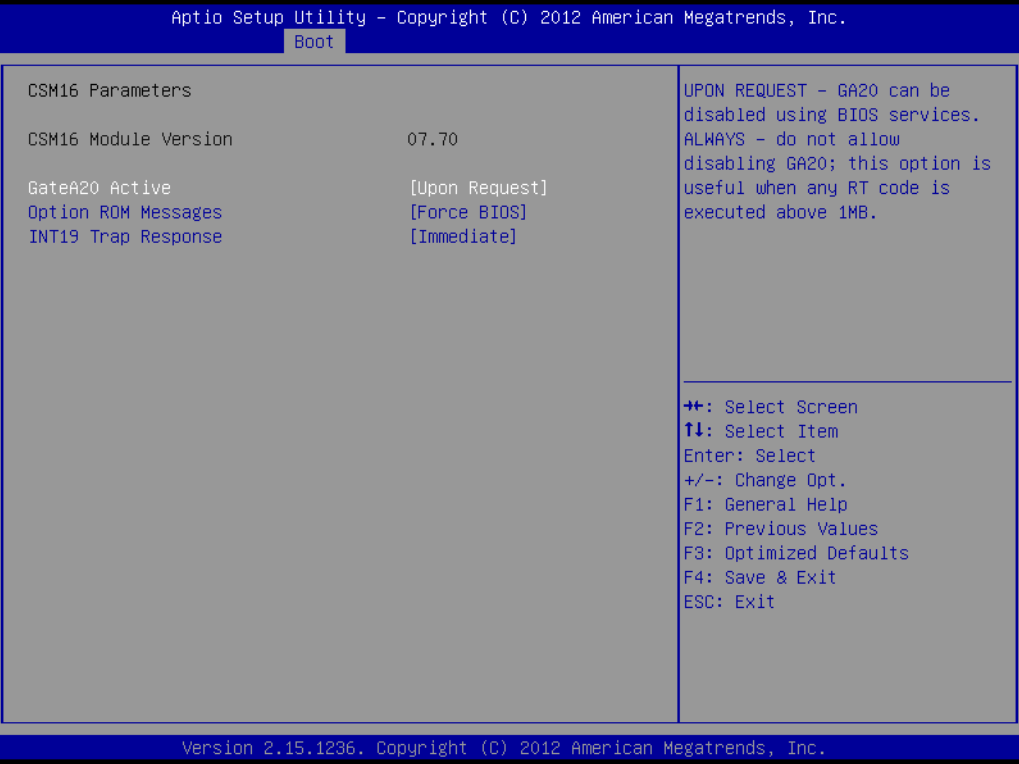

#### **GateA20 Active**

Upon request-GA20 can be disabled using BIOS service. Always do not allow disabling GA20; this option is useful when any RT code is executed above 1MB.

#### **Option ROM Messages** Set display mode for option ROM

#### **INT19 Trap Response** "Immediate or Postponed" Option ROM to trap Interrupt 19

# Chapter 3**BIOS Operation** BIOS Operation

### **3.2.5 Security**

| Main Advanced Chipset Boot Security Save & Exit                                                                                                    | Aptio Setup Utility – Copyright (C) 2012 American Megatrends, Inc. |                                               |
|----------------------------------------------------------------------------------------------------|--------------------------------------------------------------------|-----------------------------------------------|
| Password Description                                                                                                    |                                                                    | Set Administrator Password                    |
| If ONLY the Administrator's password is set,<br>then this only limits access to Setup and is<br>only asked for when entering Setup.<br>If ONLY the User's password is set, then this<br>is a power on password and must be entered to<br>boot or enter Setup. In Setup the User will<br>have Administrator rights.<br>The password length must be<br>in the following range:<br>Minimum length | 3                                                                  |                                               |
| Maximum length                                                                                                    | 20                                                                 | <b>++:</b> Select Screen<br>↑↓: Select Item   |
| Administrator Password<br>User Password                                                                                                    |                                                                    | <b>Enter: Select</b><br>$+/-:$ Change Opt.    |
|                                                                                                    |                                                                    | F1: General Help                              |
|                                                                                                    |                                                                    | F2: Previous Values<br>F3: Optimized Defaults |
|                                                                                                    |                                                                    | F4: Save & Exit<br>FSC: Exit                  |
|                                                                                                    |                                                                    |                                               |
| Version 2.15.1236. Copyright (C) 2012 American Megatrends, Inc.                                                                                                    |                                                                    |                                               |

**Figure 3.30 Security**

Select Security Setup from the AIMB-784 Setup main BIOS setup menu. All Security Setup options, such as password protection is described in this section. To access the sub menu for the following items, select the item and press <Enter>.

#### **3.2.6 Save & Exit**

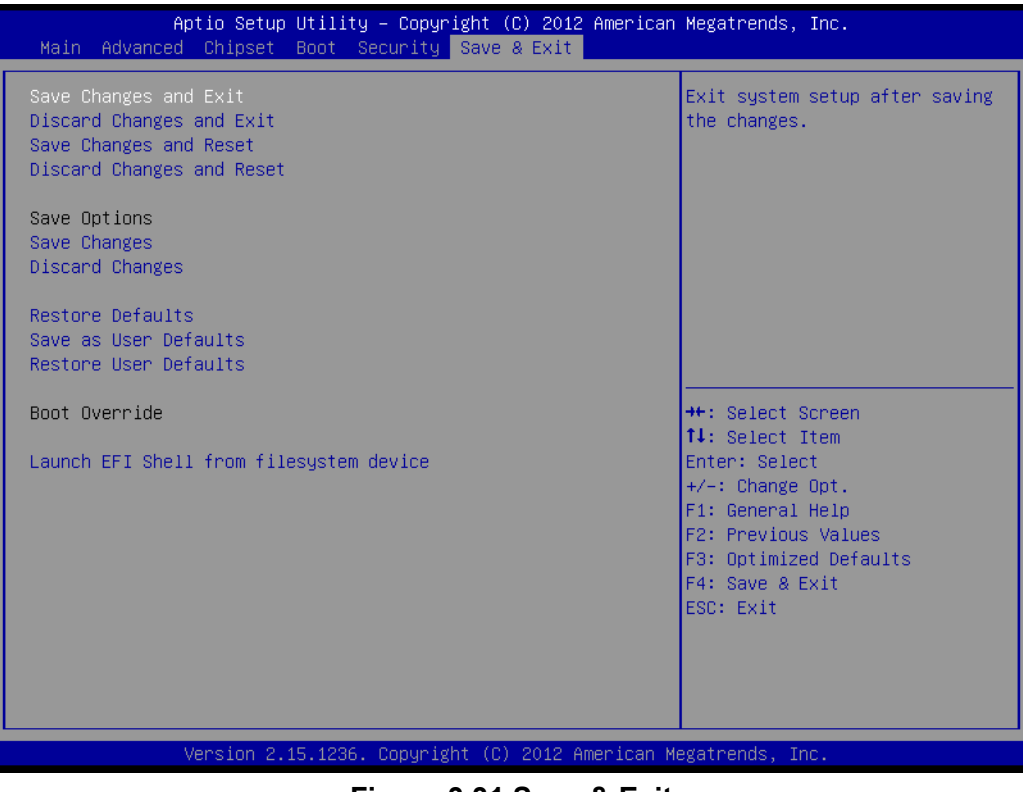

**Figure 3.31 Save & Exit**

#### **Save Changes and Exit**

When you complete system configuration, select this option to save your changes, exit BIOS setup and reboot the computer so the new system configuration parameters can take effect.

1. Select Exit Saving Changes from the Exit menu and press <Enter>. The following message appears:

Save Configuration Changes and Exit Now?

[Yes] [No]

2. Select Yes or No.

#### **Discard changes and exit**

Select this option to quit Setup without making any permanent changes to the system configuration.

1. Select Exit Discarding Changes from the Exit menu and press <Enter>. The following message appears:

Quit without saving?

[Yes] [No]

2. Select Yes to discard changes and exit.

#### **Discard Changes**

Select Discard Changes from the Exit menu and press <Enter>.
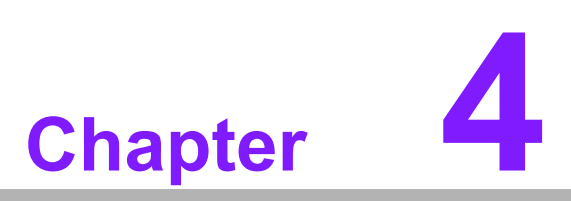

**4Chipset Software Installation Utility**

#### **4.1 Before you begin**

To facilitate the installation of the enhanced display drivers and utility software, read the instructions in this chapter carefully. The drivers for the AIMB-784 are located on the software installation CD.

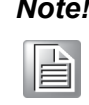

*Note! The files on the software installation CD are compressed. Do not attempt to install the drivers by copying the files manually. You must use the supplied SETUP program to install the drivers.* 

Before you begin, it is important to note that most display drivers need to have the relevant software application already installed in the system prior to installing the enhanced display drivers. In addition, many of the installation procedures assume that you are familiar with both the relevant software applications and operating system commands. Review the relevant operating system commands and the pertinent sections of your application software's user manual before performing the installation.

#### **4.2 Introduction**

The Intel Chipset Software Installation (CSI) utility installs the Windows INF files that outline to the operating system how the chipset components will be configured. This is needed for the proper functioning of the following features:

- Core PCI PnP services
- Serial ATA interface support
- $\blacksquare$  USB 1.1/2.0/3.0 support
- Identification of Intel chipset components in the Device Manager

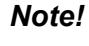

*Note! The chipset driver is used for the following versions of Windows, and it has to be installed before installing all the other drivers:*

- ÉI  $\overline{\phantom{a}}$ 
	- *Windows 8 (32-bit)*   $\overline{\phantom{a}}$ *Windows 8 (64-bit)*
	- $\overline{\phantom{a}}$ *Windows 7 (32-bit)*
	- $\overline{\phantom{a}}$ *Windows 7 (64-bit)*

## **4.3 Windows 8 / Windows 7 Driver Setup**

1. Insert the driver CD into your system's CD-ROM drive. You can see the driver folders items. Move the mouse cursor over the folder "01 Chipset". In CSI folder, you can click find an executable file to complete the implement of the driver

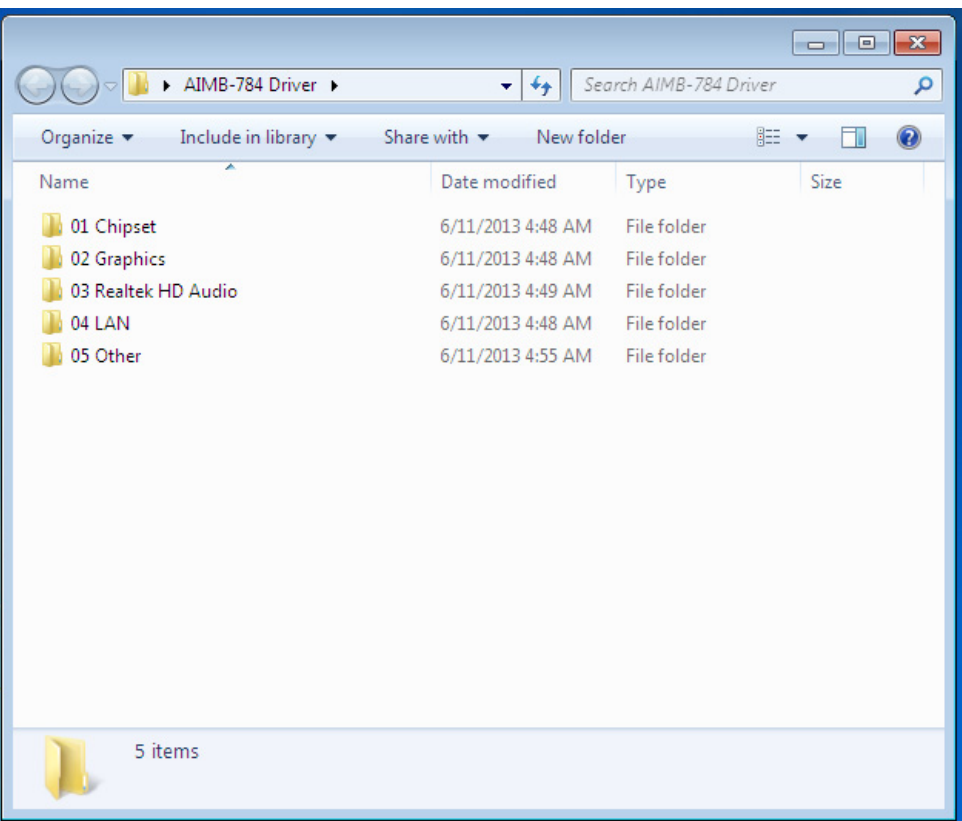

2. Click setup to execute program.

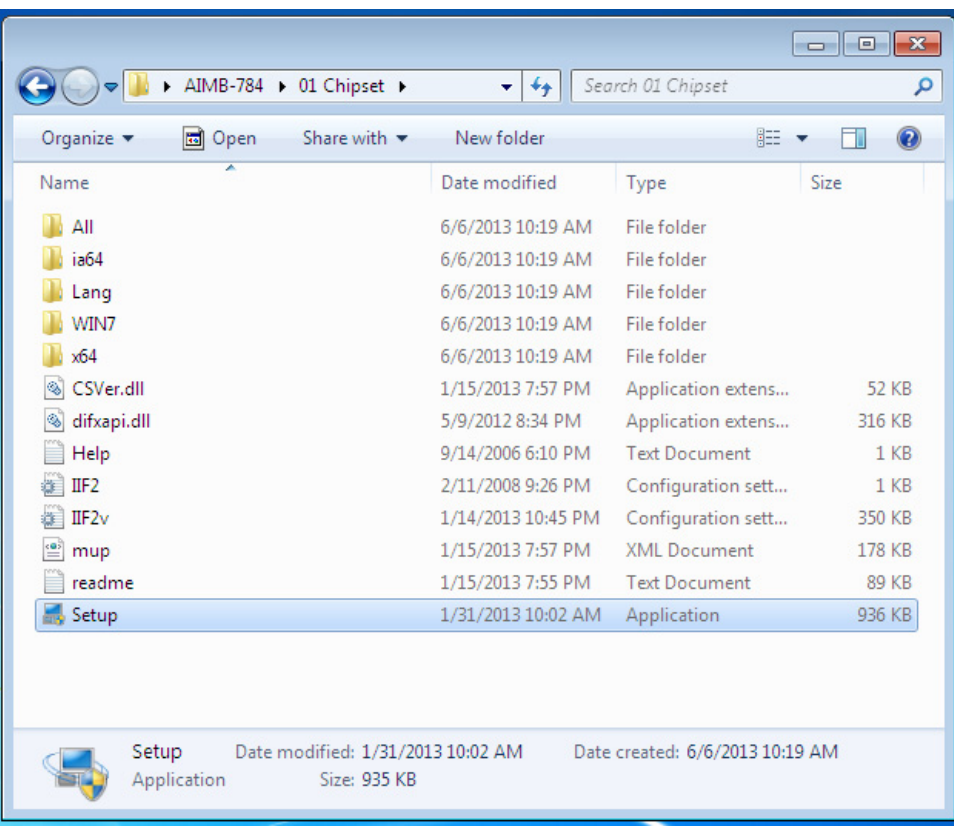

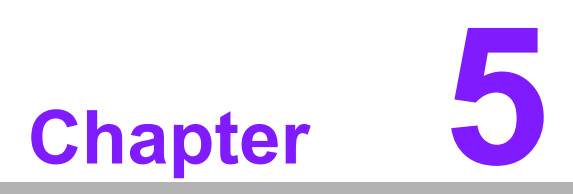

**<sup>5</sup> Integrated Graphic Device Setup**

#### **5.1 Introduction**

The 4th Gen Intel Core i processors are embedded with integrated graphics controller. You need to install the VGA driver to enable this function, which includes the following features:

■ Optimized integrated graphic solution: With Intel Graphics Flexible Display Interface, it supports versatile display options and 32-bit 3D graphics engine. Dual independent display, enhanced display modes for widescreen flat panels for extend, twin, and clone dual display mode, and optimized 3D support delivers an intensive and realistic visual experience.

#### **5.2 Windows 8/Windows 7 Driver Setup**

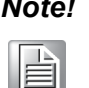

*Note! Before installing this driver, make sure the INF driver has been installed in your system. See Chapter 4 for information on installing the INF driver.*

Insert the driver CD into your system's CD-ROM drive. You can see the driver folders items. Navigate to the "02 Graphic" folder and click the executable file to complete the installation of the drivers for Windows 7, Windows 8.

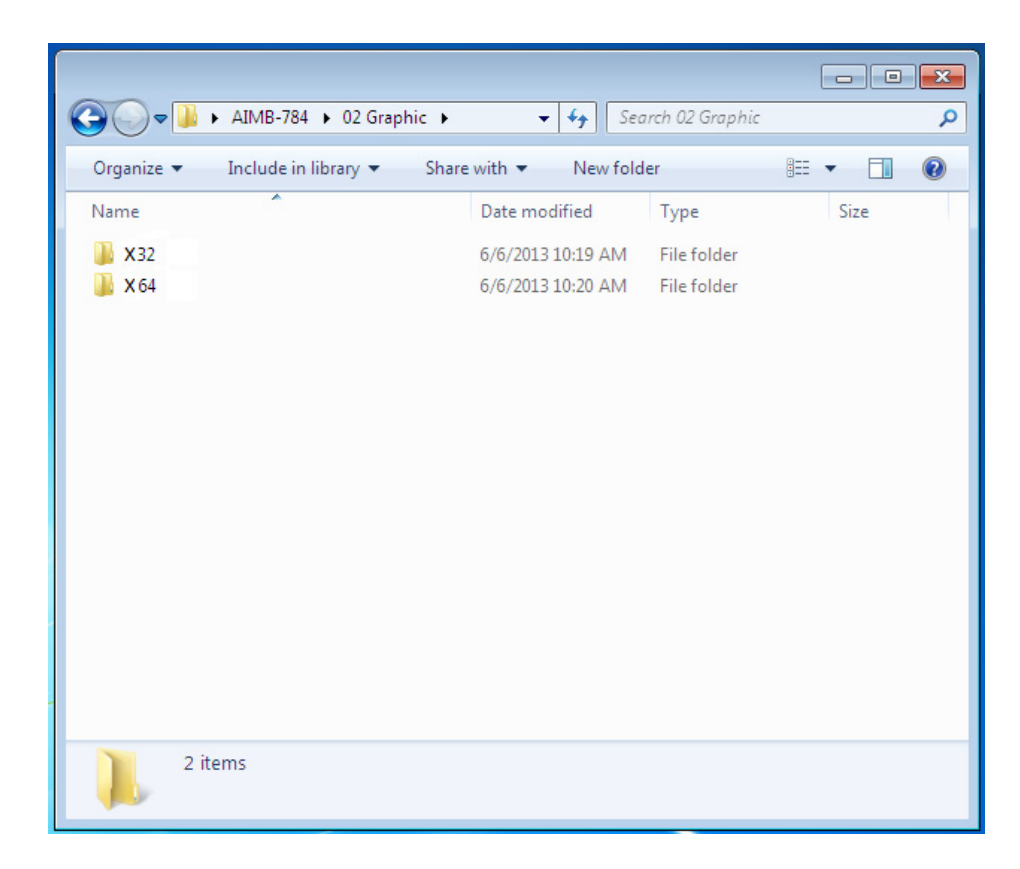

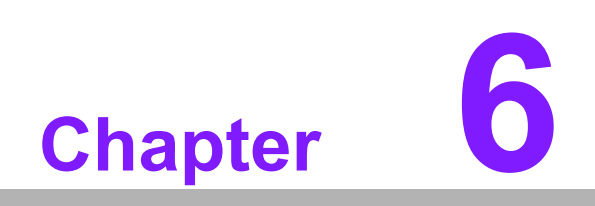

**6LAN Configuration**

#### **6.1 Introduction**

The AIMB-784 has dual Gigabit Ethernet LANs via dedicated PCI Express x1 lanes (Intel I217LM (LAN1) and I211AT (LAN2)) that offer bandwidth of up to 500 MB/sec, eliminating the bottleneck of network data flow and incorporating Gigabit Ethernet at 1000 Mbps.

#### **6.2 Features**

- 10/100/1000Base-T Ethernet controller
- 10/100/1000Base-T triple-speed MAC
- Full duplex at 10, 100, or 1000 Mbps and half duplex at 10 or 100 Mbps
- Wake-on-LAN (WOL) support
- PCIe x1 host interface

#### **6.3 Installation**

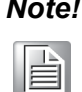

*Note! Before installing the LAN drivers, make sure the CSI utility have been installed on your system. See Chapter 4 for information on installing the CSI utility.*

The integrated Intel gigabit Ethernet controller supports all major network operating systems. However, the installation procedure varies with different operating systems. In the following sections, refer to the one that provides the driver setup procedure for the operating system you are using.

# Chapter 6LAN Configuration LAN Configuration

## **6.4 Win 8/Win 7 Driver Setup (LAN)**

Insert the driver CD into your system's CD-ROM drive. Select folder "04.LAN" then click the proper LAN driver for the OS.

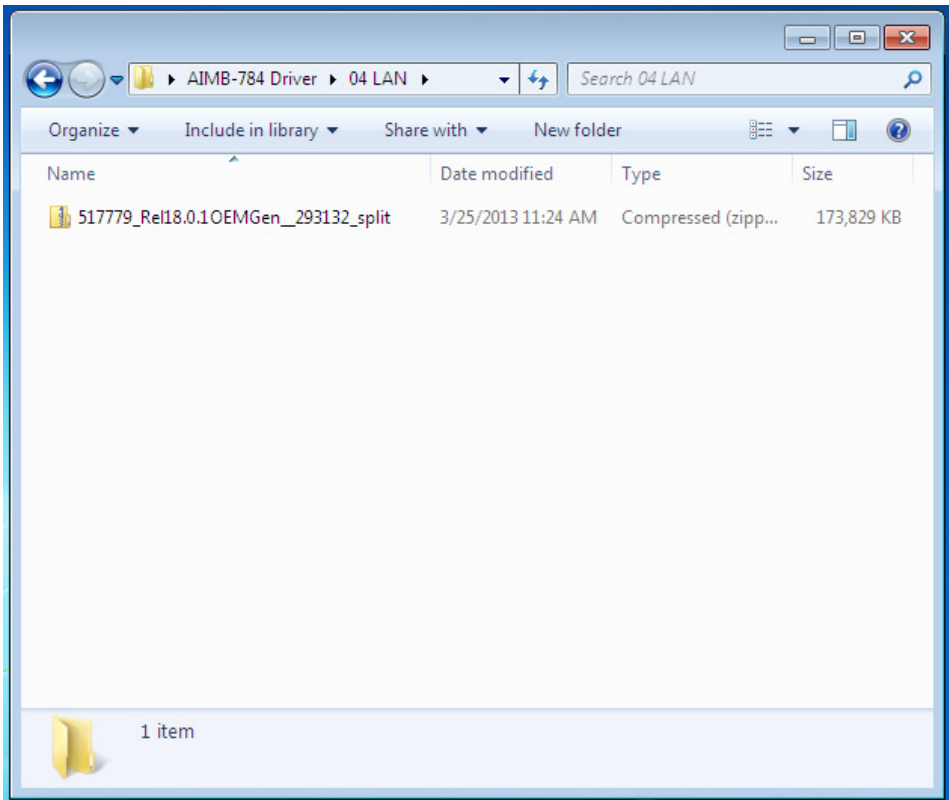

AIMB-784 User Manual 72

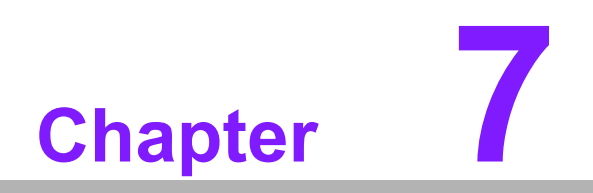

**<sup>7</sup> Intel ME**

## **7.1 Introduction**

The Intel® ME software components that need to be installed depend on the system's specific hardware and firmware features. The installer detects the system's capabilities and installs the relevant drivers and applications.

#### **7.2 Installation**

Insert the driver CD into your system's CD-ROM drive. Navigate to the "05 Other" folder and find folder "Intel ME" to install the driver.

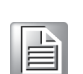

*Note! If the Intel® Management Engine (Intel® ME) driver has not been successfully installed, you may see an error on a "PCI Simple Communications Controller" in Device Manager.*

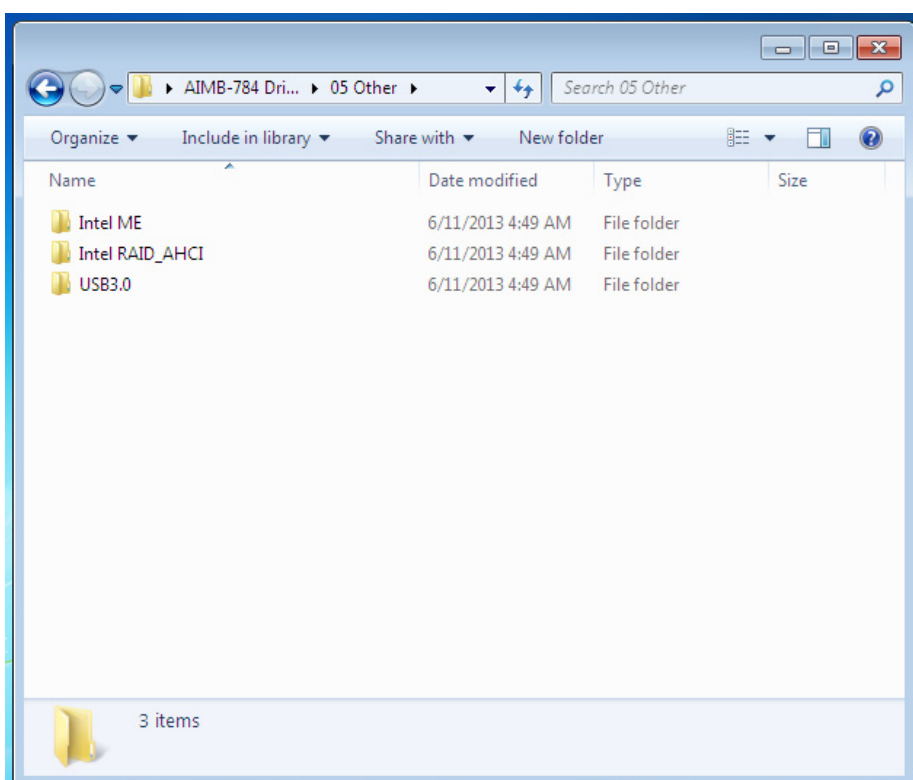

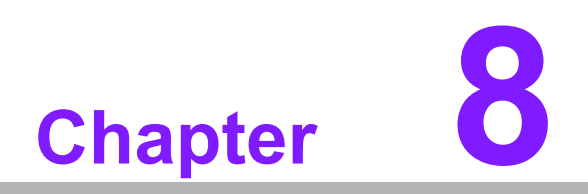

**<sup>8</sup> Intel USB 3.0**

#### **8.1 Introduction**

AIMB-784 provides Intel® USB 3.0 and the data transfer rate of USB3.0 (5Gb/s) is 10 times to USB2.0 (480 Mbps).

#### **8.2 Installation**

Insert the driver CD into your system's CD-ROM drive. Navigate to the "05 Other" folder and find "Intel USB3.0" folder to install the driver.

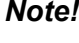

E

*Note! The Intel® USB 3.0 eXtensible Host Controller Driver is native built in Windows 8. For these operating systems, ensure your BIOS settings have the xHCI Mode set to "Auto" or "Smart Auto". This will reconfigure the USB 3.0 ports to function as USB 2.0 ports using the native Windows\* EHCI driver.* 

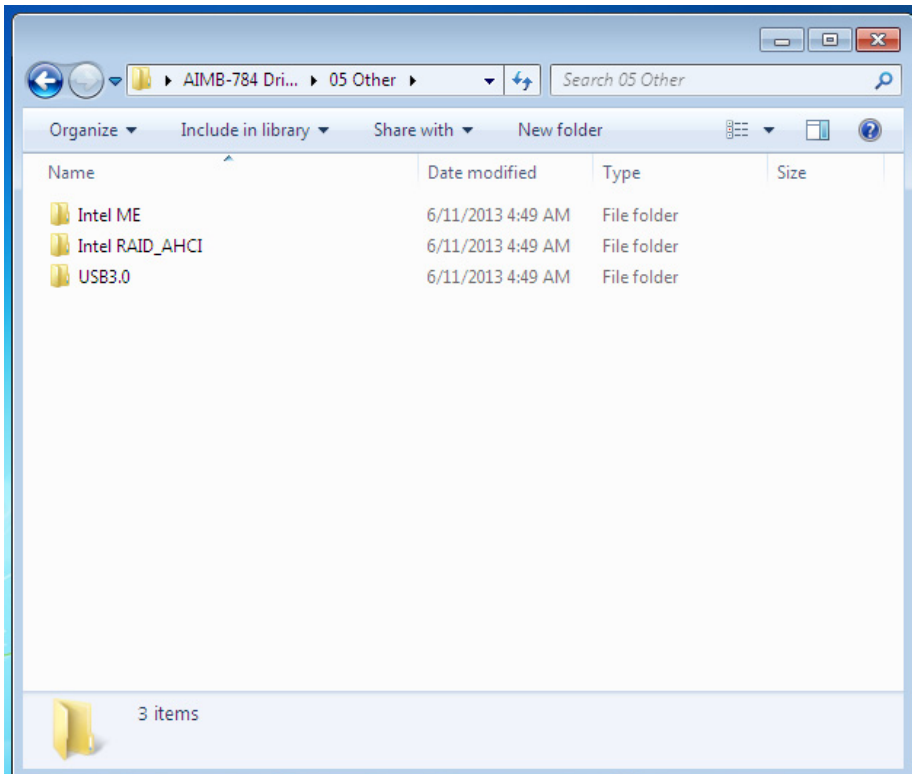

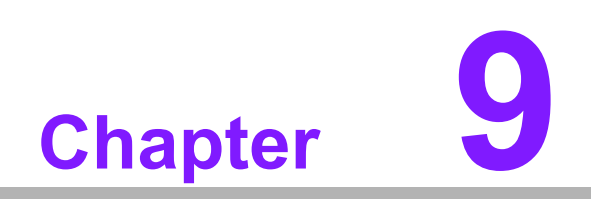

**SATA RAID Setup** 

#### **9.1 Introduction**

To support demanding disk I/O, Intel Q87 chipset integrates six Serial ATA controllers with software RAID 0, 1, 5, 10 capabilities.

RAID 0 striping increases the storage performance and is designed to speed up data transfer rates for disk-intensive applications.

RAID 1 mirroring protects valuable data that might be lost in the event of a hard drive failure.

RAID 5 array contains three or more hard drives where the data is divided into manageable blocks called strips. Parity is a mathematical method for recreating data that was lost from a single drive, which increases fault-tolerance. The data and parity are striped across all the hard drives in the array. The parity is striped in a rotating sequence to reduce bottlenecks associated with the parity calculations.

RAID 10 array uses four hard drives to create a combination of RAID levels 0 and 1. The data is striped across a two-drive array forming the RAID 0 component. Each of the drives in the RAID 0 array is then mirrored by a RAID 1 component.

#### **9.2 SATA RAID Driver and Utility Setup**

The installation utility is in the CD's "05 Other" folder.You may go to the directory of the CD and follow the steps to install.

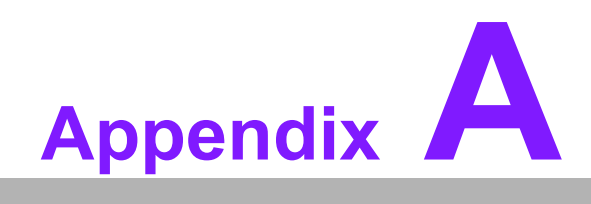

**<sup>A</sup> Programming the Watchdog Timer**

The AIMB-784's watchdog timer can be used to monitor system software operation and take corrective action if the software fails to function within the programmed period. This section describes the operation of the watchdog timer and how to program it.

#### **A.1 Watchdog timer overview**

The watchdog timer is built in to the super I/O controller NCT6776D. It provides the following functions for user programming:

- Can be enabled and disabled by user's program
- Timer can be set from 1 to 255 seconds
- Generates an interrupt or resets signal if the software fails to reset the timer before time-out

## **A.2 Programming the Watchdog Timer**

The I/O port address of the watchdog timer is 2E (hex) and 2F (hex). 2E (hex) is the address port. 2F (hex) is the data port. You must first write an address value into address port 2E (hex), and then write/read data to/from the assigned register through data port 2F (hex).

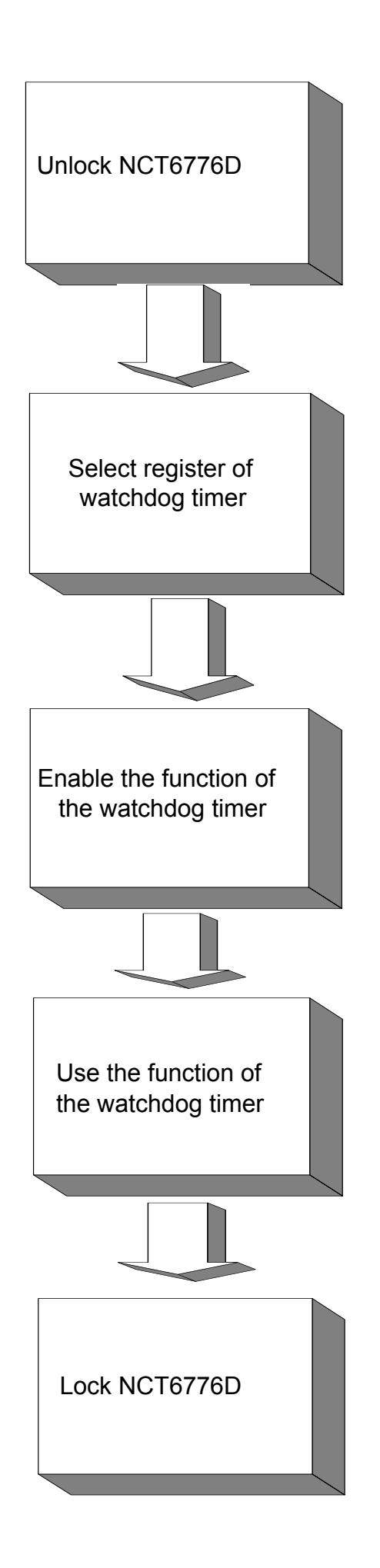

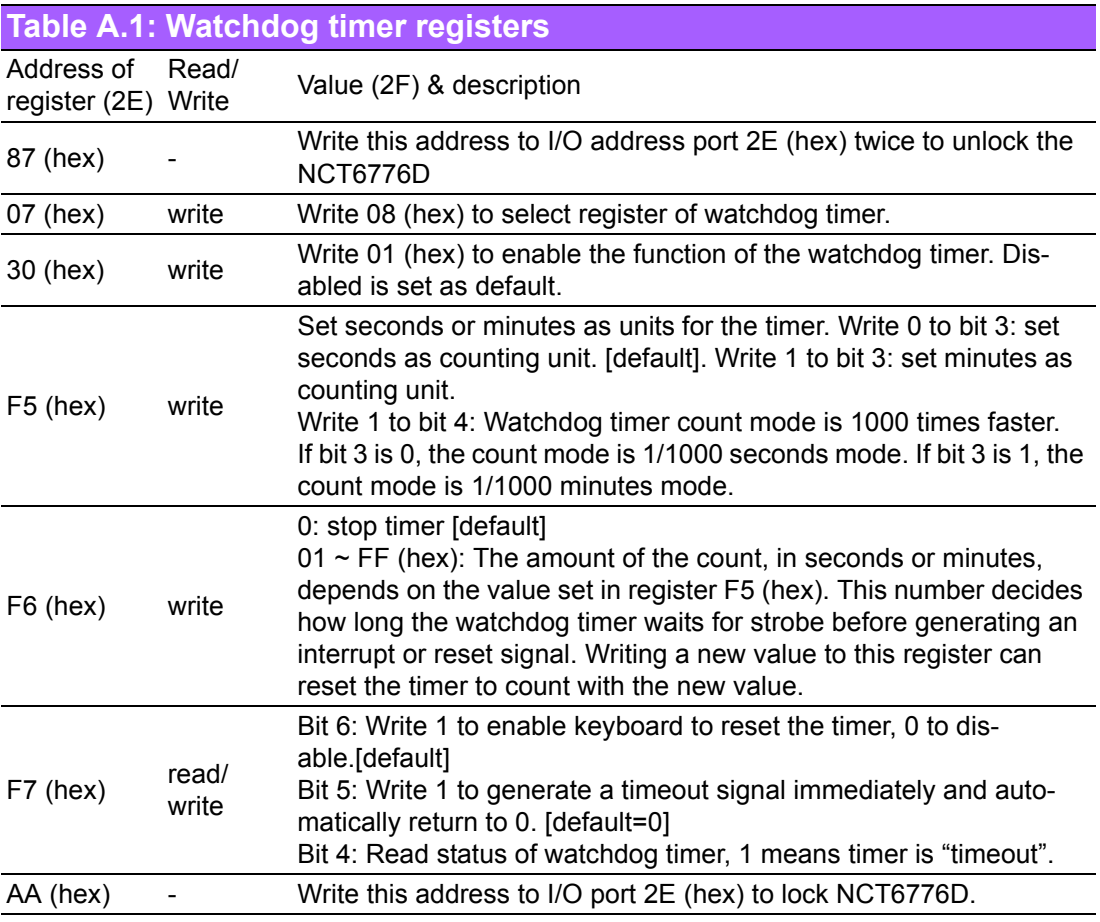

#### **A.2.1 Example Programs**

#### **Enable watchdog timer and set 10 seconds as the timeout interval**

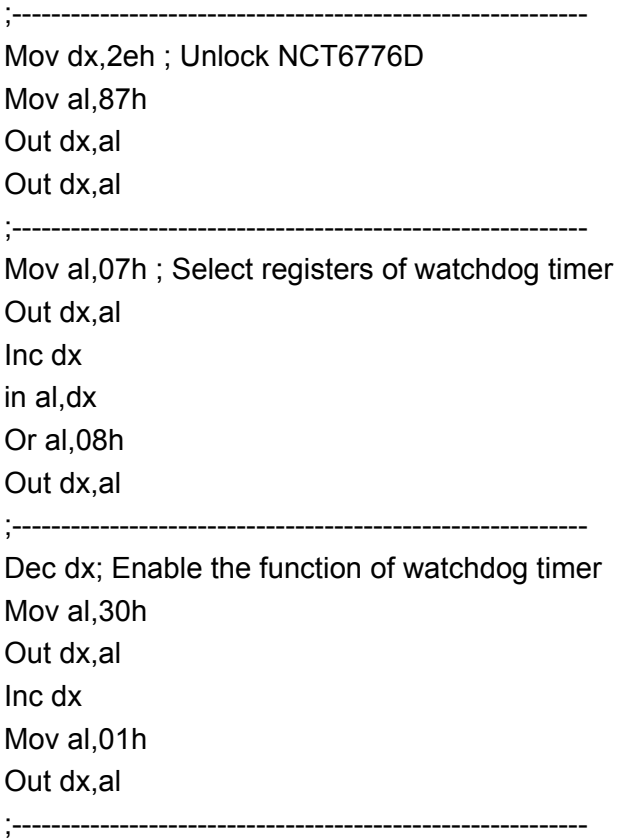

Dec dx ; Set second as counting unit Mov al,0f5h Out dx,al Inc dx In al,dx And al,not 08h Out dx,al ;----------------------------------------------------------- Dec dx ; Set timeout interval as 10 seconds and start counting Mov al,0f6h Out dx,al Inc dx Mov al,10; 10 minutes Out dx,al ;----------------------------------------------------------- Dec dx ; lock NCT6776D Mov al,0aah Out dx,al **Enable watchdog timer and set 5 minutes as the timeout interval** ;----------------------------------------------------------- Mov dx,2eh ; unlock NCT6776D Mov al,87h Out dx,al Out dx,al ;----------------------------------------------------------- Mov al,07h ; Select registers of watchdog timer Out dx,al Inc dx In al,dx Or al,08h Out dx,al ;---------------Dec dx ; Enable the function of watchdog timer Mov al,30h Out dx,al Inc dx Mov al,01h Out dx,al ;----------------------------------------------------------- Dec dx ; Set minute as counting unit Mov al,0f5h Out dx, al Inc dx In al,dx Or al, 08h

Out dx,al ;----------------------------------------------------------- Dec dx ; Set timeout interval as 5 minutes and start counting Mov al,0f6h Out dx,al Inc dx Mov al,5; 5 minutes Out dx,al ;----------------------------------------------------------- Dec dx ; lock NCT6776D Mov al,0aah Out dx,al **Enable watchdog timer to be reset by mouse** ;----------------------------------------------------------- Mov dx,2eh ; unlock NCT6776D Mov al,87h Out dx,al Out dx,al ;----------------------------------------------------------- Mov al,07h ; Select registers of watchdog timer Out dx,al Inc dx Mov al,08h Out dx,al ;----------------------------------------------------------- Dec dx ; Enable the function of watchdog timer Mov al,30h Out dx,al Inc dx In al,dx Or al,01h Out dx,al ;----------------------------------------------------------- Dec dx ; Enable watchdog timer to be reset by mouse Mov al,0f7h Out dx,al Inc dx In al,dx Or al,80h Out dx,al ;----------------------------------------------------------- Dec dx ; lock NCT6776D Mov al,0aah Out dx,al **Enable watchdog timer to be reset by keyboard**

;----------------------------------------------------------- Mov dx,2eh ; unlock NCT6776D Mov al,87h Out dx,al Out dx,al ;----------------------------------------------------------- Mov al,07h ; Select registers of watchdog timer Out dx,al Inc dx Mov al,08h Out dx,al ;----------------------------------------------------------- Dec dx ; Enable the function of watchdog timer Mov al,30h Out dx,al Inc dx Mov al,01h Out dx,al ;----------------------------------------------------------- Dec dx ; Enable watchdog timer to be strobed reset by keyboard Mov al,0f7h Out dx,al Inc dx In al,dx Or al,40h Out dx,al ;----------------------------------------------------------- Dec dx ; lock NCT6776D Mov al,0aah Out dx,al **Generate a time-out signal without timer counting** ;----------------------------------------------------------- Mov dx,2eh ; unlock NCT6776D Mov al,87h Out dx,al Out dx,al ;----------------------------------------------------------- Mov al,07h ; Select registers of watchdog timer Out dx,al Inc dx Mov al,08h Out dx,al ;----------------------------------------------------------- Dec dx ; Enable the function of watchdog timer Mov al,30h

Out dx,al Inc dx In al,dx Or al,01h Out dx,al ;----------------------------------------------------------- Dec dx ; Generate a time-out signal Mov al,0f7h Out dx,al ;Write 1 to bit 5 of F7 register Inc dx In al,dx Or al,20h Out dx,al ;----------------------------------------------------------- Dec dx ; lock NCT6776D Mov al,0aah Out dx,al

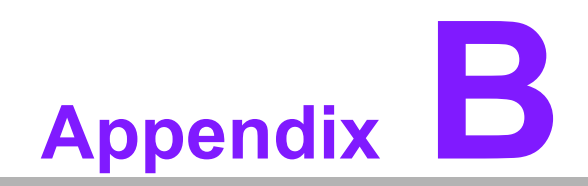

**<sup>B</sup> I/O Pin Assignments**

# **B.1 Parallel Port (LPT1)**

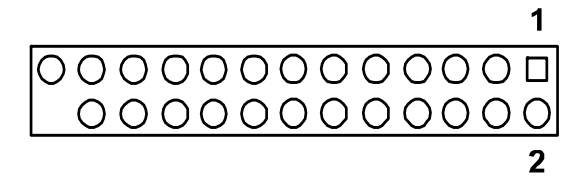

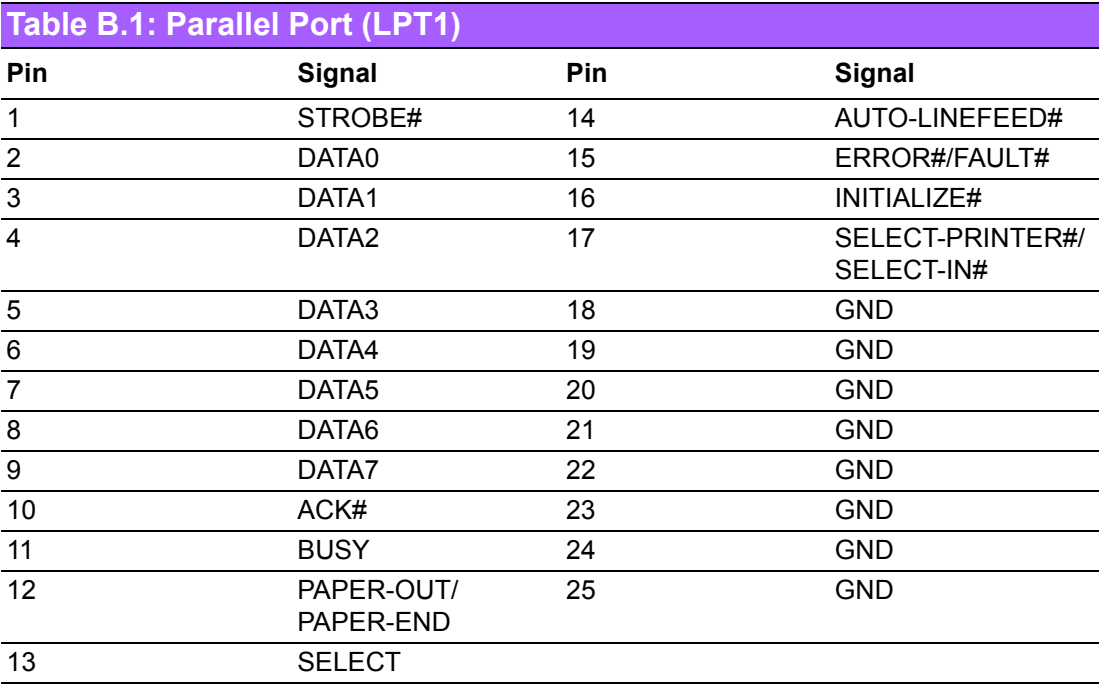

# **B.2 USB2.0 Type A Port (USB3)**

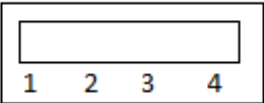

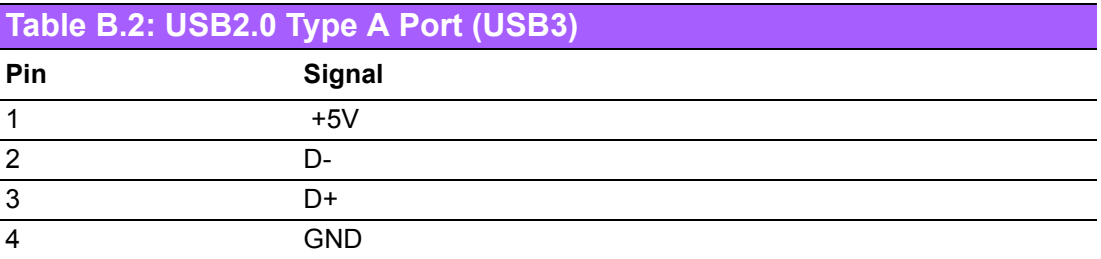

# **B.3 USB3.0 Header (USB1314)**

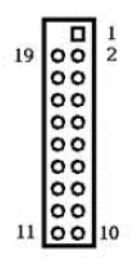

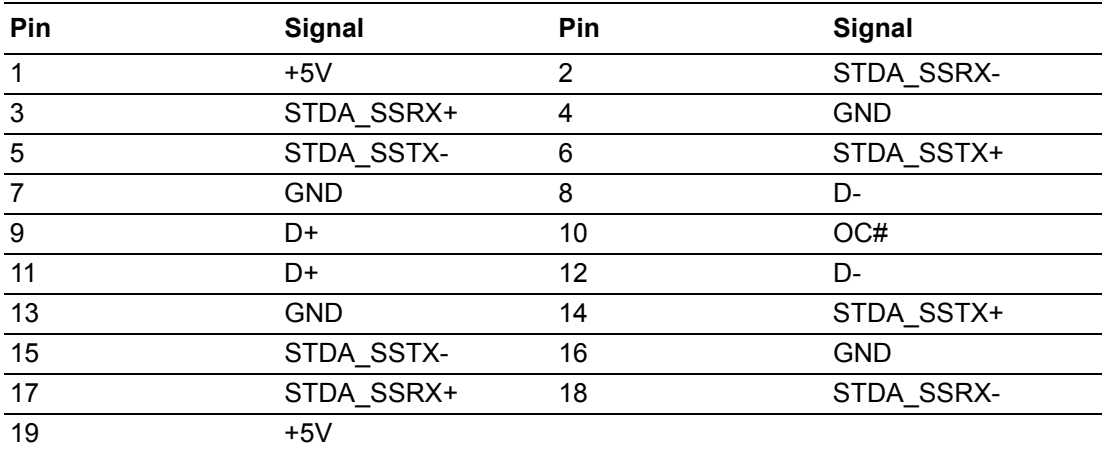

# **B.4 USB2.0 Header (USB56, USB78, USB1112)**

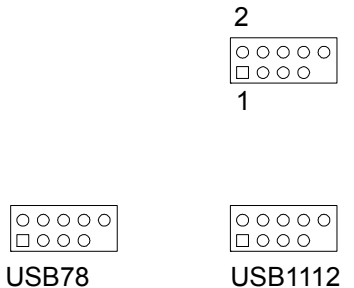

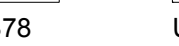

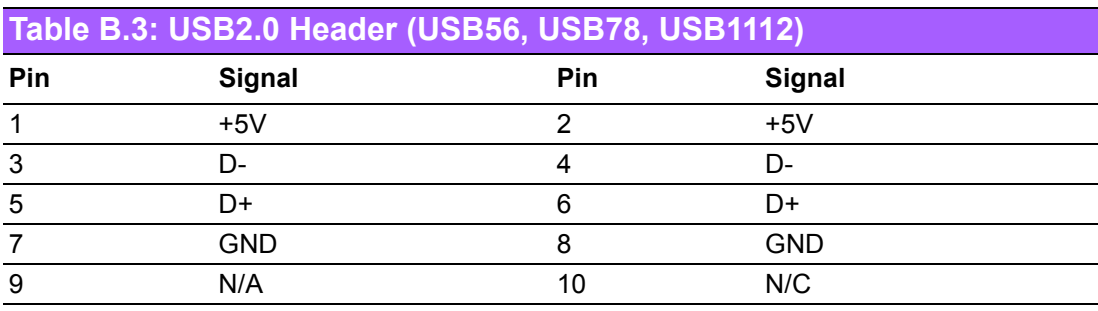

# **B.5 VGA Connector (VGA1)**

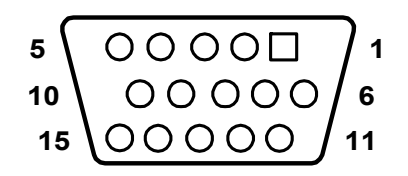

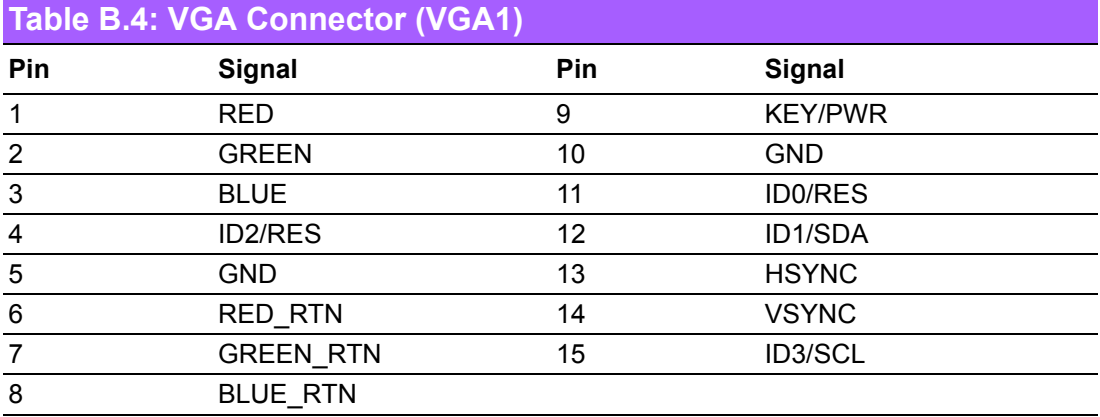

# **B.6 DVI Interface**

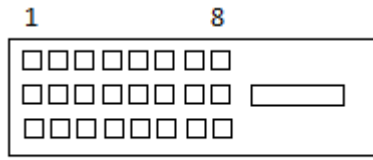

17

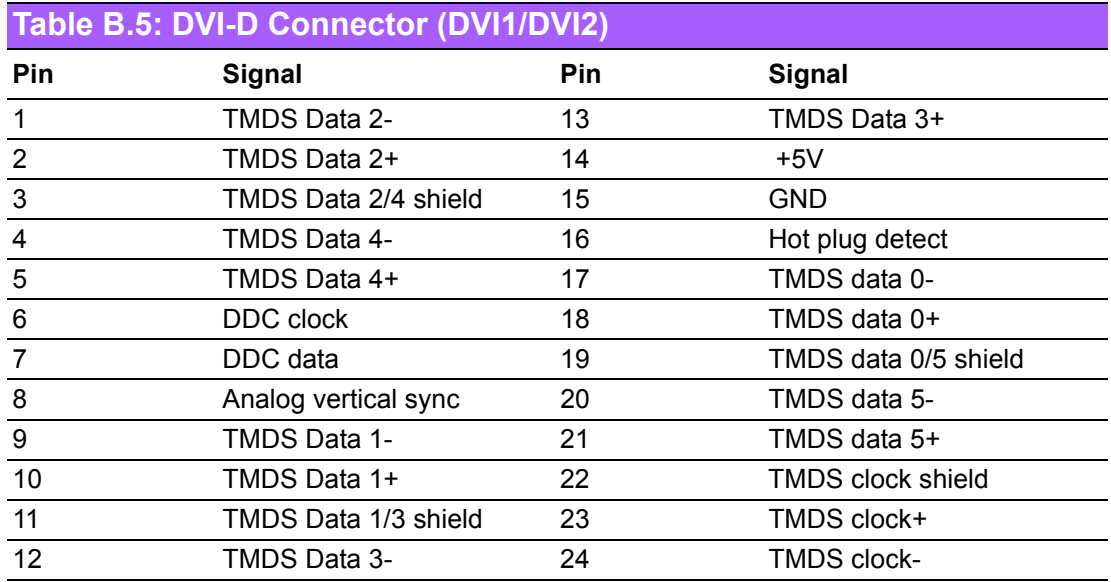

# **B.7 RS-232 and COM 3 Interface**

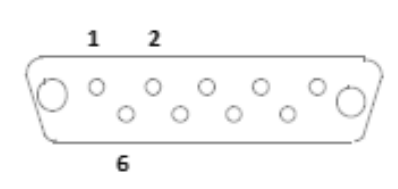

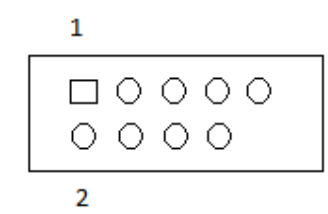

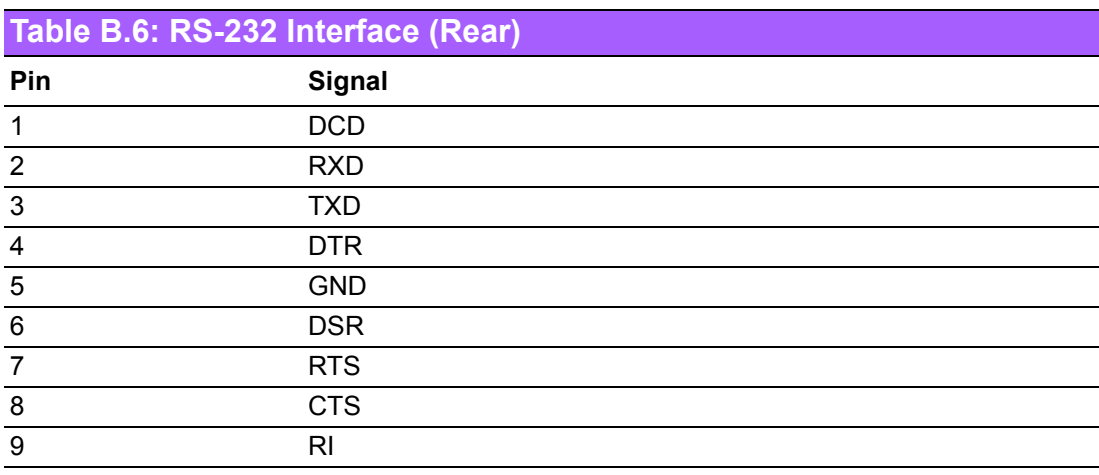

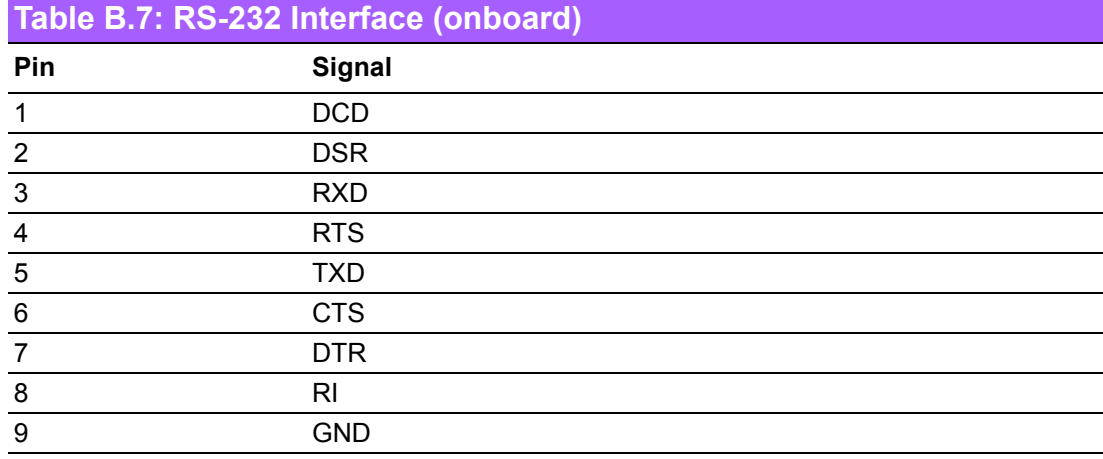

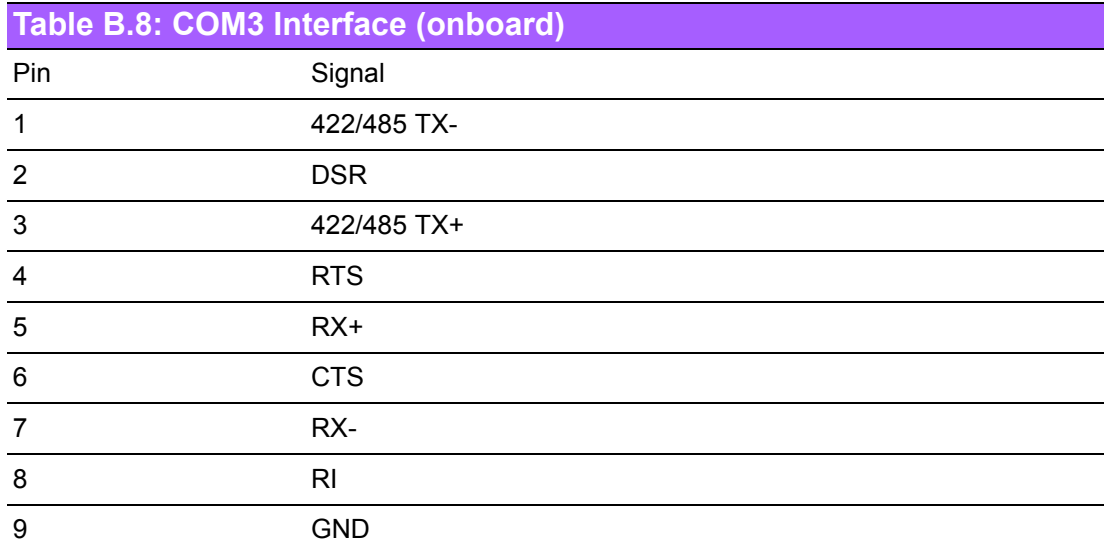

# **B.8 PS/2 Keyboard and Mouse Connector (KBMS1)**

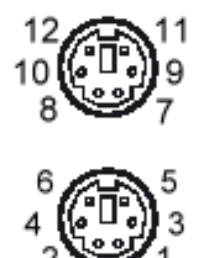

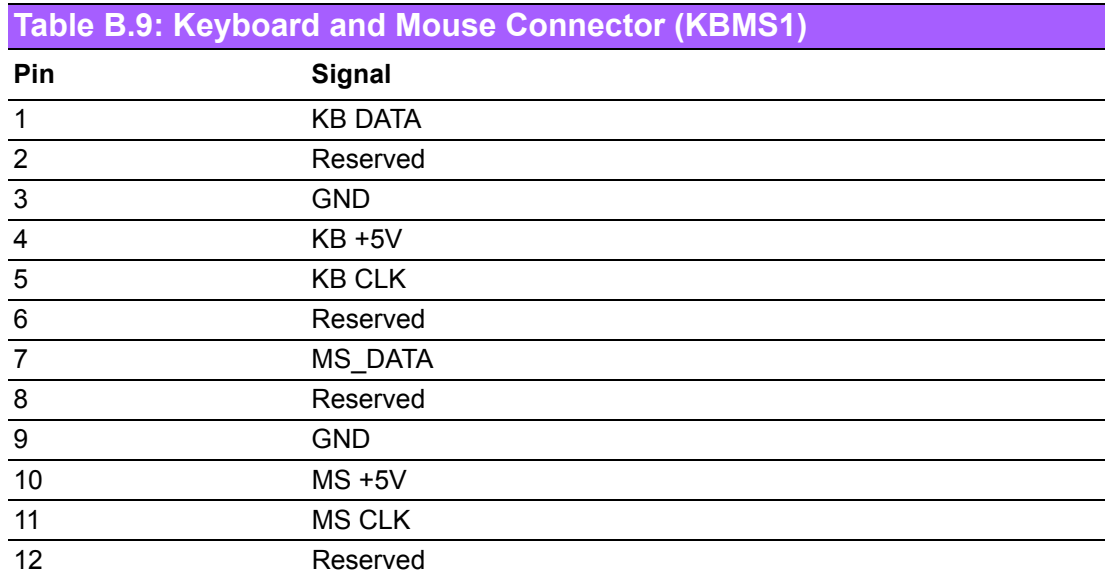

# **B.9 External Keyboard Connector (KBMS2)**

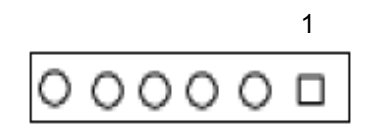

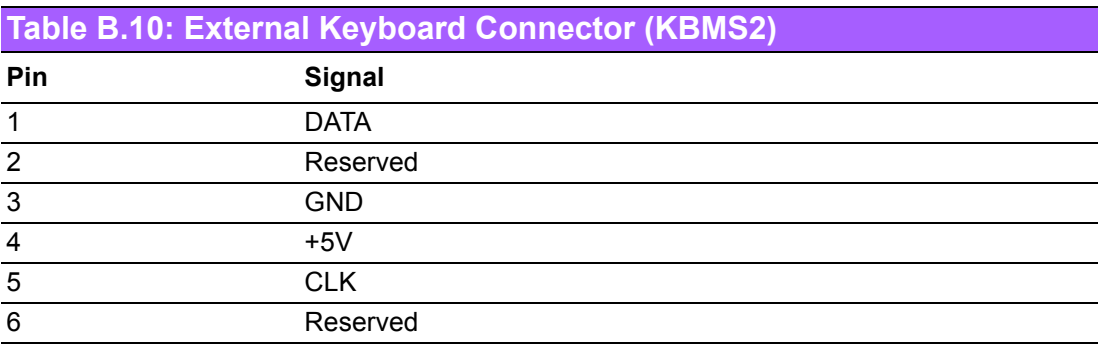

#### **B.10 Infrared (IR) connector (JIR1) and JWDT1 and HW Monitor Alarm (JOBS1)**

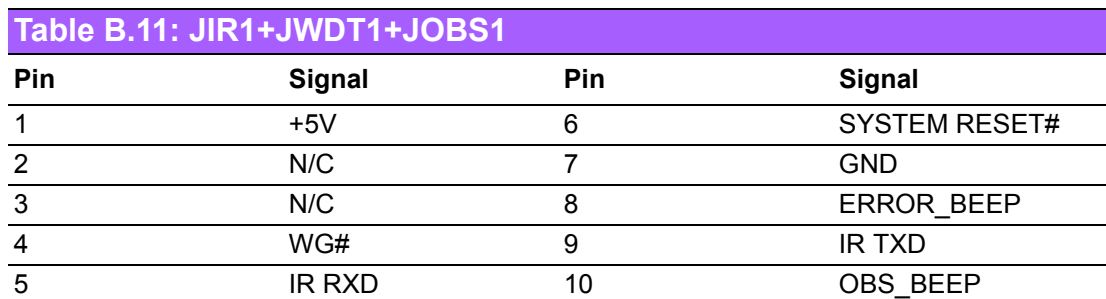

# **B.11 System Fan Power Connector (SYSFAN1/ SYSFAN2)**

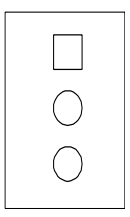

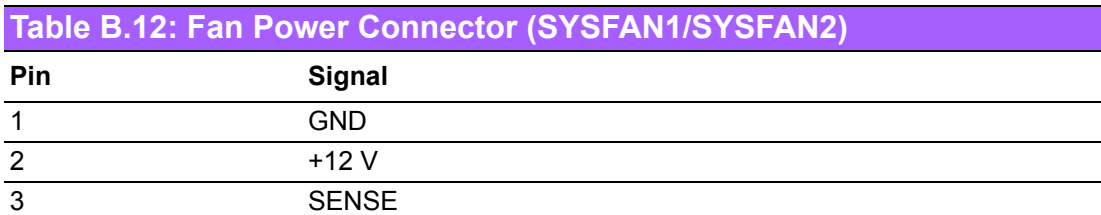

# **B.12 Power LED and Keyboard Lock (JFP3)**

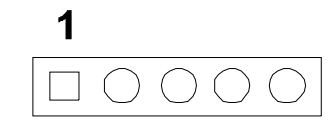

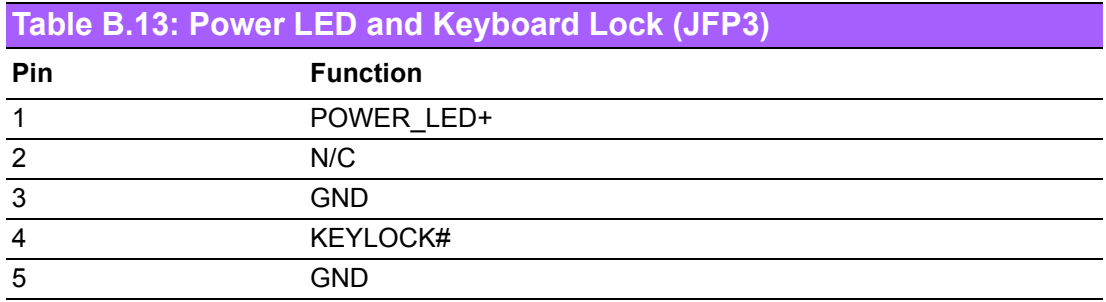

# **B.13 External Speaker Connector (JFP2)**

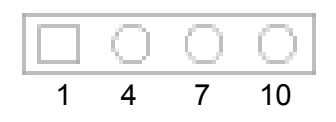

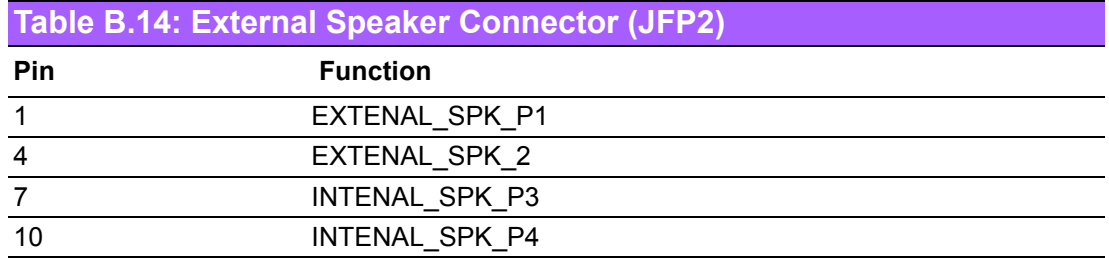

### **B.14 Reset Connector (JFP1)**

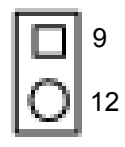

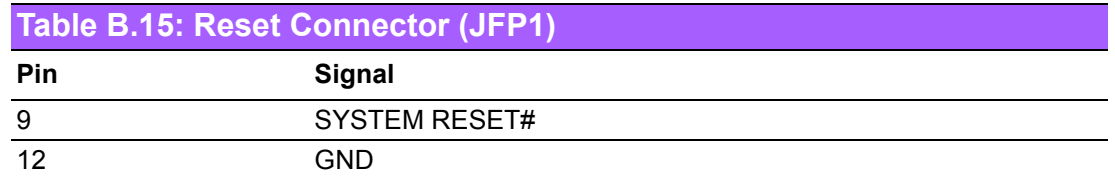

# **B.15 HDD LED Connector (JFP2)**

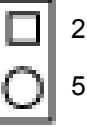

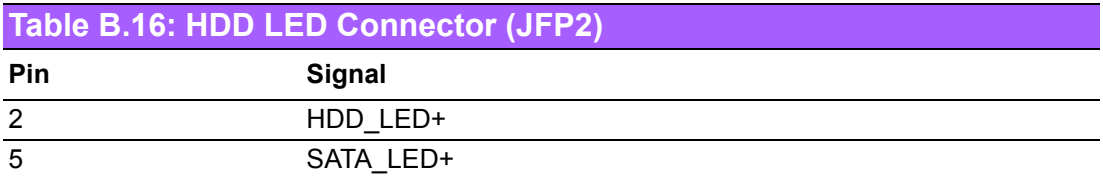

# **B.16 ATX Soft Power Switch (JFP1)**

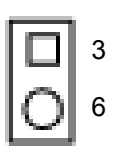

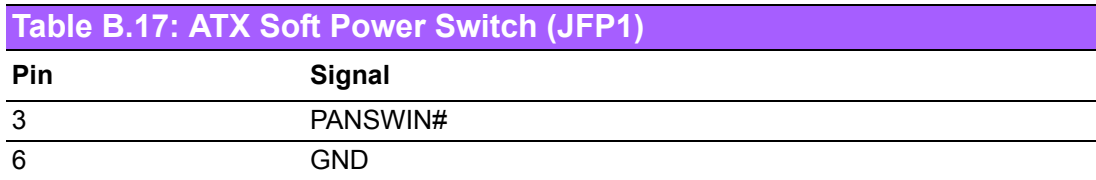

# **B.17 SNMP SM\_BUS Bus Connector (JFP2)**

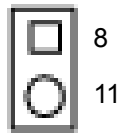

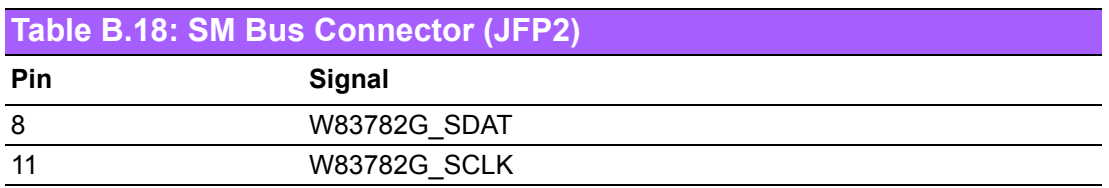

## **B.18 USB/LAN ports (LAN1\_USB910 and LAN2\_USB12)**

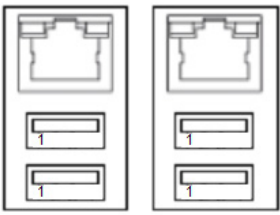

#### **LAN1 USB910 LAN2 USB12**

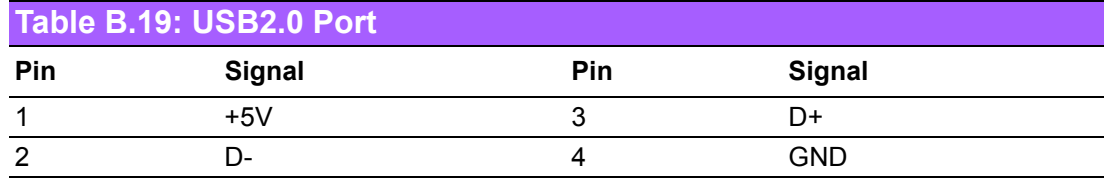

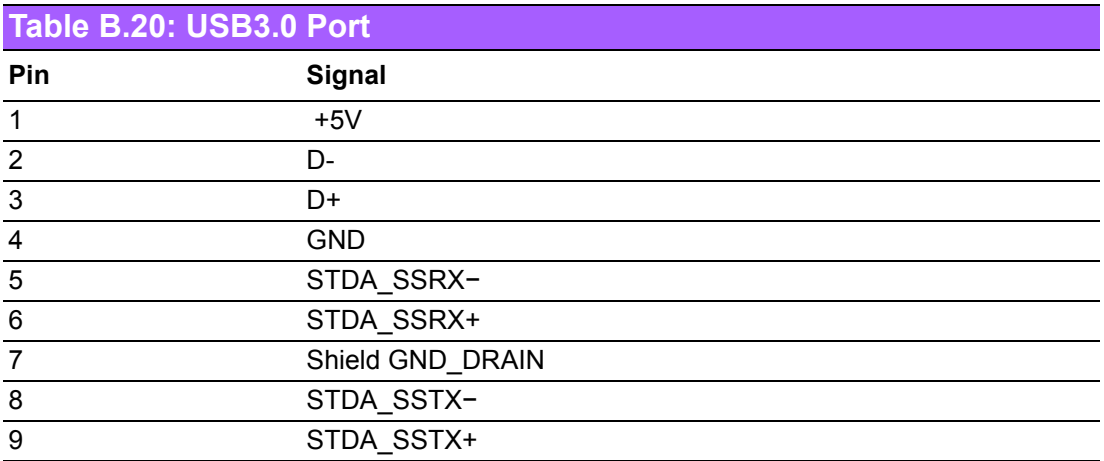

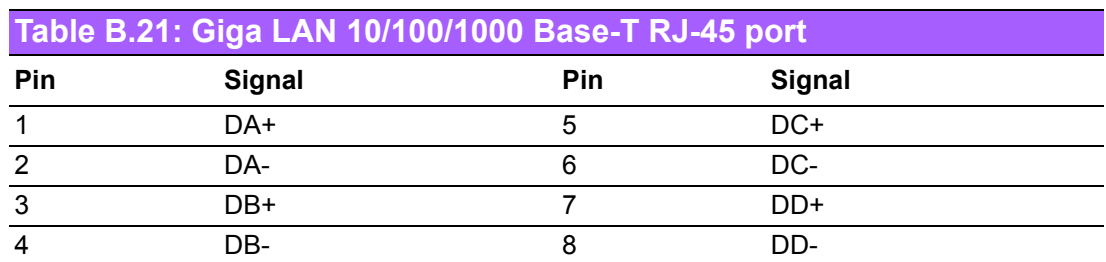

# **B.19 Line Out, MIC IN Connector (AUDIO)**

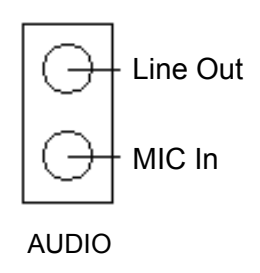

# **B.20 Front Panel Audio Connector (FPAUD1)**

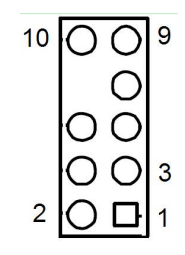

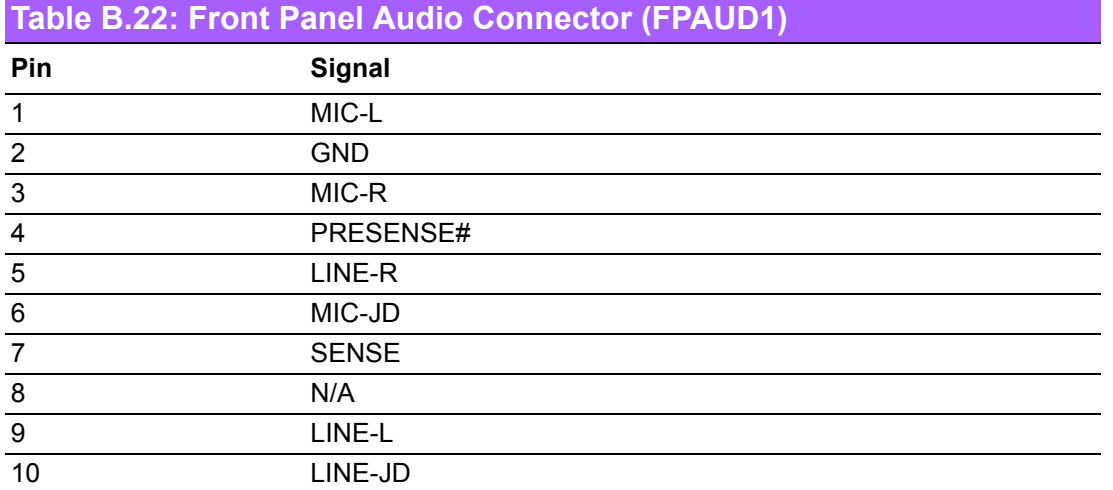

# **B.21 8-pin Alarm Board Connector (VOLT1)**

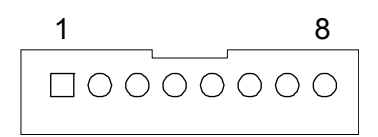

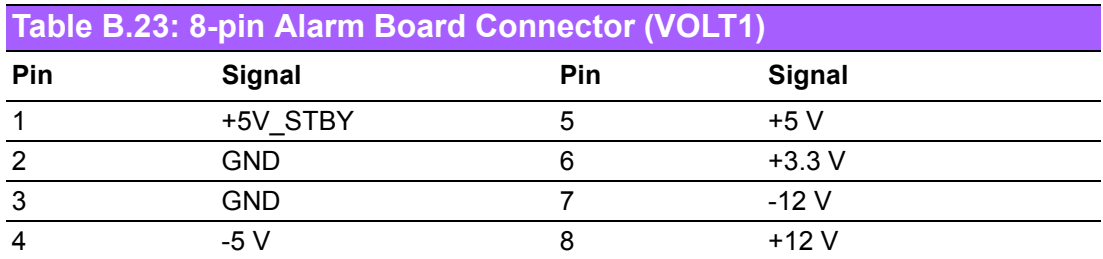

# **B.22 Case Open Connector (JCASE1)**

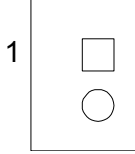

#### **Table B.24: Case Open Connector (JCASE1)** Pin Signal 1 CASEOP 2 GND

# **B.23 Front Panel LAN LED Connector (LAN\_LED1)**

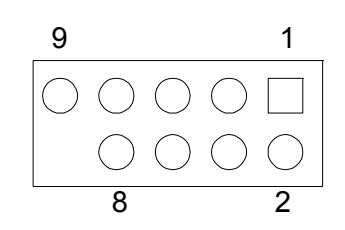

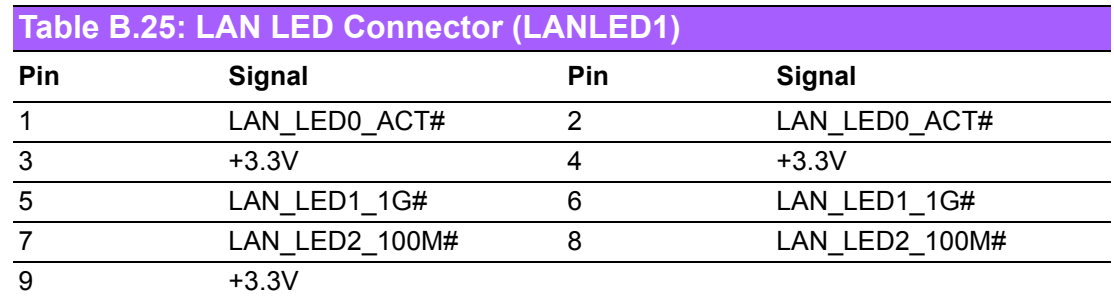

# **B.24 SPI\_CN1: SPI Flash Card Pin Connector**

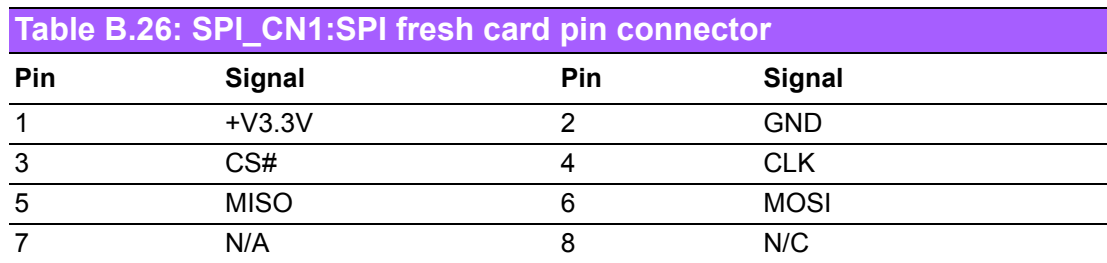
## **B.25 Fixed I/O Ranges Decoded by Intel PCH**

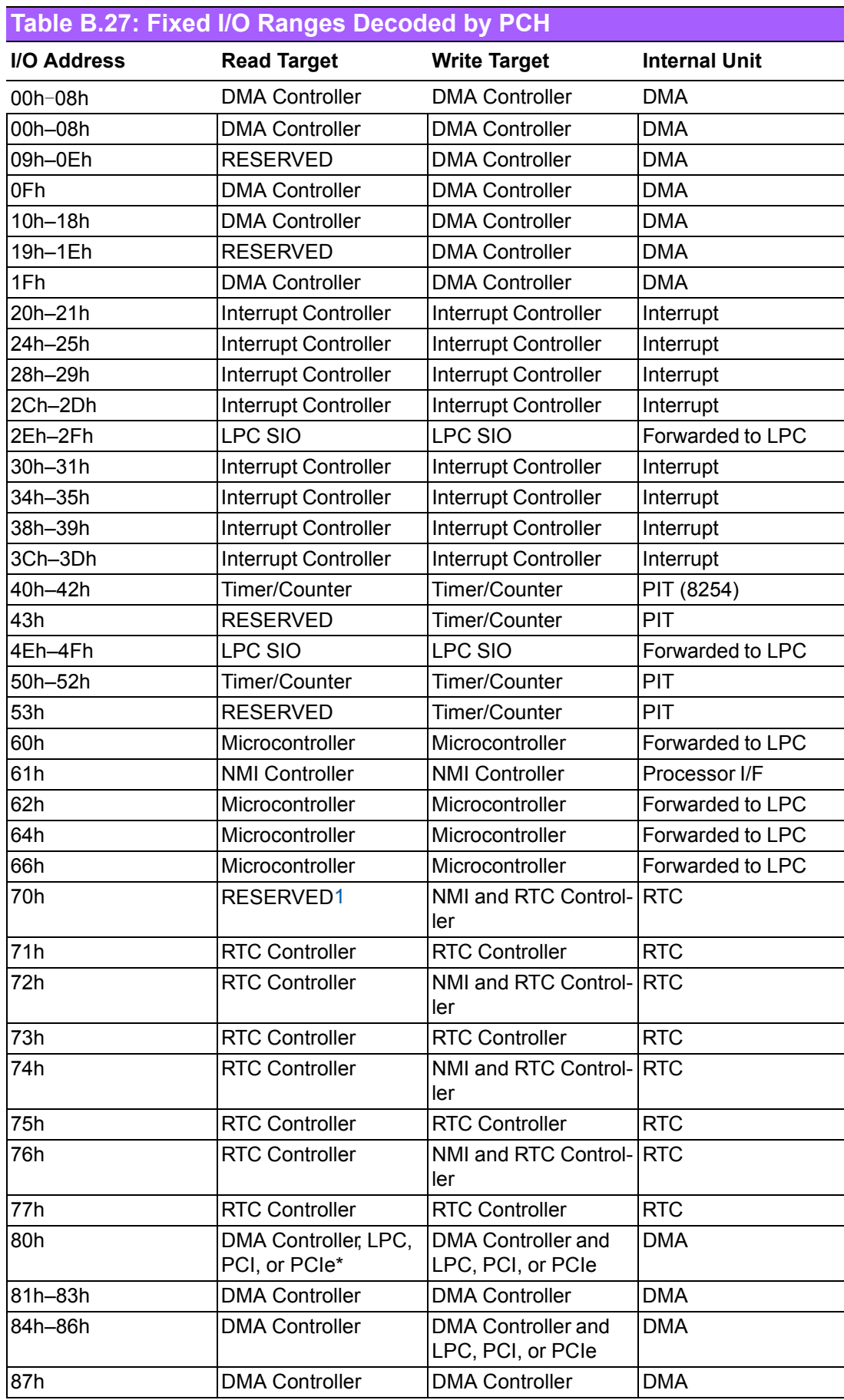

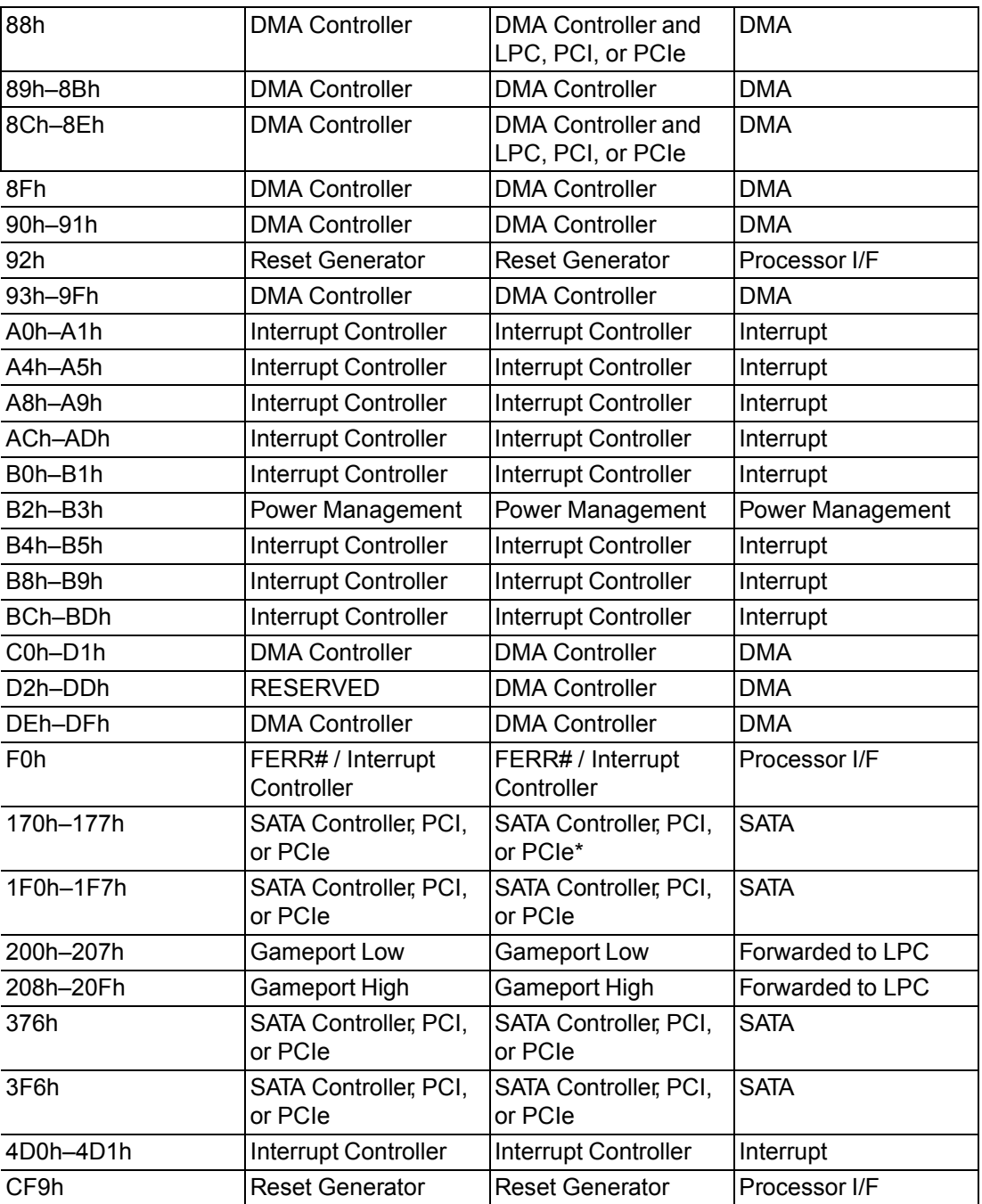

# **B.26 System I/O Ports**

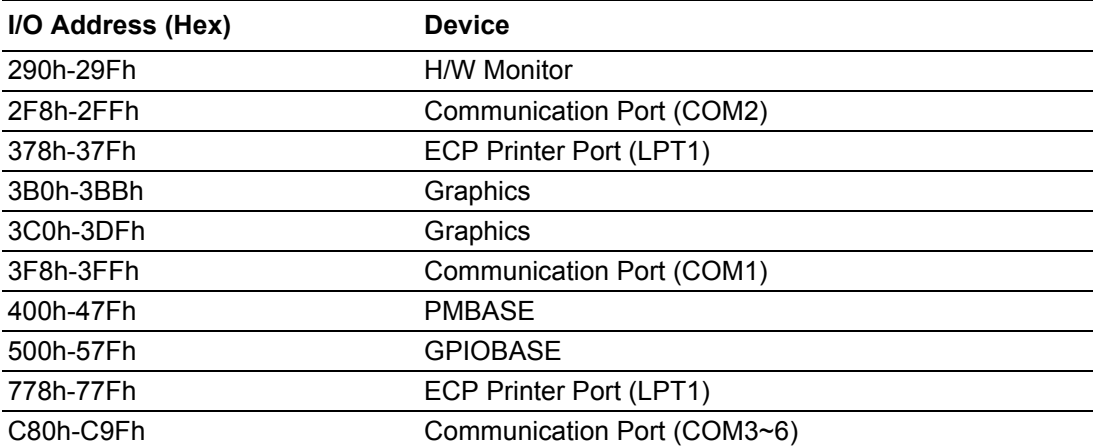

## **B.27 DMA Channel Assignments**

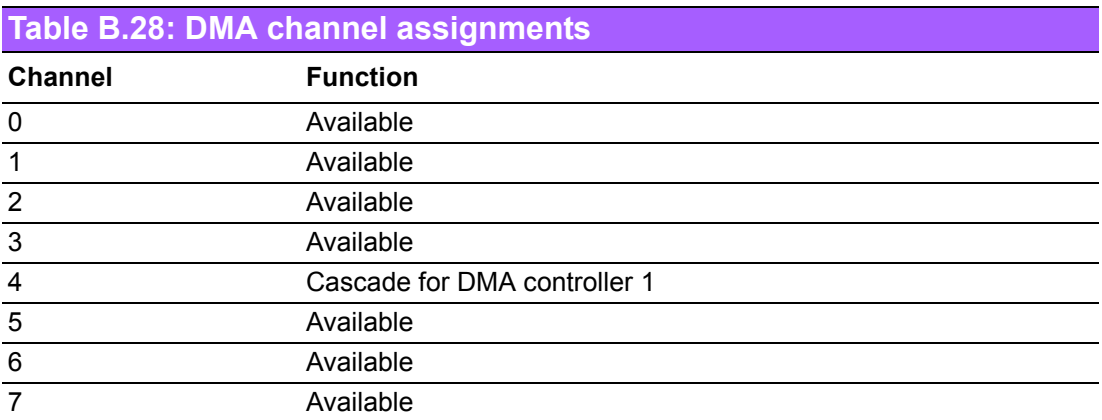

## **B.28 Interrupt Assignments**

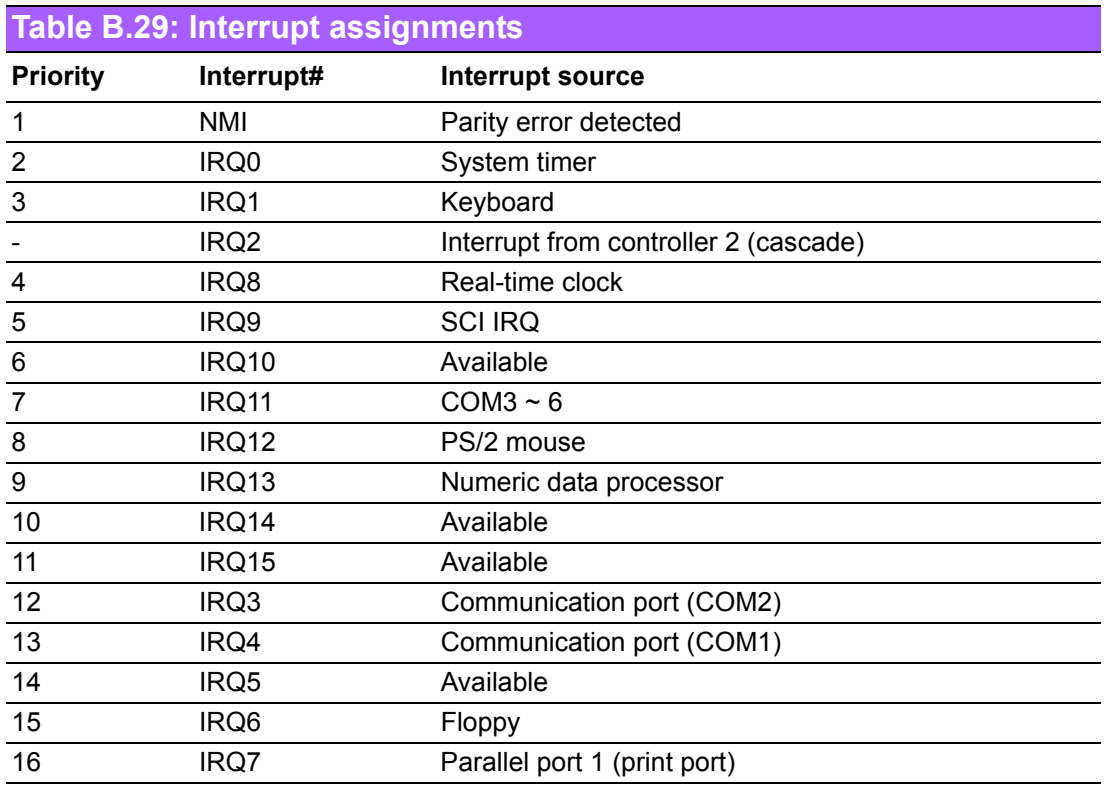

#### **B.29 1st MB Memory Map**

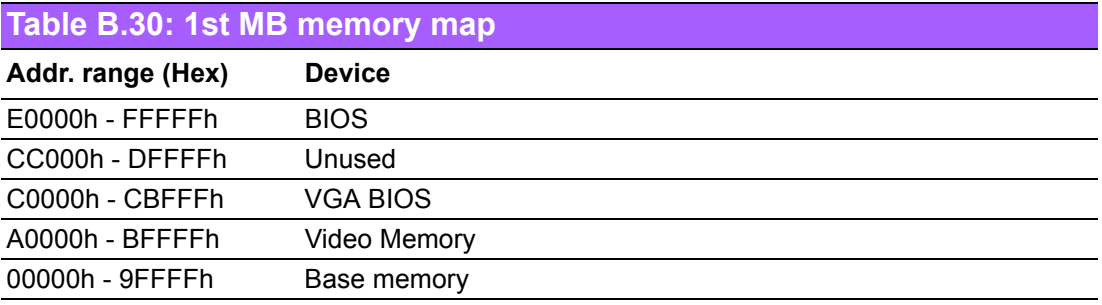

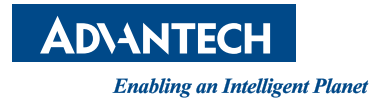

#### **www.advantech.com**

**Please verify specifications before quoting. This guide is intended for reference purposes only.**

**All product specifications are subject to change without notice.**

**No part of this publication may be reproduced in any form or by any means, electronic, photocopying, recording or otherwise, without prior written permission of the publisher.**

**All brand and product names are trademarks or registered trademarks of their respective companies.**

**© Advantech Co., Ltd. 2013**